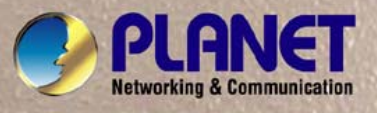

# **User's Manual**

# **VC-810S VC-810S48**

*8-Port VDSL2 + 1-Port Gigabit TP/SFP Combo Web Smart Switch* 

**TEN IBN ALAMAN** 

$$
\text{OPT} \leftarrow \text{OPT} \left(\text{OPT} \left(\text{OPT} \right) \right) \text{ for all } \mathcal{M} \text{ and } \mathcal{M} \text{ and } \mathcal{M}
$$

### **Trademarks**

Copyright © PLANET Technology Corp. 2008. Contents subject to which revision without prior notice. PLANET is a registered trademark of PLANET Technology Corp. All other trademarks belong to their respective owners.

### **Disclaimer**

PLANET Technology does not warrant that the hardware will work properly in all environments and applications, and makes no warranty and representation, either implied or expressed, with respect to the quality, performance, merchantability, or fitness for a particular purpose.

PLANET has made every effort to ensure that this User's Manual is accurate; PLANET disclaims liability for any inaccuracies or omissions that may have occurred.

Information in this User's Manual is subject to change without notice and does not represent a commitment on the part of PLANET. PLANET assumes no responsibility for any inaccuracies that may be contained in this User's Manual. PLANET makes no commitment to update or keep current the information in this User's Manual, and reserves the right to make improvements to this User's Manual and/or to the products described in this User's Manual, at any time without notice.

If you find information in this manual that is incorrect, misleading, or incomplete, we would appreciate your comments and suggestions.

### **FCC Warning**

This equipment has been tested and found to comply with the limits for a Class A digital device, pursuant to Part 15 of the FCC Rules. These limits are designed to provide reasonable protection against harmful interference when the equipment is operated in a commercial environment. This equipment generates, uses, and can radiate radio frequency energy and, if not installed and used in accordance with the Instruction manual, may cause harmful interference to radio communications. Operation of this equipment in a residential area is likely to cause harmful interference in which case the user will be required to correct the interference at whose own expense.

### **CE Mark Warning**

This is a Class A product. In a domestic environment, this product may cause radio interference, in which case the user may be required to take adequate measures.

### **WEEE Warning**

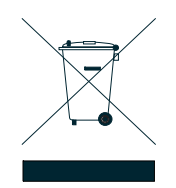

To avoid the potential effects on the environment and human health as a result of the presence of hazardous substances in electrical and electronic equipment, end users of electrical and electronic equipment should understand the meaning of the crossed-out wheeled bin symbol. Do not dispose of WEEE as unsorted municipal waste and have to collect such WEEE separately.

#### **Revision**

PLANET Web Smart VDSL2 Switch User's Manual **FOR MODELS:** VC-810S / VC-810S48 **REVISION:** 1.0 (MARCH2008) **Part No.:** 2080-AC0090-000

# **TABLE OF CONTENTS**

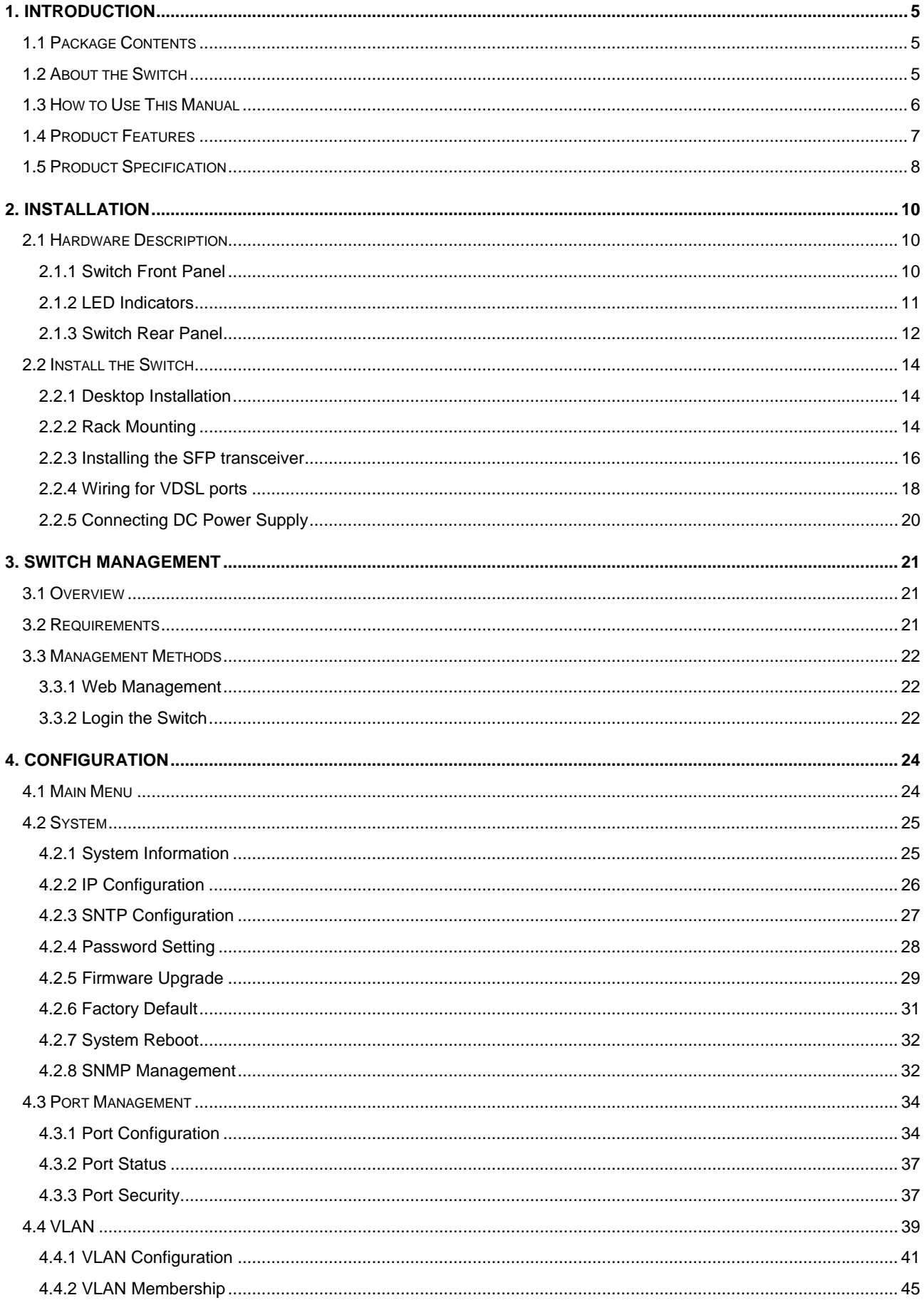

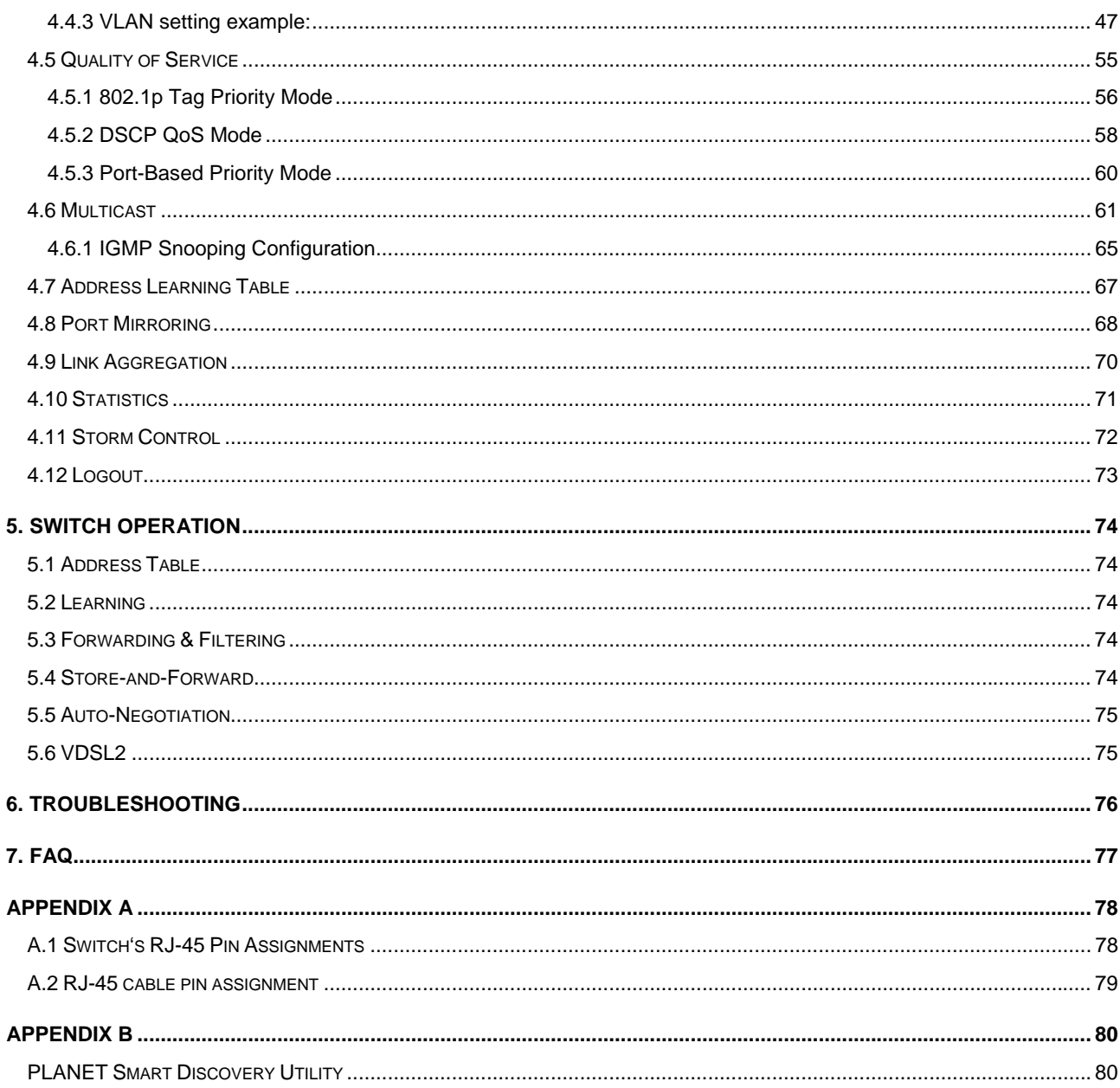

# **1. INTRODUCTION**

<span id="page-4-0"></span>Thank you for purchasing PLANET VDSL2 Manageable Switch – VC-810S and VC-810S48. Terms of **"VDSL2 Switch"**  means the Switches mentioned titled in the cover page of this User's manual

# **1.1 Package Contents**

Open the box of the VDSL2 Switch and carefully unpack it. The box should contain the following items:

Check the contents of your package for following parts:

- ; **VDSL2 Switch x1**
- ; **User's Manual CD x1**
- ; **Quick installation guide x1**
- ; **Power cord x1** (VC-810S only)
- ; **Rubber feet x 4**
- ; **Rack mount accessory kit x 1**

If any of these are missing or damaged, please contact your dealer immediately, if possible, retain the carton including the original packing material, and use them against to repack the product in case there is a need to return it to us for repair.

# **1.2 About the Switch**

PLANET VC-810S is an 8-Port VDSL2 Manageable CO Switch (Central Office) for Telecom, ISP (Internet Service Provider), SI (System Integration), IP Surveillance provider and etc. It is based on two core networking technology, Ethernet and VDSL2 (Very-high-data-rate Digital Subscriber Line 2). Co-works with PLANET developed CPE (Customer Premises Equipment) – the VC-201, they offers the absolutely fastest data transmission speeds over existing cooper telephone lines without the need of rewiring. The ideal xDSL technology provides the best solution in the last mile.

The EoVDSL(Ethernet over VDSL) provides up to 100Mbps download capability of VC-810S enables many Multi-Media services to come true on local Internet, such as IPTV, VOD (Video on Demand), Voice over IP, Video phone, Internet caching server, distance education, and so on. The VC-810S provides the excellent bandwidth to satisfy the triple play devices for home entertainment and communication.

Each VDSL2 port of the VC-810S provides two cooper phone wire interfaces–one for VDSL2 connection and the other one for POTS (Plain Old Telephone Service) connection. To share the existing phone line with POTS, the VC-810S has built-in POTS splitter that helps the voice of telephone and data of network applications transmitting at the same wire without interrupted.

The VDSL2 Switch contains robust QoS features such as Port-Based, 802.1p priority and also IP TOS/DSCP; it guarantees the best performance at VoIP and Video stream transmission and empowers the enterprises to take full advantages of the limited network resources.

Through the Web management interface, administrator can control the data transmit speed of each VDSL2 interface. Telecom and ISP can immediately and remotely upgrade/downgrade bandwidth service by different demand.

<span id="page-5-0"></span>The VDSL2 Switch contains an advanced management capability that can be remotely accessed by Web Browser. It provides more flexible and more effectively management function via build-in VLAN, QoS(Quality of Service), storm control, IGMP Snooping and rate control features to optimize network bandwidth and utilization for Service Providers. Affording the current network to grow and expand, the VC-810S supports standard Simple Network Management Protocol (SNMP) and can be centralize monitored the link status and bandwidth of each VDSL2 interface These features provide a cost-effective way to manage the devices from the Internet whenever.

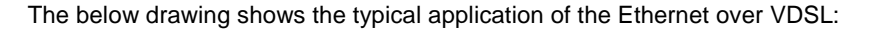

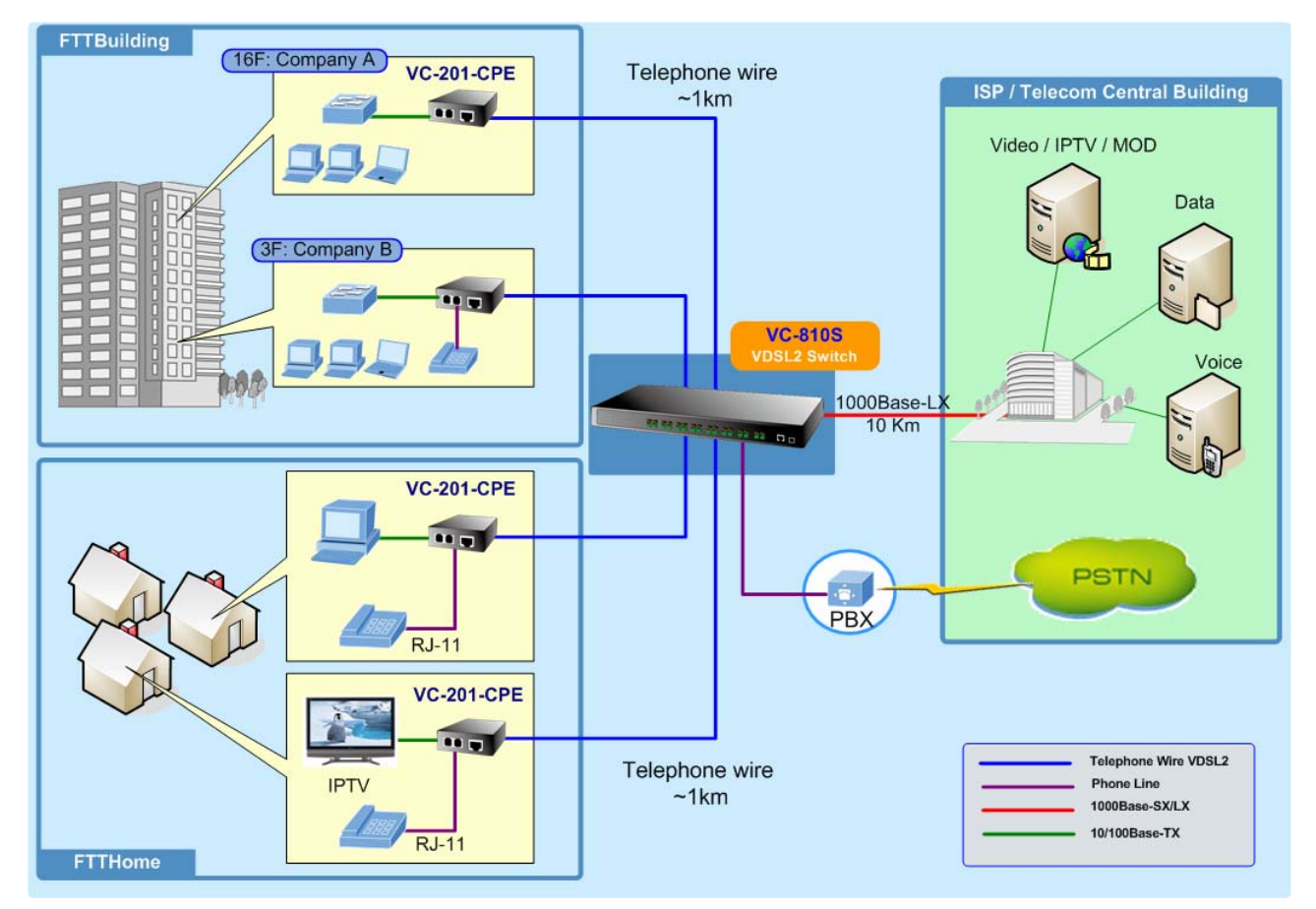

# **1.3 How to Use This Manual**

**This Web Smart VDSL2 Switch User Manual is structured as follows:** 

**Section 2, Installation**

It explains the functions of VDSL2 Switch and how to physically install the VDSL2 Switch.

**Section 3**, **Switch Management**

It contains information about the how to manage the VDSL2 Switch.

**Section 4, Configuration** 

The section explains how to manage the VDSL2 Switch by Web interface.

- **Section 5, Switch Operation**
- The section explains the basic Layer 2 theories and functions.
- **Appendices**

It contains cable information of the VDSL2 Switch.

# <span id="page-6-0"></span>**1.4 Product Features**

#### **VDSL2 Interfaces**

- 8 x **Spring terminal block** connectors for **VDSL2** connection
- 8 x **Spring terminal block** connectors for **telephone/POTS** connection
- □ Built-in POTS splitter for each VDSL2 port
- □ Link to VC-201 CPE Bridge
- $\Box$  Auto-speed function for VDSL2 link (by distance and cable quality)

#### **Ethernet Interface**

- □ 1-Port Gigabit TP/SFP combo interface
- □ Auto-MDI/MDI-X detection on Gigabit RJ-45 port

#### **VDSL2 Features**

- □ Cost-effect VDSL2 link and central management solution
- ITU-T G.993.2 VDSL2 standard
- □ DMT (Discrete Multi-Tone) line coding VDSL
- $\square$  Up to 100/55Mbps asymmetric data rate
- $\Box$  Copper wiring distance up to 1km
- $\Box$  Selectable target data rate and target SNR margin
- $\Box$  Build-in surge protection to against surge damage from high energy spike
- $\Box$  Voice and data communication can be shared on the existing telephone wire simultaneously

#### **Layer 2 Features**

- Complies with IEEE 802.3 10Base-T, IEEE 802.3u 100Base-TX, IEEE 802.3z 1000Base-SX/LX, IEEE 802.3ab 1000Base-T, IEEE 802.3x flow control, IEEE 802.1Q VLAN and 802.1p priority queuing
- □ 8K MAC address table, auto-ageing, 3.6Gbps backbone
- $\Box$  IEEE 802.3x Full-duplex flow-control, back-pressure in half-duplex eliminate packets loss
- High performance Store and Forward architecture, **broadcast storm contro**l, runt/CRC filtering eliminates erroneous packets to optimize the network bandwidth
- **IEEE 802.1Q** Tagged based VLAN and **Port-Based** VLAN
- $\Box$  IEEE 802.1Q Tagged VLAN, supports tag insertion and removal, and up to 32 VLAN groups
- □ Support up to 2 **Trunk** groups, each trunk for up to maximum 4 ports per group

#### **Quality of Service**

- $\Box$  2 priority queues on all switch ports
- □ Support QoS and bandwidth control (Rate Limit) on each VDSL port and GbE port
- Traffic class assignment based on IP TOS/DSCP mode, 802.1p priority tag mode and Port-Based mode
- $\Box$  Support for strict priority and Weighted Round Robin (WRR) CoS policies

#### **Multicast**

IGMP Snooping v1 and v2

#### **Security**

- $\Box$  Port mirroring for dedicated port monitoring
- $\Box$  MAC address based port security, unknown source MAC address will be ignored on a specified port

#### <span id="page-7-0"></span>**Management**

- □ WEB-based management
- **SNMP** v1, v2c **interface monitor\***
- □ SNMP Trap for VDSL port link up and link down status alarm.
- 48VDC power input for telecom installation ( VC-810S48)
- **Reset Button** for system reset and Reset to factory default
- □ Firmware upgrade by TFTP file transfer protocol through Ethernet network
- **Port Description** (Double bit column)
- PLANET Smart Discovery Utility for deploy management
- $\Box$  EMI standards comply with FCC, CE class A

\*Future Released Features

# **1.5 Product Specification**

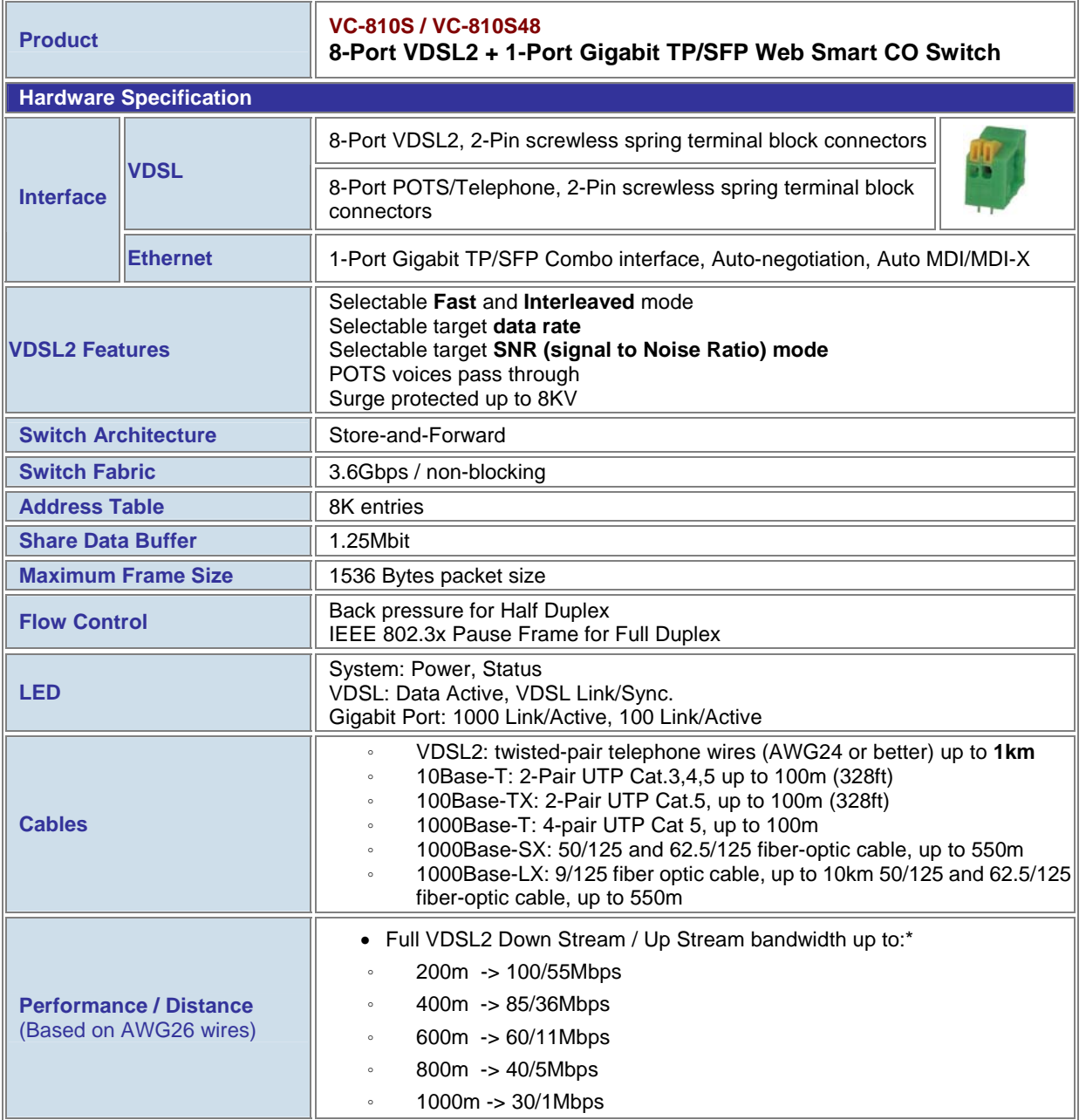

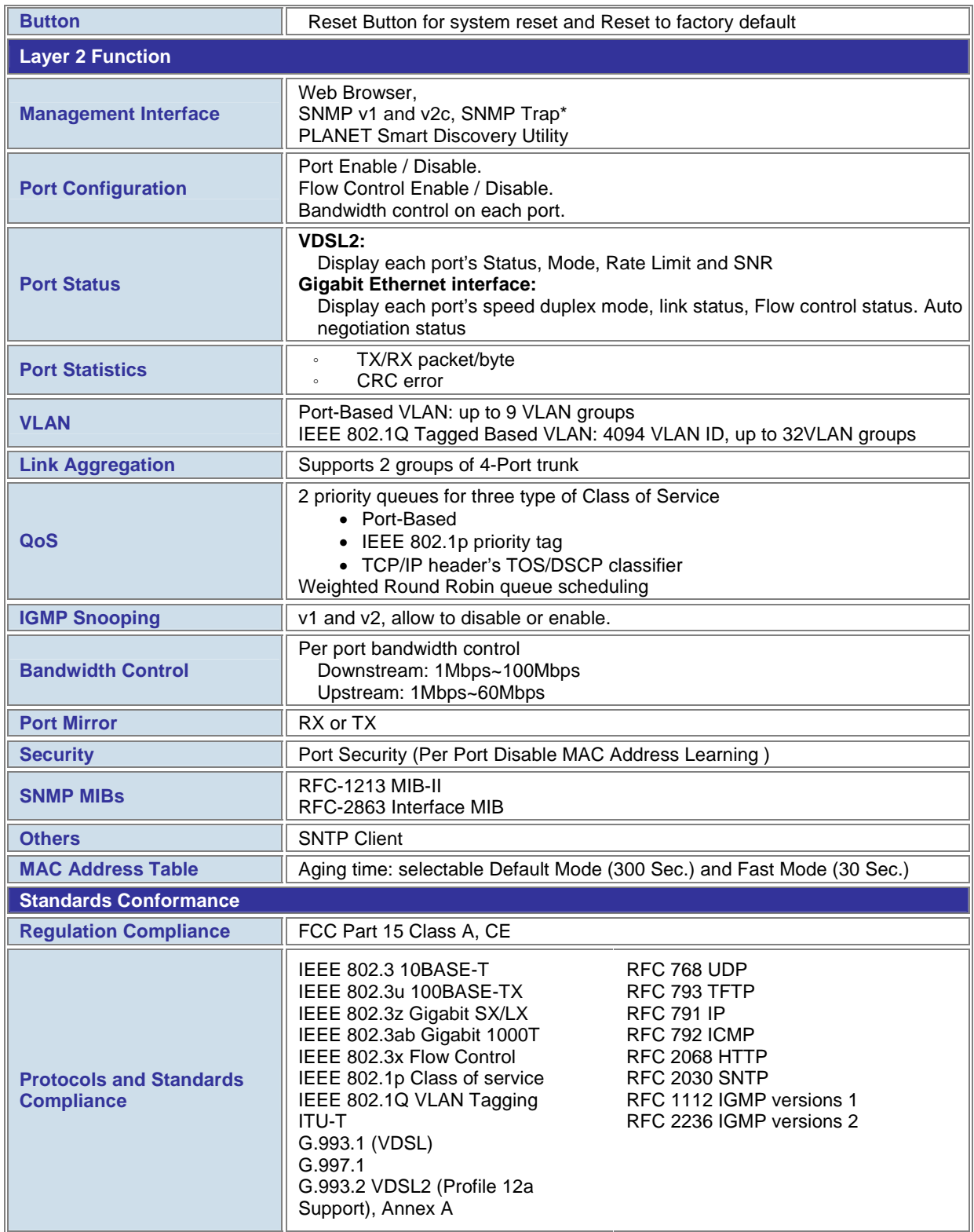

\* The actual data rate will vary on the quality of the copper wire or coaxial cable and environment factors.

# **2. INSTALLATION**

<span id="page-9-0"></span>This section describes the hardware features and installation of these VDSL2 Switches on the desktop or rack mount. For easier management and control of the VDSL2 Switch, familiarize yourself with its display indicators, and ports. Front panel illustrations in this chapter display the unit LED indicators. Before start to deploy the VDSL2 Switch, please read this chapter completely.

# **2.1 Hardware Description**

## **2.1.1 Switch Front Panel**

The unit front panel provides a simple interface monitoring the VDSL2 Switch. Figure 2-1 shows a front panel of VC-810S / VC-810S48.

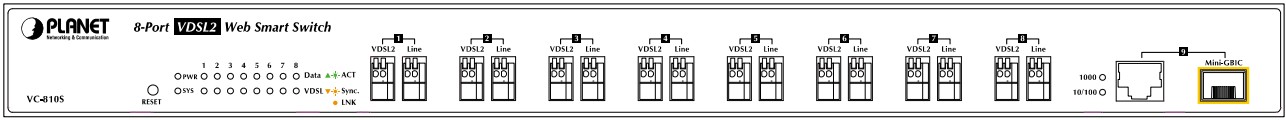

**Figure 2-1** PLANET VC-810S / VC-810S48 Front Panel

#### ■ **VDSL2 and POTS interface (Port-1~Port-8)**

There are 8 VDSL2 ports and 8 POTS ports with **Screw less Spring Terminal Block connector** on the front panel. The advantage of Screw less Spring Terminal Block connector is no need to fabricate RJ-11 type phone connector in the Equipment Room. And no need extra phone line patch panel. Each port is built-in POTS splitter that helps the voice of telephone and data of network applications transmitting at the same wire without interrupted.

The VDSL2 supports auto detection transmission rate that operate in different band allocation and result in different upstream and downstream bandwidth.

And Due to different telephone line quality, cross talk or extension distance may affect actual achievable speed; you can configure individual port in built-in management interface for optimized connectivity.

1. The payload rate is about 9% less than the line rate due to framing overhead.

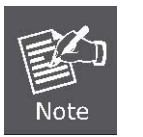

- 2. AWG 26 (0.4mm) cable can also be used but the distance is 20% to 40% shorter than above table.
- 3. Each terminated bridge tap can reduce the VDSL link distance by 90m.The quality of the cable, the size of the cable bundles, and the cross talk within the bundle, can also affect other overall reach.

#### ■ **Gigabit TP / SFP Combo interface (Port-9)**

The one Gigabit TP/SFP combo interface provides the below link mode:

- 10/100/1000Base-T Copper, RJ-45 Twist-Pair: Up to 100 meters.
- 1000Base-SX/LX mini-GBIC slot, SFP (Small Factor Pluggable) transceiver module: From 550 meters (Multi-mode fiber), up to 10/30/50/70/120 kilometers (Single-mode fiber).

#### <span id="page-10-0"></span>■ **Reset button**

At the left of front panel, the reset button is designed for reboot the VDSL2 Switch without turn off and on the power.

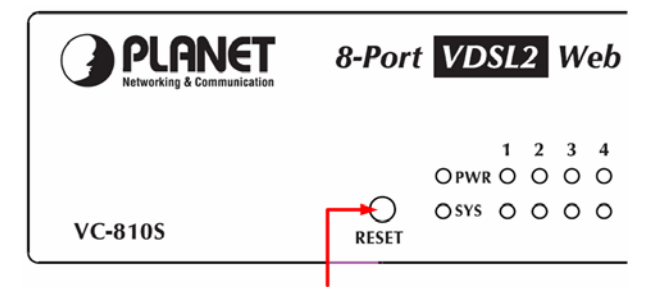

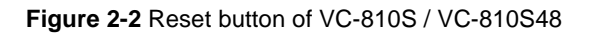

The following is the summary table of Reset button functions:

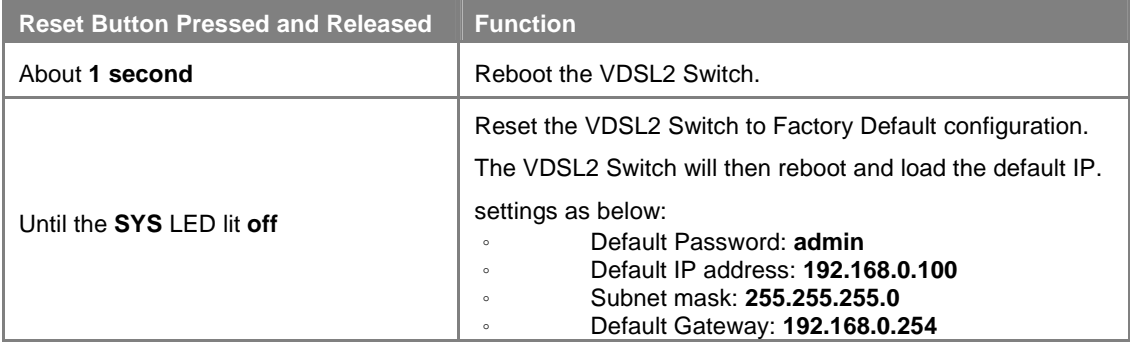

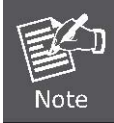

To press the RESET button about 10 seconds and then release. The VDSL2 Switch will back to the factory default mode. Be sure that you backup the current configuration of VDSL2 Switch; else the entire configuration will be erased when pressing the *"RESET"* button.

### **2.1.2 LED Indicators**

The front panel LEDs indicates instant status of port links, data activity, system operation and system power, helps monitor and troubleshoot when needed.

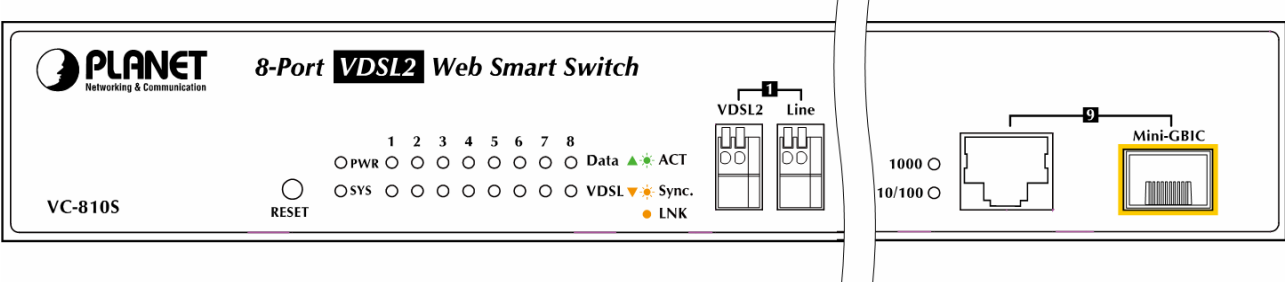

**Figure 2-3** PLANET VC-810S / VC-810S48 LED panel

#### <span id="page-11-0"></span>■ **System**

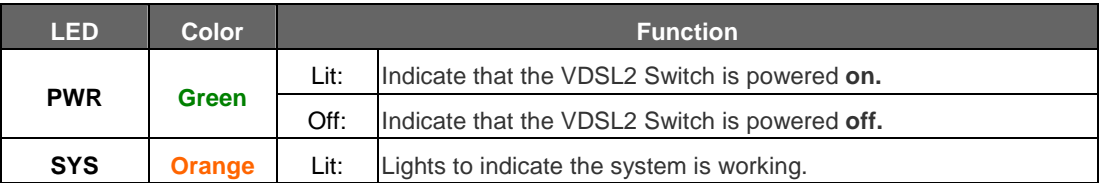

#### ■ **Per VDSL Interface ( Port-1 to Port-8)**

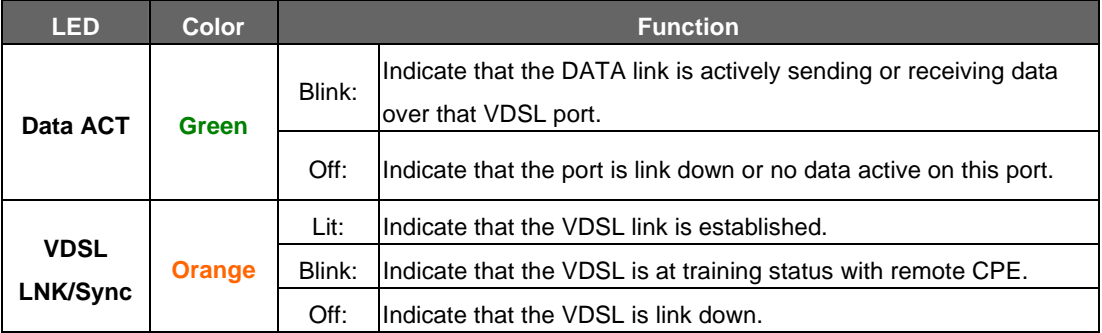

#### ■ **10/100/1000Base-T Copper / 1000Base-SX/LX SFP Interface (Port-9)**

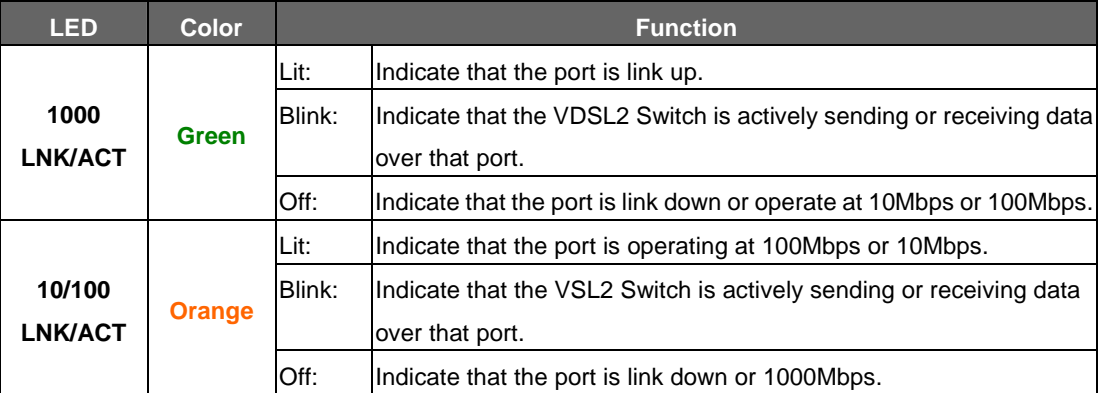

# **2.1.3 Switch Rear Panel**

#### ■ **VC-810S**

The rear panel of the VC-810S contains a power switch and an AC inlet power socket, which accepts input power from 100 to 240VAC, 50-60Hz.

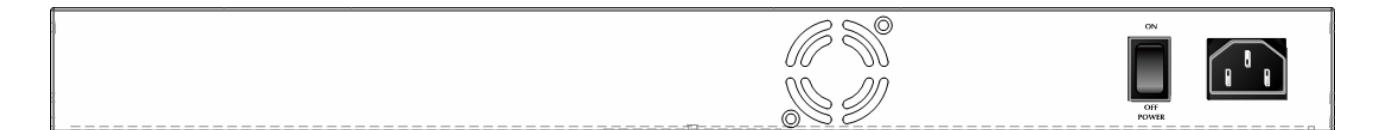

**Figure 2-4** Rear Panel of VC-810S

#### ■ **VC-810S48**

The rear panel of the VC-810S48 contains a power switch and a DC power connector, which accepts DC power input voltage from -30V to -60V DC. Connect the power cable to the Switch at the input terminal block. The size of the two screws in the terminal block is M3.5.

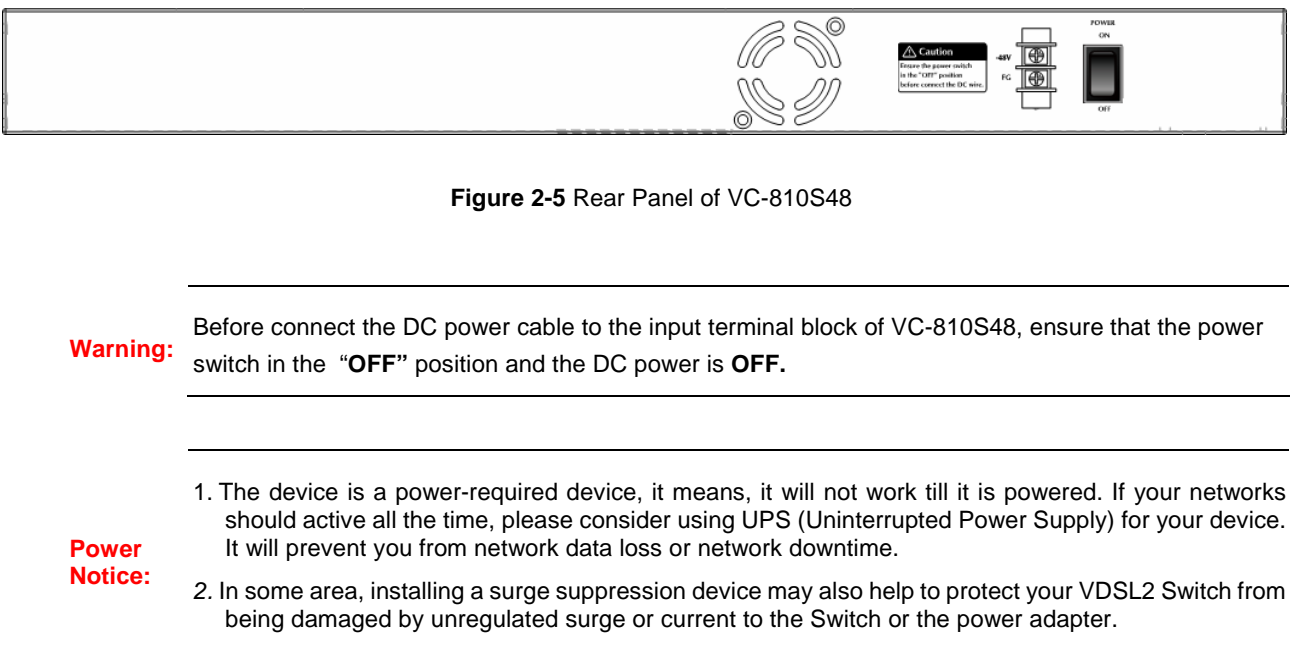

# <span id="page-13-0"></span>**2.2 Install the Switch**

This section describes how to install your VDSL2 Switch and make connections to the VDSL2 Switch. Please read the following topics and perform the procedures in the order being presented. To install your VDSL2 Switch on a desktop or shelf, simply complete the following steps.

### **2.2.1 Desktop Installation**

To install VDSL2 Switch on a desktop or shelf, simply complete the following steps:

**Step1: Attach the rubber feet to the recessed areas on the bottom of the** VDSL2 Switch**.**

**Step2: Place the** VDSL2 Switch **on a desktop or shelf near an AC power source.** 

**Step3: Keep enough ventilation space between the** VDSL2 Switch **and the surrounding objects.**

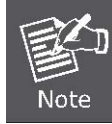

When choosing a location, please keep in mind the environmental restrictions discussed in Chapter 1, Section 4, and Specification.

#### **Step4: Connect your Switch to network devices.**

- **A.** Connect one end of a standard network cable to the 10/100/1000 RJ-45 ports on the front of the Gigabit Ethernet Switch.
- **B.** Connect the other end of the cable to the network devices such as printer servers, workstations or routers…etc.

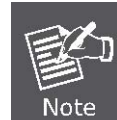

Connection to the VDSL2 Switch requires UTP Category 5 network cabling with RJ-45 tips. For more information, please see the Cabling Specification in Appendix A.

#### **Step5: Supply power to the Switch.**

- **A.** Connect one end of the power cable to the VDSL2 Switch.
- **B.** Connect the power plug of the power cable to a standard wall outlet.

When the VDSL2 Switch receives power, the Power LED should remain solid Green.

### **2.2.2 Rack Mounting**

To install the VDSL2 Switch in a **19-inch** standard rack, please follows the instructions described below.

**Step1**: Place the VDSL2 Switch on a hard flat surface, with the front panel positioned towards the front side.

**Step2**: Attach the rack-mount bracket to each side of the VDSL2 Switch, with supplied screws attached to the package. Figure 2-6 shows how to attach brackets to one side of the VDSL2 Switch.

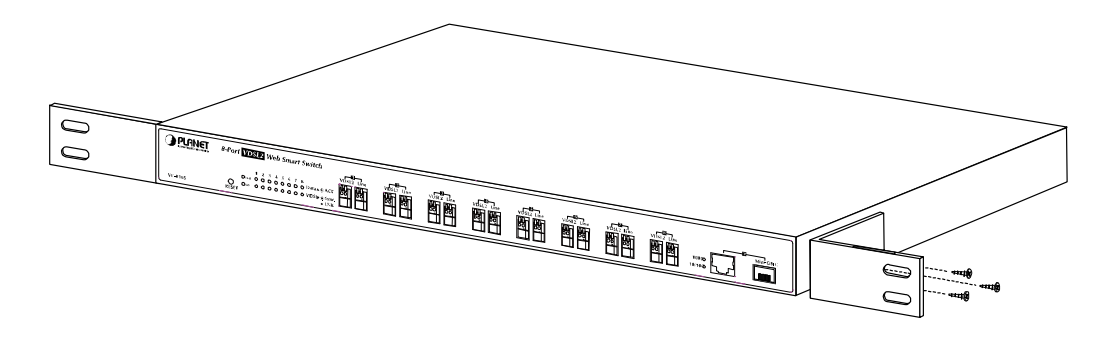

**Figure 2-6** Attach brackets to the VDSL2 Switch

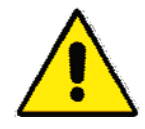

You must use the screws supplied with the mounting brackets. Damage caused to the parts by using incorrect screws would invalidate the warranty.

**Step3**: Secure the brackets tightly.

- **Step4**: Follow the same steps to attach the second bracket to the opposite side.
- **Step5**: After the brackets are attached to the VDSL2 Switch, use suitable screws to securely attach the brackets to the rack, as shown in Figure 2-7.

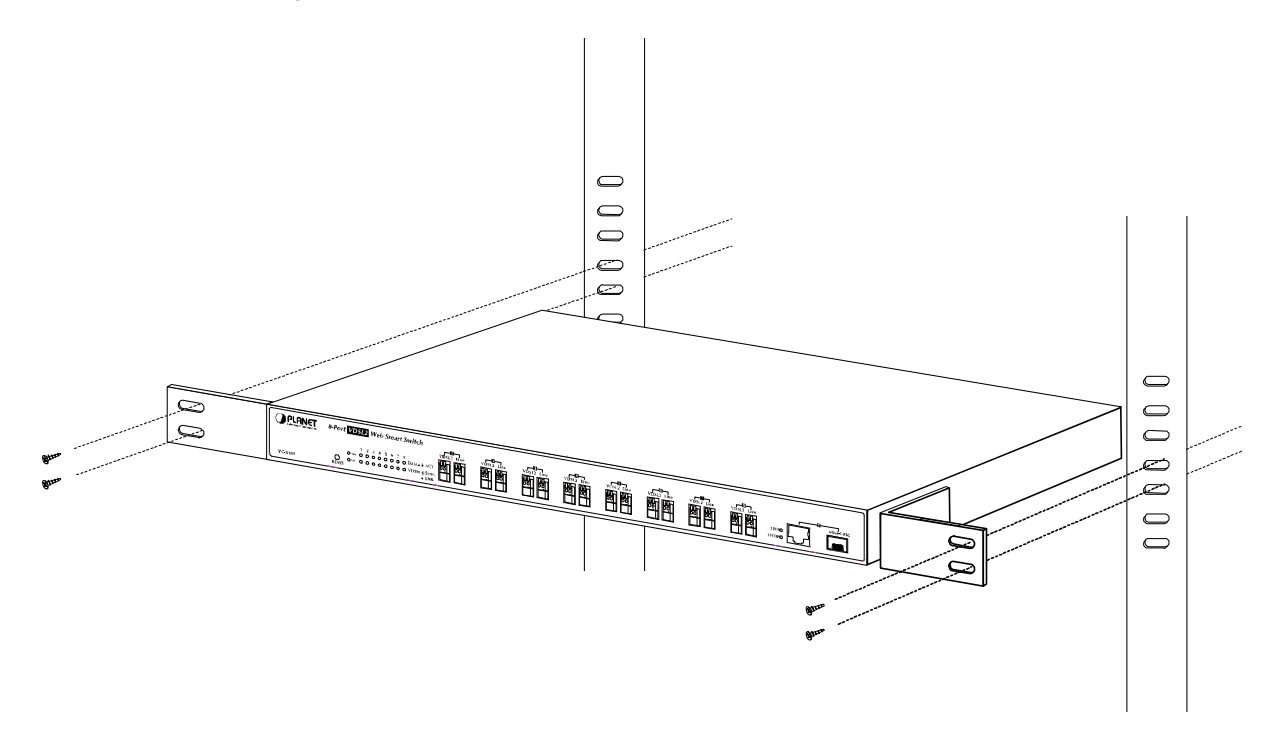

**Figure 2-7** Mounting the VDSL2 Switch in a Rack

**Step6**: Proceeds with the steps 4 and steps 5 of session 2.2.1 **Desktop Installation** to connect the network cabling and supply power to the VDSL2 Switch.

### <span id="page-15-0"></span>**2.2.3 Installing the SFP transceiver**

The sections describe how to insert an SFP transceiver into an SFP slot.

The SFP transceivers are hot-pluggable and hot-swappable. You can plug-in and out the transceiver to/from any SFP port without having to power down the VDSL2 Switch. As the Figure 2-8 appears.

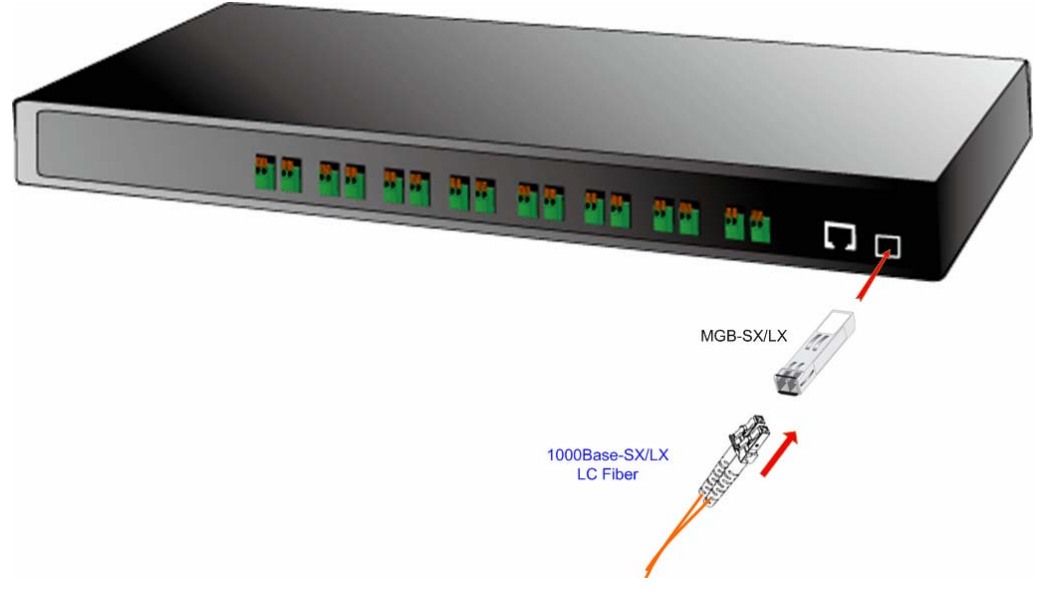

**Figure 2-8** Plug-in the SFP transceiver

#### **Approved PLANET SFP Transceivers**

PLANET VDSL2 Switch supports both single mode and multi mode SFP transceiver. The following list of approved PLANET SFP transceivers is correct at the time of publication:

■MGB-SX SFP (1000Base-SX SFP transceiver)

■MGB-LX SFP (1000Base-LX SFP transceiver)

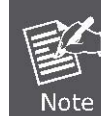

It recommends using PLANET SFP transceiver on the VDSL2 Switch. If you insert a SFP transceiver that is not supported, the VDSL2 Switch will not recognize it.

Before connect the other switches, workstation or Media Converter.

- 1. Make sure both side of the SFP transceiver are with the same media type, for example: 1000Base-SX to 1000Base-SX, 1000Bas-LX to 1000Base-LX.
- 2. Check the fiber-optic cable type match the SFP transceiver model.
	- ¾ To connect to **1000Base-SX** SFP transceiver, use the **multi-mode** fiber cable- with one side must be male duplex LC connector type.
	- ¾ To connect to **1000Base-LX** SFP transceiver, use the **single-mode** fiber cable-with one side must be male duplex LC connector type.

#### **Connect the fiber cable**

- 1. Attach the duplex LC connector on the network cable into the SFP transceiver.
- 2. Connect the other end of the cable to a device switches with SFP installed, fiber NIC on a workstation or a Media Converter..
- 3. Check the LNK/ACT LED of the SFP slot on the front of the VDSL2 Switch. Ensure that the SFP transceiver is operating correctly.
- 4. Check the Link mode of the SFP port if the link failed. Co works with some fiber-NICs or Media Converters, set the Link mode to **"1000 Force"** is needed.

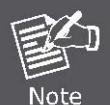

There is a known SFP operation issue, please insert the transceiver into the SFP slot first. Then connect the fiber cable, or the Fiber link might be failed.

#### **Remove the transceiver module**

- 1. Make sure there is no network activity by consult or check with the network administrator. Or through the management interface of the switch/converter (if available) to disable the port in advance.
- 2. Remove the Fiber Optic Cable gently.
- 3. Turn the handle of the MGB/MFB module to horizontal.
- 4. Pull out the module gently through the handle.

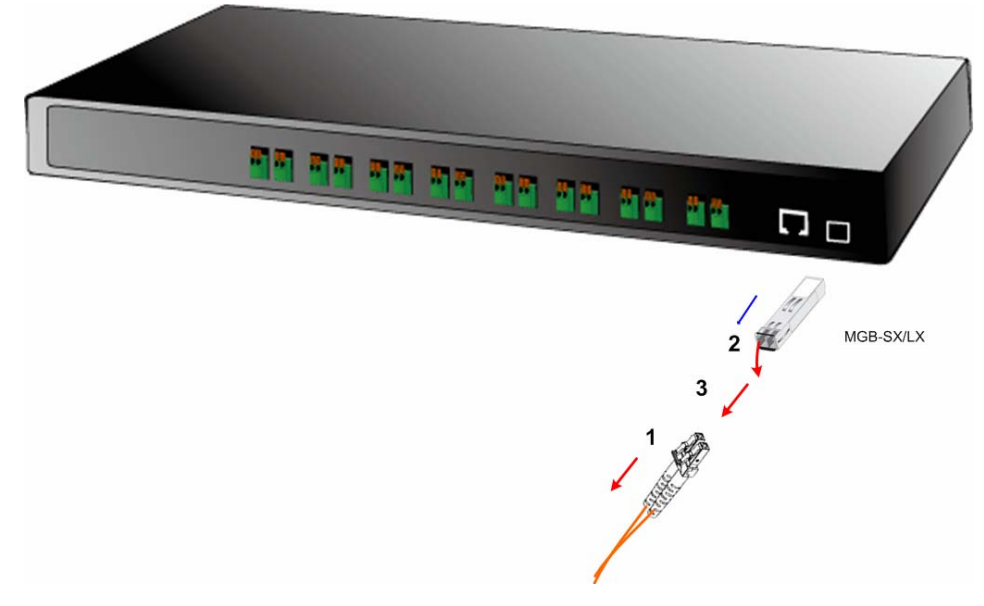

**Figure 2-9** Pull out the SFP transceiver

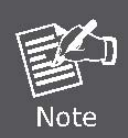

Never pull out the module without pull the handle or the push bolts on the module. Direct pull out the module with violent could damage the module and SFP module slot of the VDSL2 Switch.

## <span id="page-17-0"></span>**2.2.4 Wiring for VDSL ports**

The VDSL2 ports of VC-810S / VC-810S48 use **Screwless Spring Terminal Block** connector to connect to 8 VDSL2 Converters (VC-210- Ethernet over VDSL2 Media Converter) through structured or unstructured wiring, such as existing telephone lines. The advantages of Screwless Terminal Block as below:

- Fast and maintenance-free connection regardless of the skills of the installer
- Vibration and shock resistant

The link between the VDSL2 Switch port and each Converter can reach speeds of up to 100/55 Mbps over distances of up to1km. The network manager or ISP/Telecom operator can hot swap the VDSL2 Converters without powering down the VDSL2 Switch or disrupting the other Switch ports.

If telephone services, such as voice or Fax, use the same cabling as VDSL2 traffic, the VDSL2 port is built-in POTS (Plain Old Telephone Service) splitter that helps the voice of telephone and data of network applications transmitting at the same wire without interrupted. The splitter routes VDSL2 data (high-frequency) and voice (low-frequency) traffic from the telephone line to the VDSL2 Switch and private branch exchange (PBX) switch or public switched telephone network (PSTN).

The connection diagram is as the following:

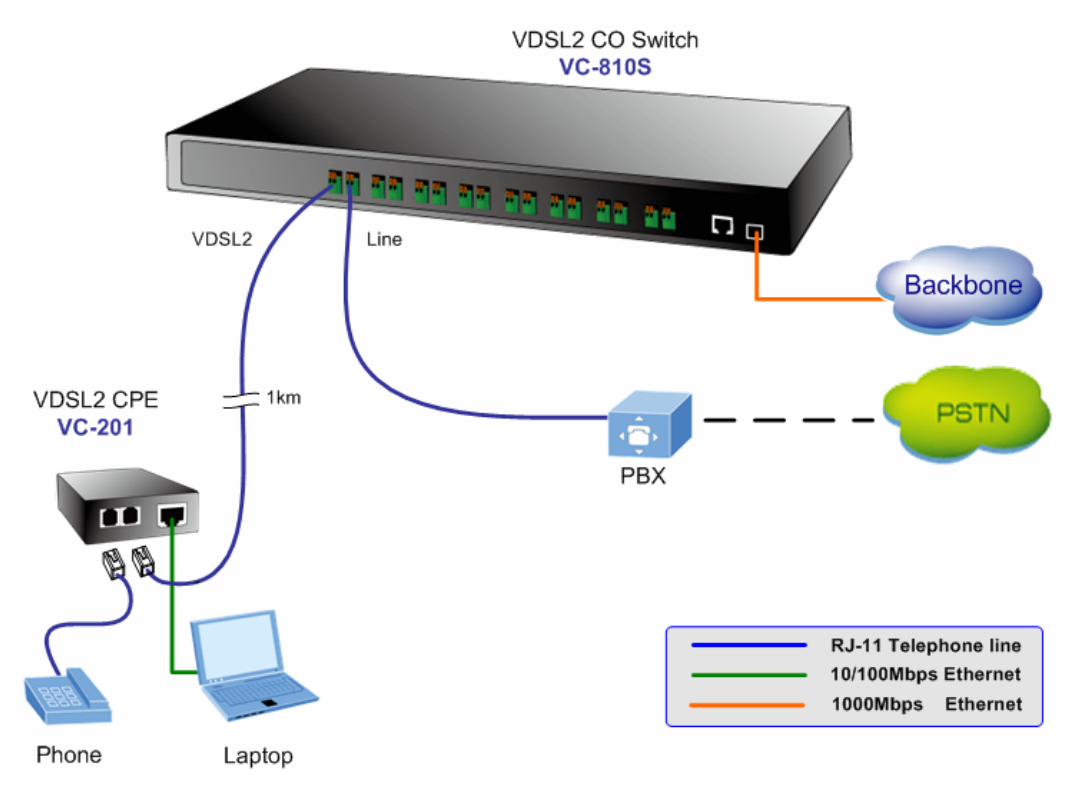

**Figure 2-10** VDSL2 link diagram

If the port is connected but the relevant LED is dark, check the following items:

- 1. The VDSL2 Switch and the connected device's power are on or not.
- 2. The connecting cable is good and with correct type.
- 3. The cable is firmly seated in its connectors in the Switch and in the associated device.
- 4. The connecting device, including any network adapter is well installed and functioning.
- 5. Confirm the CPE (VC-201) is set to CPE mode. Check the DIP switch at the rear panel.
- 6. Confirm the CPE (VC-201) device is implemented within the scope of operative without interference.

#### **Connecting the 2-Pair telephone wire**

- 1 Using a wire cutter, cut off the bare wire just below the plastic insulation on all two wires.
- 2 Then use a wire stripper to strip off about 1cm (1/2") of the insulation from both ends of each wire. As the Figure 2-11 appears.
- 3 Some trial and error may be necessary to ensure the insulation is cut and not the wire when it is placed in the notch of the cutting blades.
- 4 This will give you a clean piece of wire for the new connection to the Screwless Terminal Block connector. As the Figure 2-12 appears.
- 5 The **'push-in'** design allows tool-less insertion of twist phone wires.
- 6 If needed, strip the wires that are already attached to the VDSL2 ports of the VDSL2 Switch.

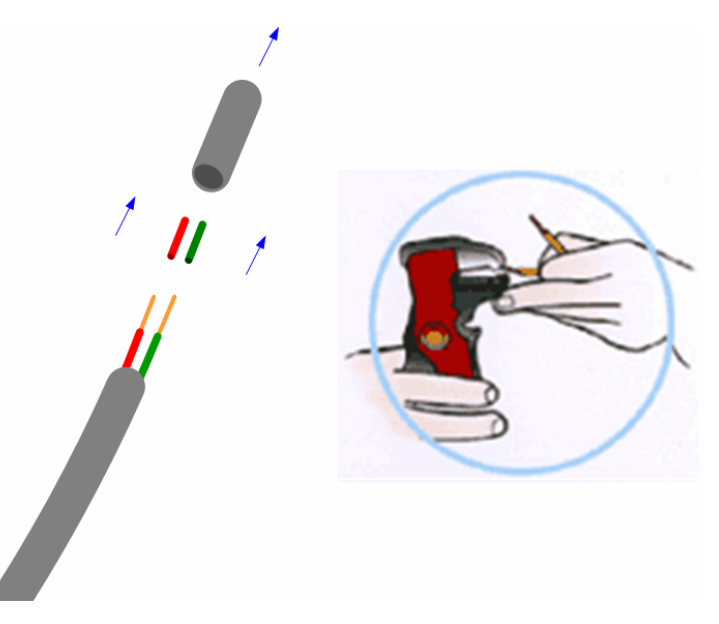

**Figure 2-11** Use a wire stripper to stripe the telephone wire

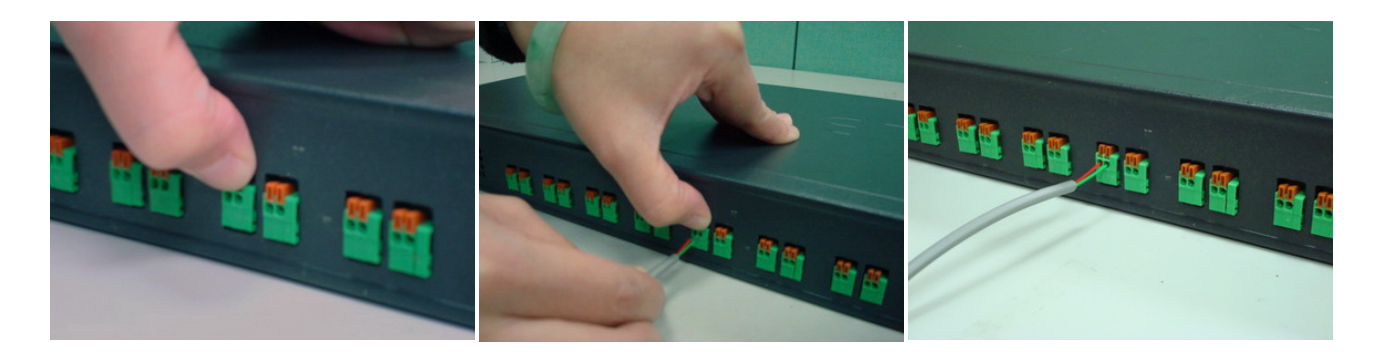

**Figure 2-12** Tools-less push-in design

# <span id="page-19-0"></span>**2.2.5 Connecting DC Power Supply**

The VC-810S48 support -48VDC power input, connect the power cable to the VDSL2 Switch at the input terminal block.

- 1 The size of the two screws in the terminal block is M3.5.
- 2 The terminals are marked **"-48V"**, **"FG"**.
- 3 Loosen the two screws so you can slide the DC cable beneath it. Insert the DC cable into the connector first, and screw it down tight.
- 4 Connect the power cable to the DC power supply. After power up or reset, the VC-810S48 performs a cold start procedure.

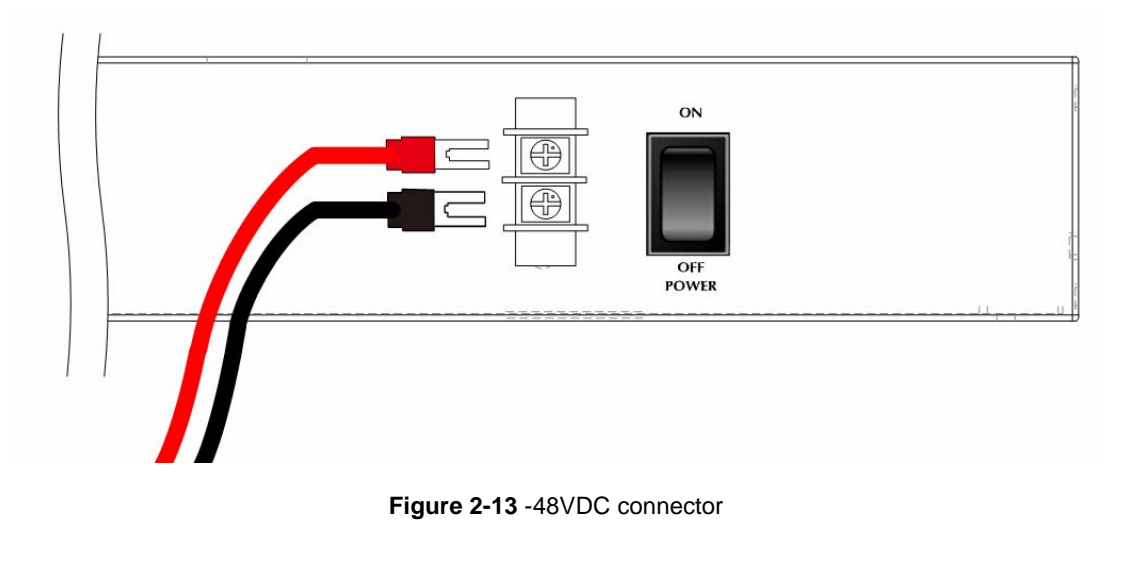

**Warning:** Before connect the DC power cable to the input terminal block of VC-810S48, ensure that the power<br>**Warning:** exitation the "OFF" assition and the DO assume is OFF switch in the "**OFF"** position and the DC power is **OFF**

# **3. SWITCH MANAGEMENT**

<span id="page-20-0"></span>This chapter describes how to manage the VDSL2 Switch. Topics include:

- Overview
- Management methods
- Assigning an IP address to the VDSL2 Switch
- Logging on to the VDSL2 Switch

## **3.1 Overview**

This chapter gives an overview of switch management. The VDSL2 Switch provides a simply WEB **browser interface**.

Using this interface, you can perform various switch configuration and management activities, including:

- **System**
- **Port Management**
- **VLAN**
- **Quality of Service**
- **Multicast**
- **Address Learning Table**
- **Port Mirroring**
- **Link Aggregation**
- **Statistics**
- **Storm Control**

Please refer to the following Chapter 4 for more details.

# **3.2 Requirements**

■ Network cables.

Use standard network (UTP) cables with RJ45 connectors.

- Subscriber PC installed with Ethernet NIC (Network Card)
- Workstations of subscribers running Windows 98/ME, NT4.0, 2000/2003/XP, MAC OS X or later, Linux, UNIX or other platform compatible with TCP/IP protocols.
- Above PC installed with WEB Browser and JAVA runtime environment Plug-in.

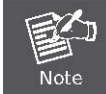

It is recommended to use **Internet Explore 6.0** or above to access VDSL2 Switch.

# <span id="page-21-0"></span>**3. 3 Management Methods**

The way to manage the VDSL2 Switch:

- Web Management via a network or dial-up connection.

### **3.3.1 Web Management**

The PLANET VDSL2 Switch provides a built-in browser interface. You can manage the VDSL2 Switch remotely by having

a remote host with web browser, such as Microsoft Internet Explorer, Netscape Navigator or Mozilla Firefox.

Using this management method:

The VDSL2 Switch must have an Internet Protocol (IP) address accessible for the remote host.

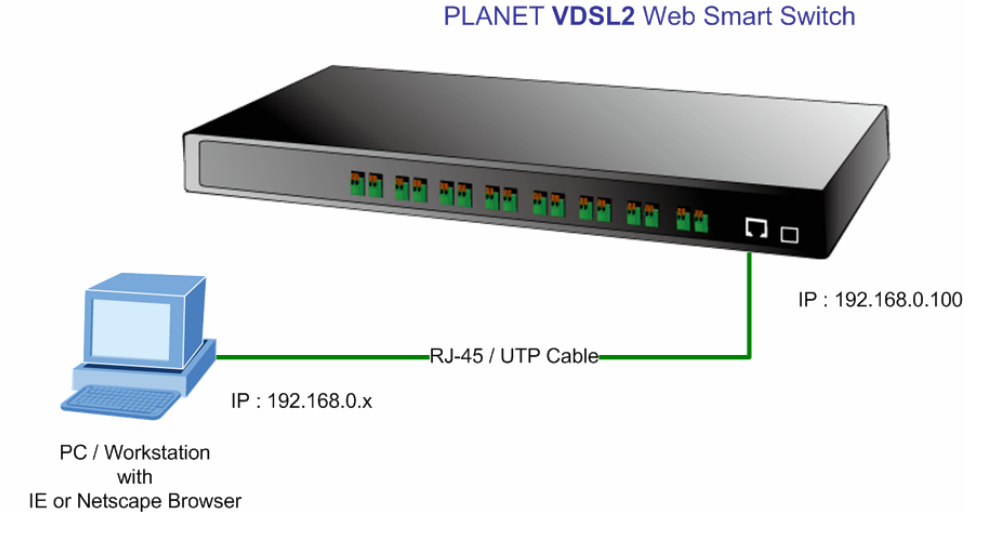

**Figure 3-1** Web Management over Ethernet

### **3.3.2 Login the Switch**

The following shows how to startup the Web Management of the VDSL2 Switch, please note the VDSL2 Switch is configured through an Ethernet connection, make sure the manager PC must be set on the same **IP subnet address**.

For example, the default IP address of the VDSL2 Switch is 192.168.0.100, then the manager PC should be set at 192.168.0.x (where x is a number between 1 and 254, except 100), and the default subnet mask is 255.255.255.0.

- 1 Use Internet Explorer 6.0 or above Web browser, enter IP address http://192.168.0.100 (the factory-default IP address) to access the Web interface.
- 2 When the following login screen appears, please enter the default account and password "**admin**" and press Apply to enter the main screen. The login screen in Figure 3-2 appears.

Default IP Address: **192.168.0.100** Default Account: **admin** Default Password: **admin**

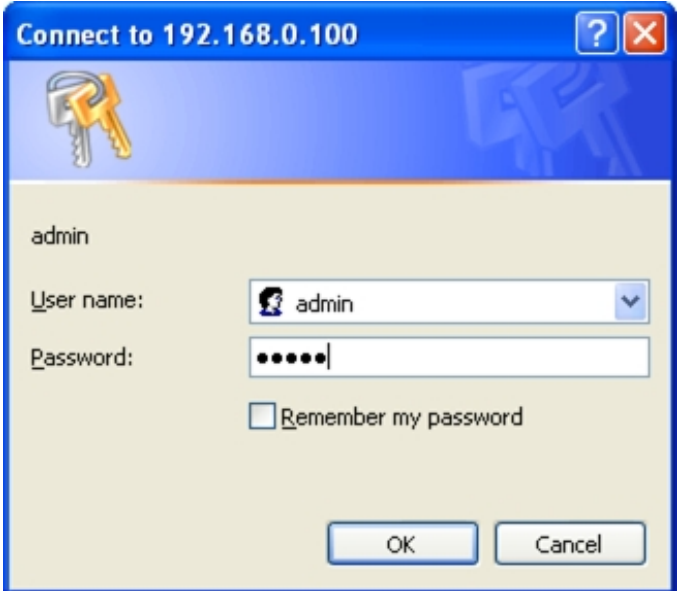

**Figure 3-2** Login screen

After a successful login, the main screen appears, the main screen displays the Switch status. The screen in Figure3-3 appears.

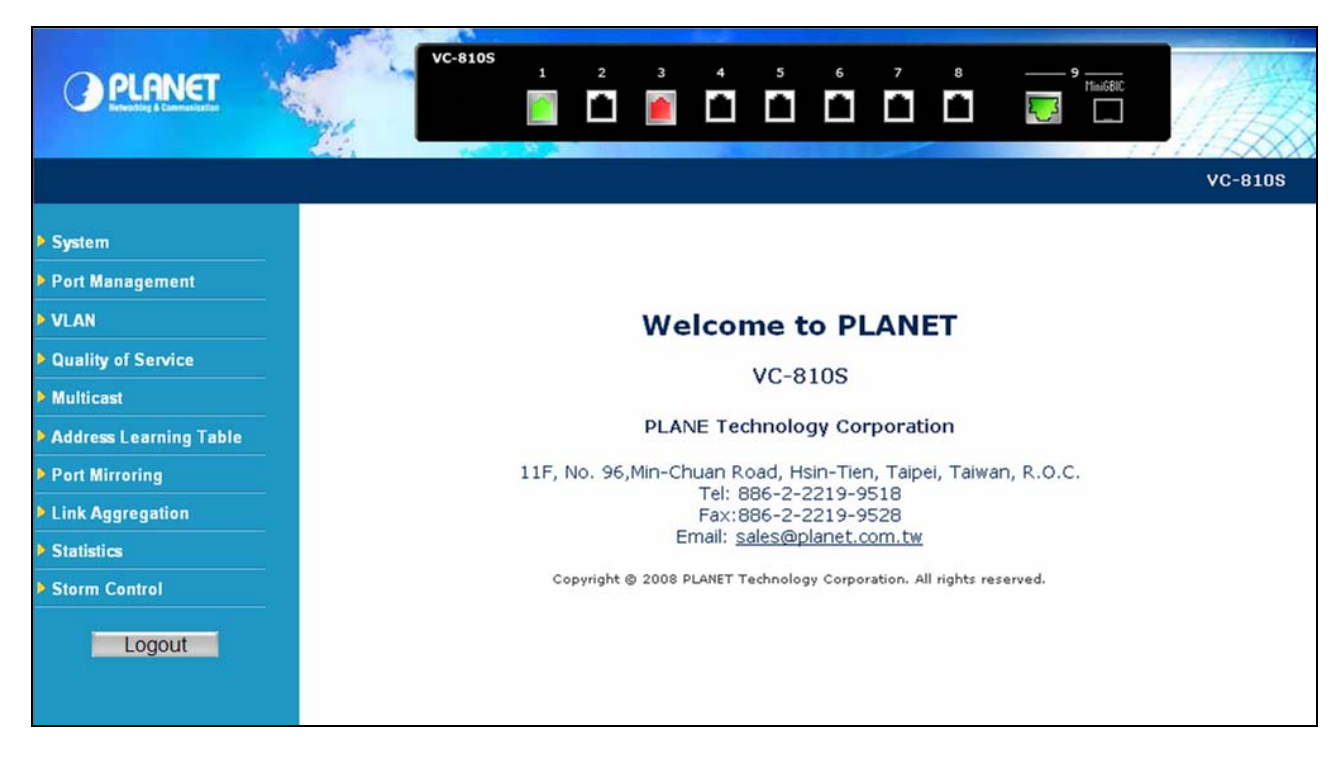

**Figure 3-3** Web Login screen of VDSL2 Switch

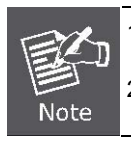

1. For security reason, please change and memorize the new password after this first setup.

2. Only accept command in lowercase letter under web interface.

# **4. CONFIGURATION**

<span id="page-23-0"></span>The VDSL2 Switch provide Web interface for Switch smart function configuration and make the VDSL2 Switch operate more effectively - They can be configured through the Web Browser. A network administrator can manage and monitor the VDSL2 Switch from the local LAN. This section indicates how to configure the VDSL2 Switch to enable its smart function.

# **4.1 Main Menu**

Main menu appears at left side of the WEB browser interface after successfully login VC-810S. To enter any of the submenus, simply move the cursor to the main function and click. When select further options, the configurable interface shows at right side. The screen in Figure 4-1 appears.

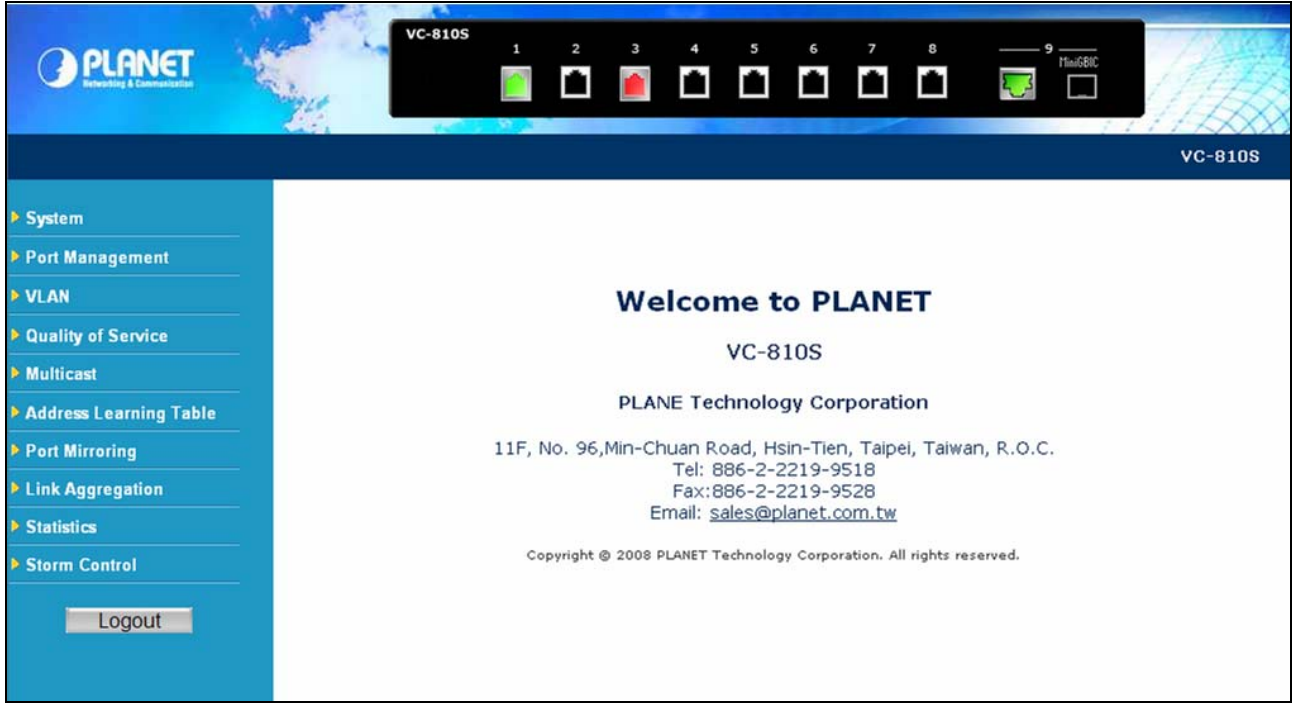

#### **Figure 4-1** Web Main screen

Via the Web-Management, the administrator can setup the VDSL2 Switch by select the functions those listed in the Main Function. As listed at the left of the main screen, the configurable smart functions are shown as below:

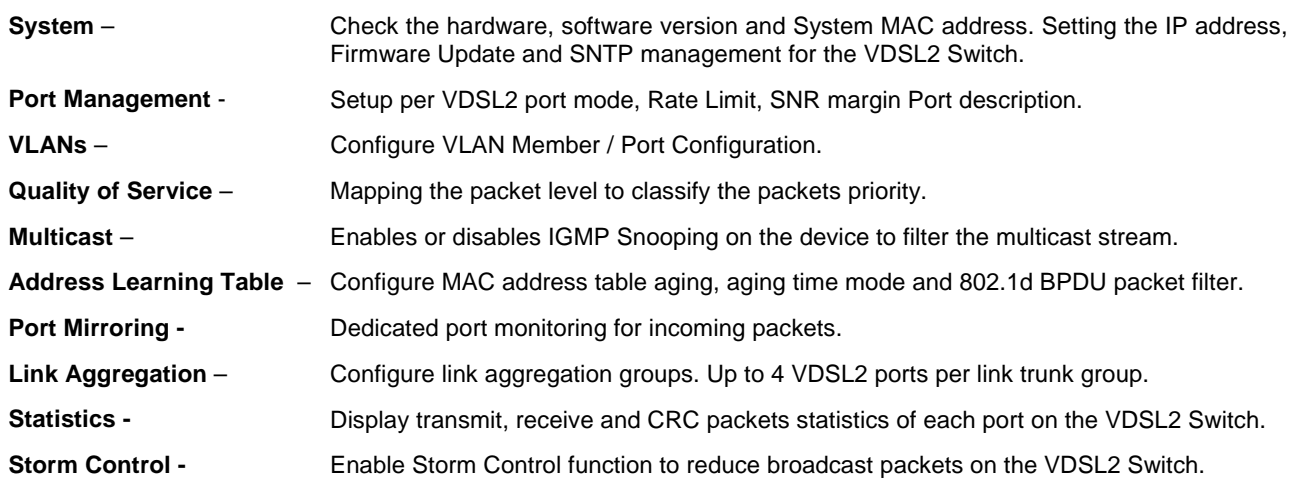

# <span id="page-24-0"></span>**4.2 System**

## **4.2.1 System Information**

The System Info page provides information for the current device information. System Info page helps a switch administrator to identify the Model Name / firmware version / MAC Address and IP subnet address / DHCP server IP address / System Name. The screen in Figure 4-2 appears.

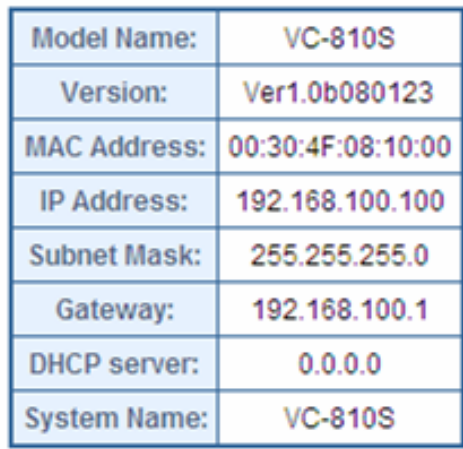

# **System Information**

**Figure 4-2** System Information screen

The page includes the following fields:

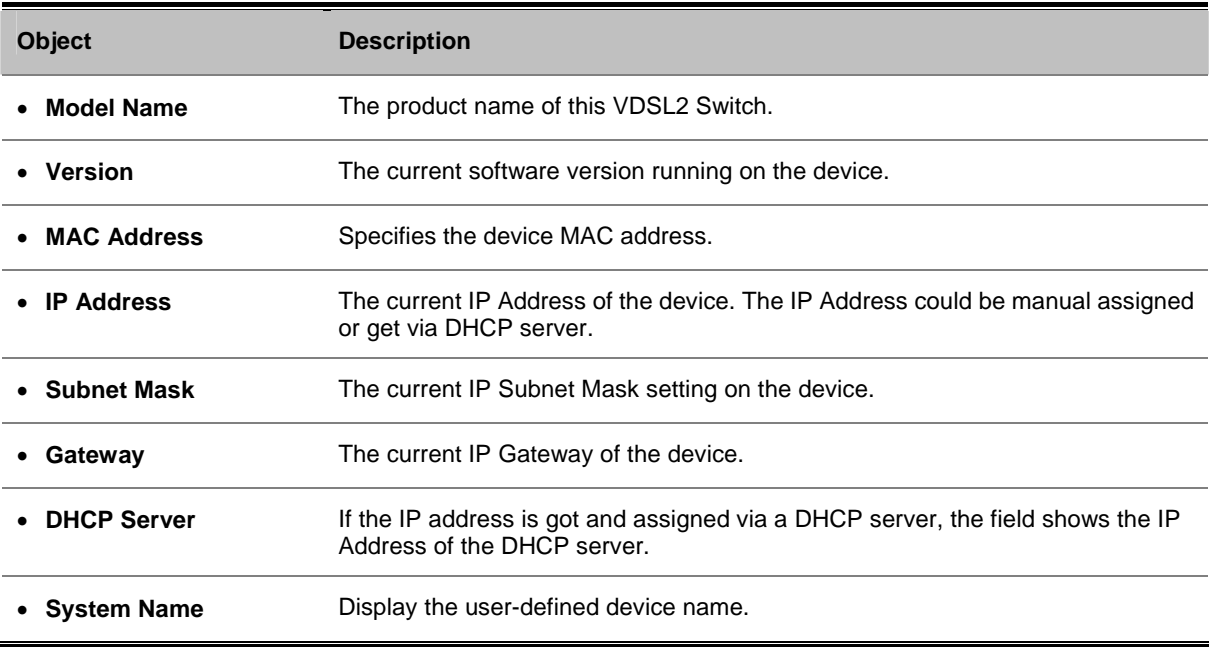

# <span id="page-25-0"></span>**4.2.2 IP Configuration**

The IP Configuration includes the IP Address, Subnet Mask, Gateway and DNS server. Through the Web Switch Utility, you can easily recognize the device by using the System Name. Fill up the IP Address, Subnet Mask and Gateway for the device. The screen in Figure 4-3 appears.

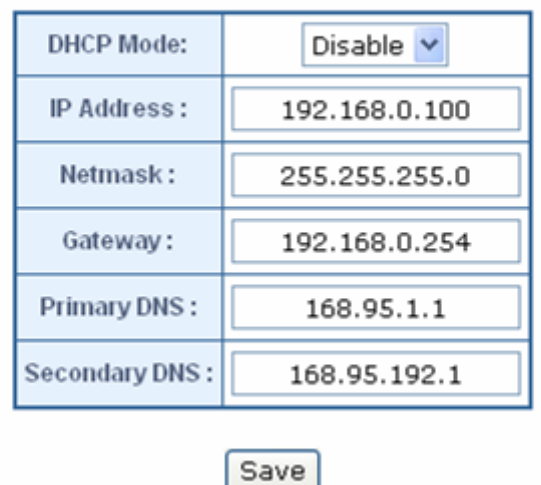

# **IP Configuration**

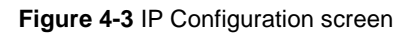

The page includes the following configurable data:

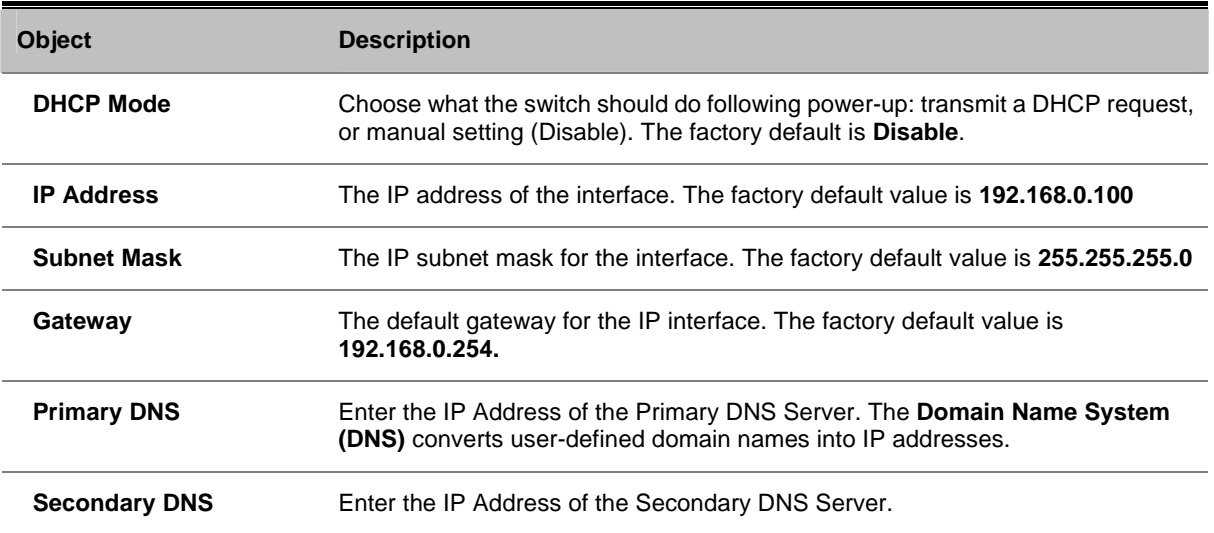

# <span id="page-26-0"></span>**4.2.3 SNTP Configuration**

In the System sub-function menu, you can see the SNTP Configuration (see Figure 4-4), by which you can configure the time settings for the VDSL2 Switch. You can specify SNTP Servers and select GMT Time zone.

# **SNTP Configuration**

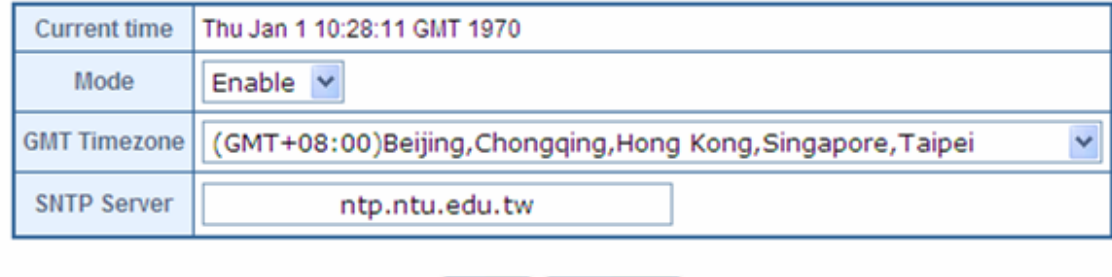

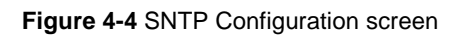

Refresh

Save

The Time page includes the following fields:

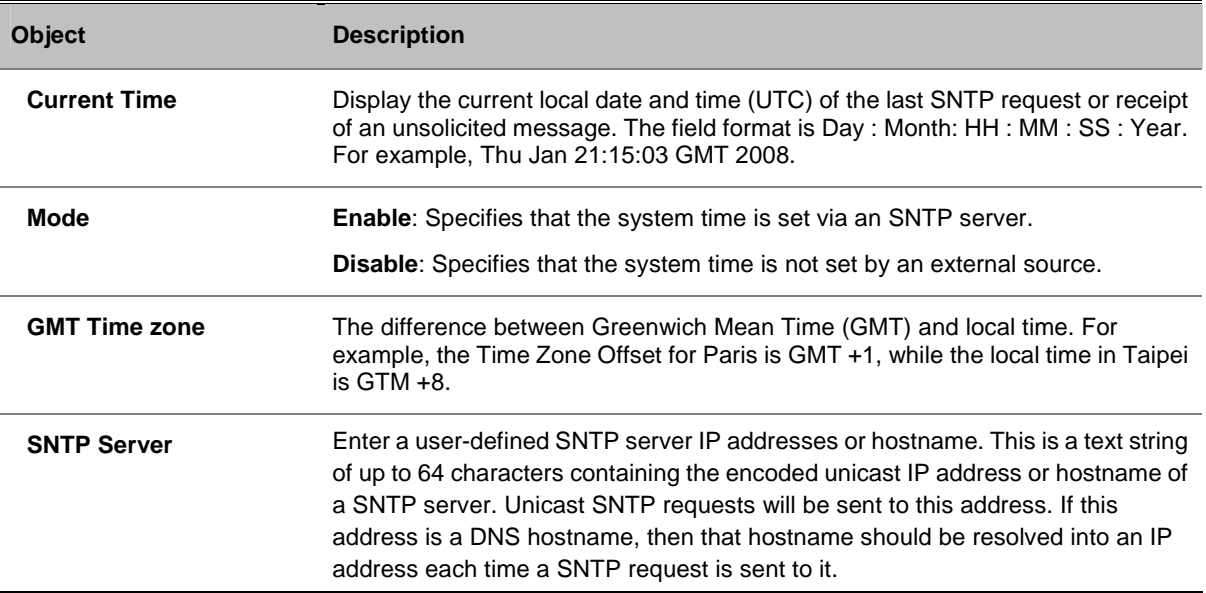

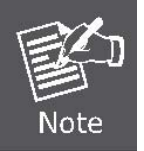

The device supports the **Simple Network Time Protocol (SNTP)**. SNTP assures accurate network device clock time synchronization up to the millisecond. Time synchronization is performed by a network SNTP server. SNTP operates only as a client, and cannot provide time services to other systems.

<span id="page-27-0"></span>

It is recommended that you research any time server selection to ensure that it can meet your specific time server requirements. Any NTP time server selection should be evaluated to determine if the server in question meets your specific time server requirements.

For more detail about the Time Server and Time Server List, please refer to the following URL: http://ntp.isc.org/bin/view/Servers/WebHome

http://ntp.isc.org/bin/view/Servers/NTPPoolServers

http://support.microsoft.com/kb/262680/en-us

### **4.2.4 Password Setting**

This section provides password change Configuration of VDSL2 Switch. After setup completed, please press **"Save"** button to take effect. Please login Web interface with new password, the screen in Figure 4-5 appears.

# **Password Setting**

| Old Password: |  |
|---------------|--|
| New Password: |  |
| Confirm:      |  |
|               |  |

**Figure 4-5** Password Setting screen

Save

The Password Setting page includes the following fields:

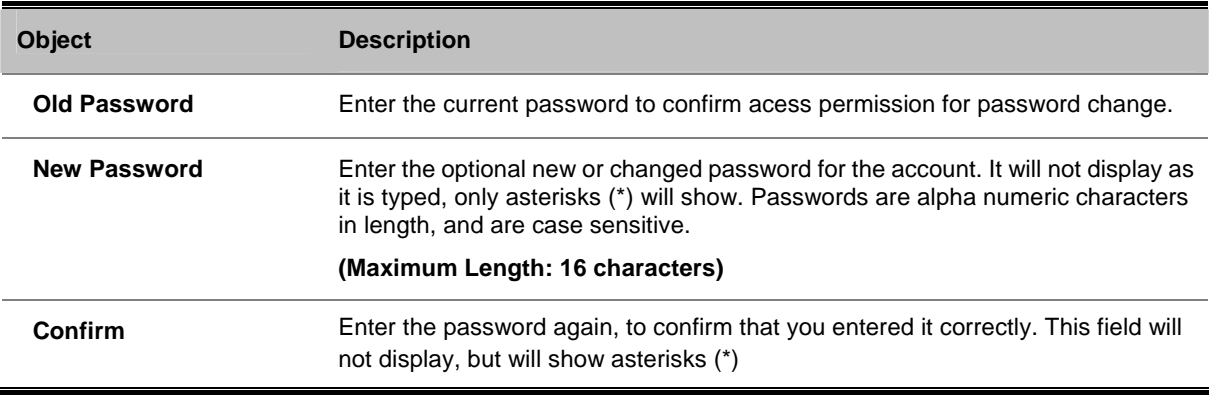

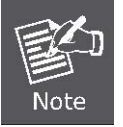

After change the default password, if you forget the password. Please press the *"Reset"* button in the front panel of VDSL2 Switch over 10 seconds and then release, the current setting includes VLAN, will be lost and the VDSL2 Switch will restore to the default mode.

## <span id="page-28-0"></span>**4.2.5 Firmware Upgrade**

The **Firmware Upgrade** page provides the functions to allow a user to update the switch firmware from the TFTP server in the network. Before updating, make sure you have your TFTP server ready and the firmware image is on the TFTP server.

# **TFTP Firmware upgrade**

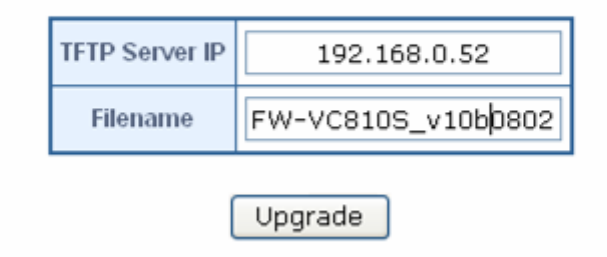

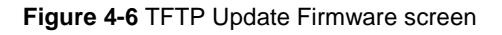

The page includes the following fields:

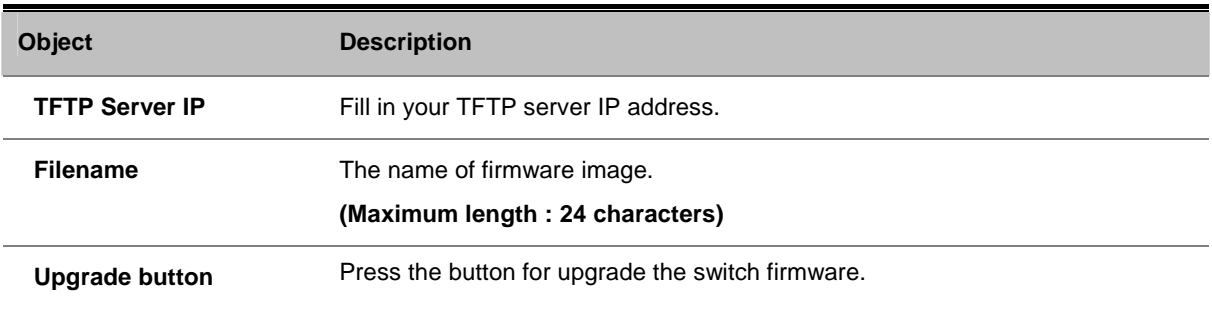

To open **Firmware Upgrade** screen perform the folling:

- 1. Click **System** -> **Firmware Upgrade**.
- 2. The Firmware Upgrade screen is displayed as in Figure 4-6.
- 3. Fill in the **TFTP server IP Address** and the **firmware file name**, click the "**Upgrade**" button of the main page, the system would pop up the confirm message

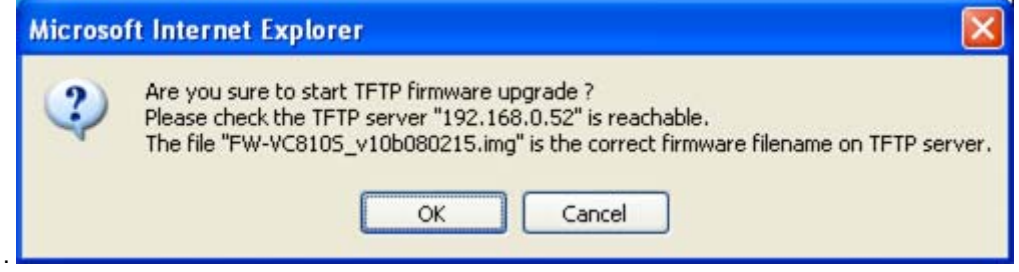

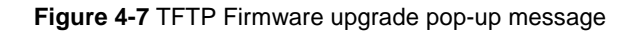

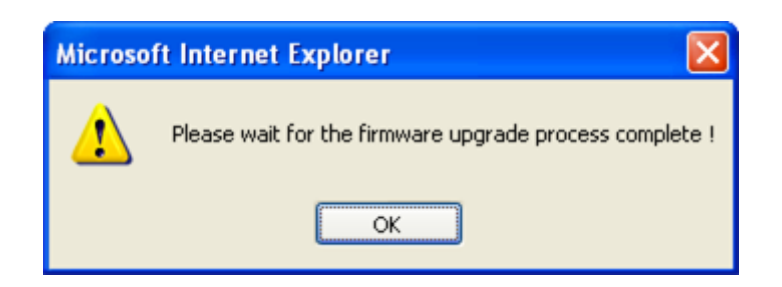

**Figure 4-8** Firmware Upgrade pop-up message

- 4. Click "**OK**", the VDSL2 Switch will start the TFTP upgrade procedure.
- 5. Please check your TFTP server application to confirm the TFTP file is well transmit to the VDSL2 Switch.
- 6. The VDSL2 Switch will reboot then, and It will cost 2 to 3 minutes for the TFTP firmware upgrade and reboot procedure. Please wait for the process complete.
- 7. Once the new software is loaded to the system successfully, the Login screen appears. Enter the user name and password to login the VDSL2 Switch.

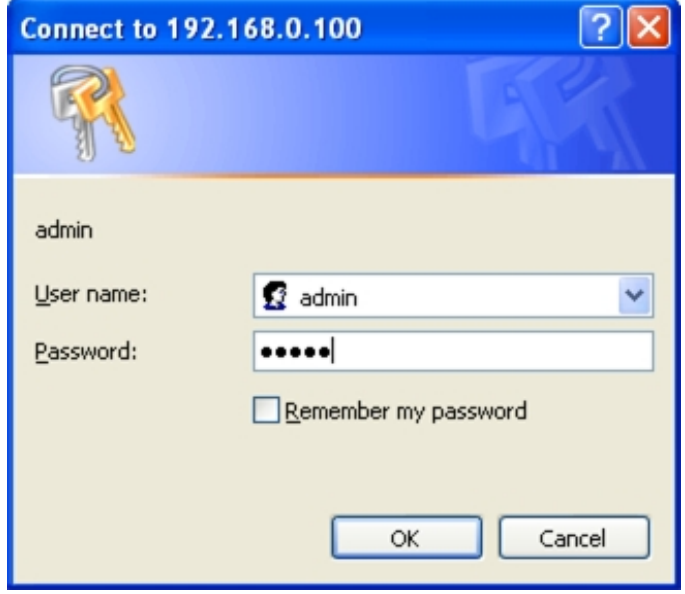

**Figure 4-9** Login screen

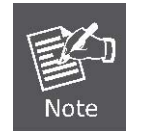

**DO NOT Power OFF** the VDSL2 Switch until the update progress is complete.

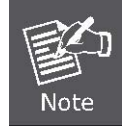

Do not quit the Firmware Upgrade page without press the **"OK"** button - after the image is loaded. Or the system won't apply the new firmware. User has to repeat the firmware upgrade processes again.

## <span id="page-30-0"></span>**4.2.6 Factory Default**

The Factory Reset button can reset the VDSL2 Switch back to the factory default mode. Be aware that the entire configuration will be reset; include the IP address of the VDSL2 Switch. Once the Factory Reset item is pressed, the screen in Figure 4-10 appears.

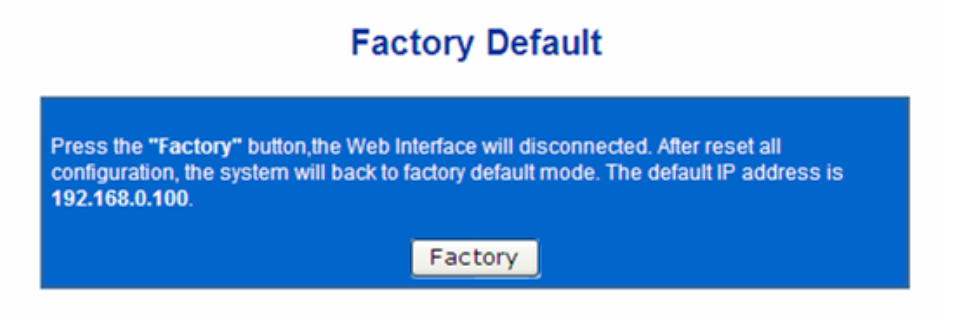

**Figure 4-10** Factory Default Reset screen

After the "**Factory**" button be pressed and rebooted, the system will load the default IP settings as following:

- 。 Default IP address: **192.168.0.100**
- 。 Subnet mask: **255.255.255.0**
- 。 Default Gateway: **192.168.0.254**
- The other setting value is back to disable or none.

To reset the VDSL2 Switch to the Factory default setting, you can also press the hardware reset button at the front panel about 10 seconds. After the device be rebooted. You can login the management Web interface within the same subnet of 192.168.0.xx.

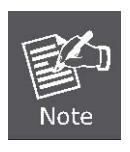

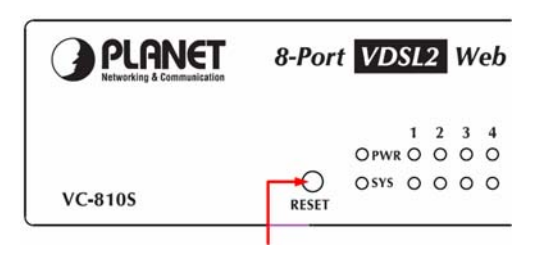

Hardware Reset button

### <span id="page-31-0"></span>**4.2.7 System Reboot**

The **Reboot** page enables the device to be rebooted from a remote location. Once the Reboot button is pressed, user have to re-login the WEB interface about 60 seconds later, the screen in Figure 4-11 appears.

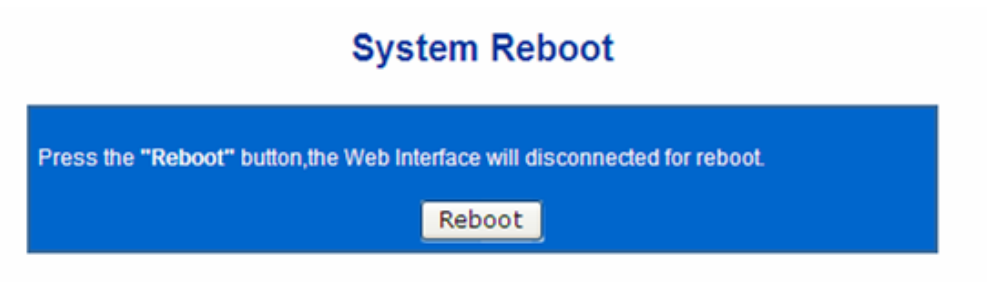

**Figure 4-11** System Reboot screen

You can also check the **SYS LED** at the front panel to identify the System is load completely or not. If the SYS LED is blinking, then it is in the firmware load stage; if the SYS LED light on, you can use the WEB browser to login the VDSL2 Switch.

### **4.2.8 SNMP Management**

The SNMP is a Protocol that governs the transceiver of information between management and agent. The VDSL2 Switch supports **SNMP Trap** for event alarm, such as interface link up and link down. You also can define a name, location, and contact person for the VDSL2 Switch. Fill in the system options data, and then click Save to update the changes.

#### **Trap Manager**

A trap manager is a management station (SNMP application) that receives traps (the system alerts generated by the switch), the system alerts generated by the VDSL2 Switch. If no trap manager is defined, no traps will issue. Create a trap manager by entering the IP address of the station.

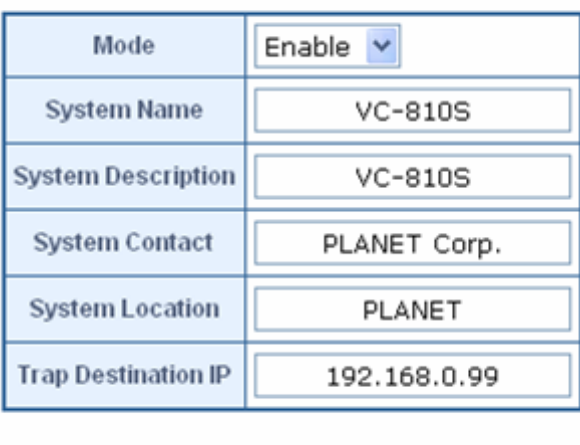

### **SNMP Management**

**Figure 4-12** SNMP Management screenshot

Save

While SNMP mode is selected, the displayed page includes the following configurable data

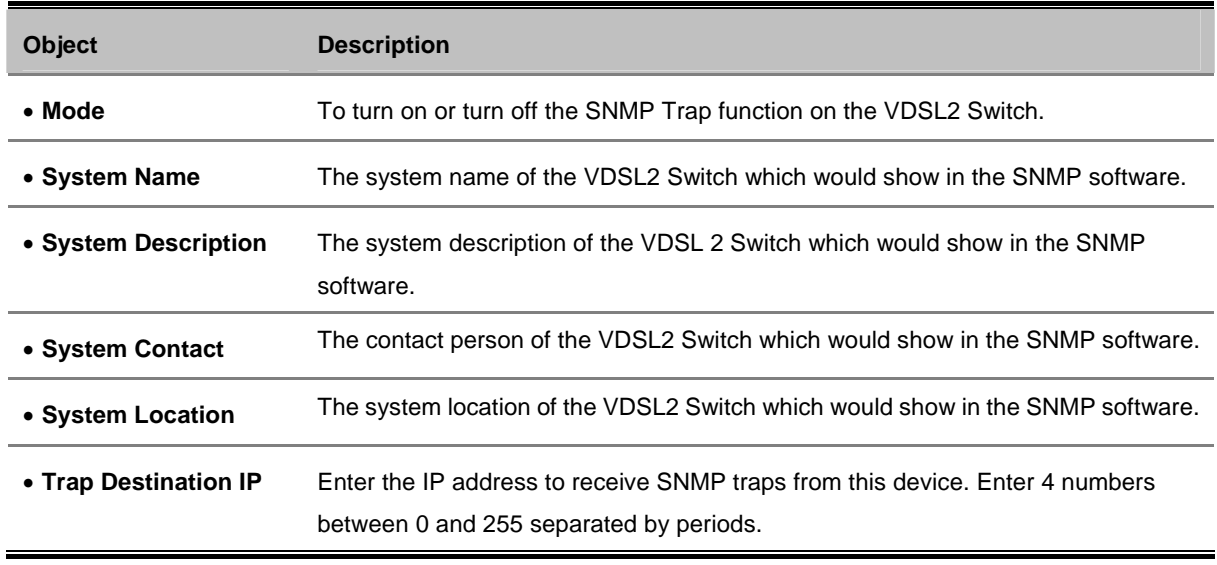

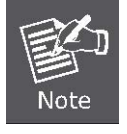

The VDSL2 Switch supports SNMP System information read and **SNMP Trap** only. It is not able to be management via SNMP SET command.

# <span id="page-33-0"></span>**4.3 Port Management**

In this chapter, there are three sub-functions can be configure and monitor about network interfaces:

- **Port Configuration**
- **Port Status**
- **Port Security**

There are two kinds of network interface on the VDSL2 Switch:

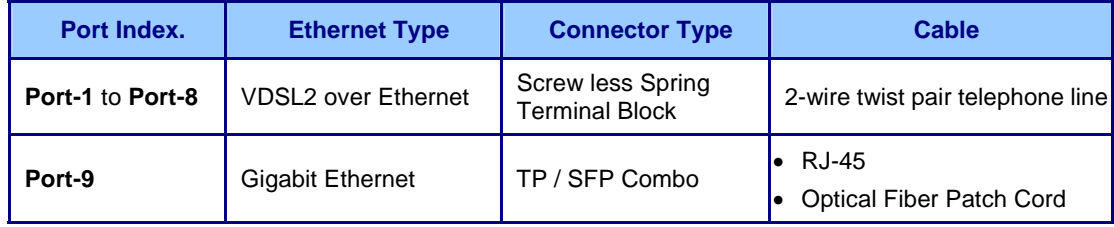

### **4.3.1 Port Configuration**

This section introduces detail settings of per port on VDSL2 Switch. Via the Port configuration table, you can know status of each port clear at a glance, like Link Up/Link Down, Enable/Disable, Link Speed, Up/Down Rate, Up/Down SNR, Duplex mode and Flow Control. The screen in Figure 4-13 appears.

# **Port Configuration**

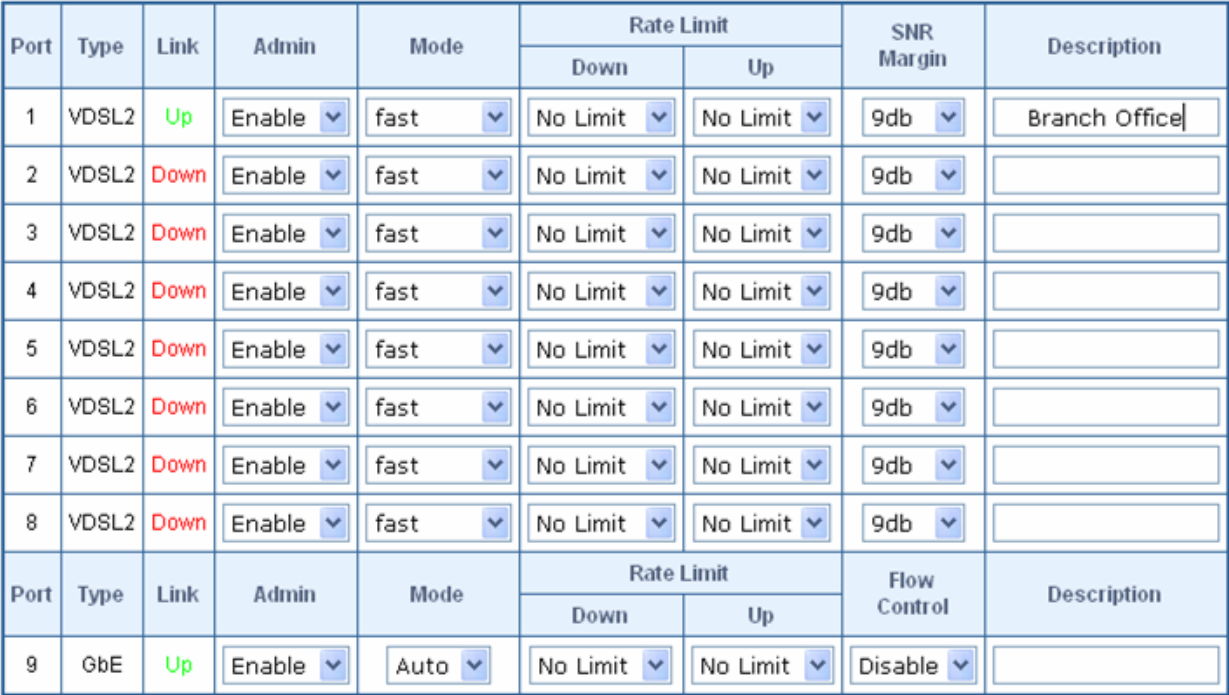

Save

**Figure 4-13** Port Configuration screen

The page includes the following configurable data:

#### ■ **VDSL2 over Ethernet Interface (Port-1 to Port-8)**

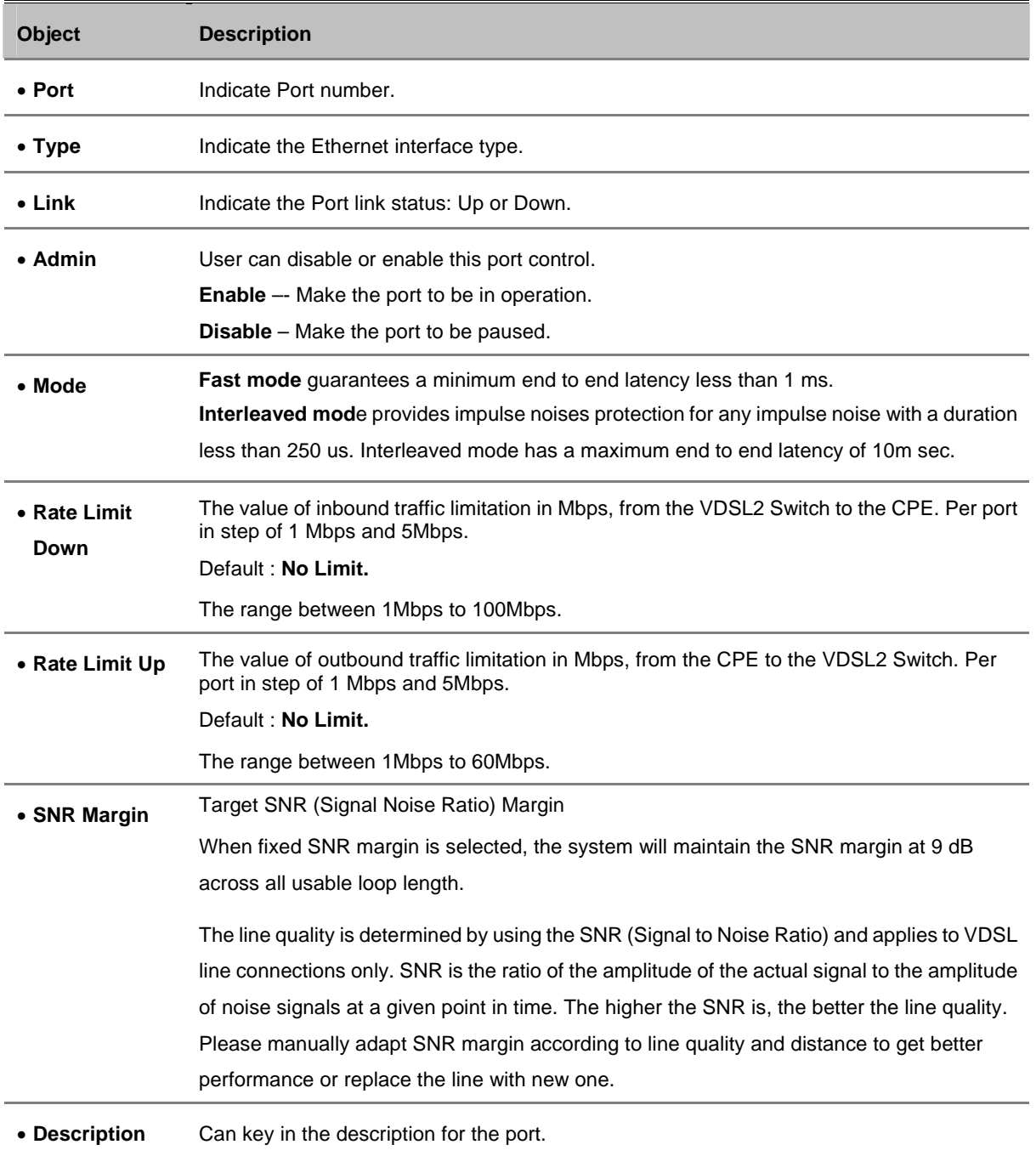

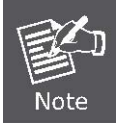

The maximum data rate for VDSL2 ports depends on the physical link.

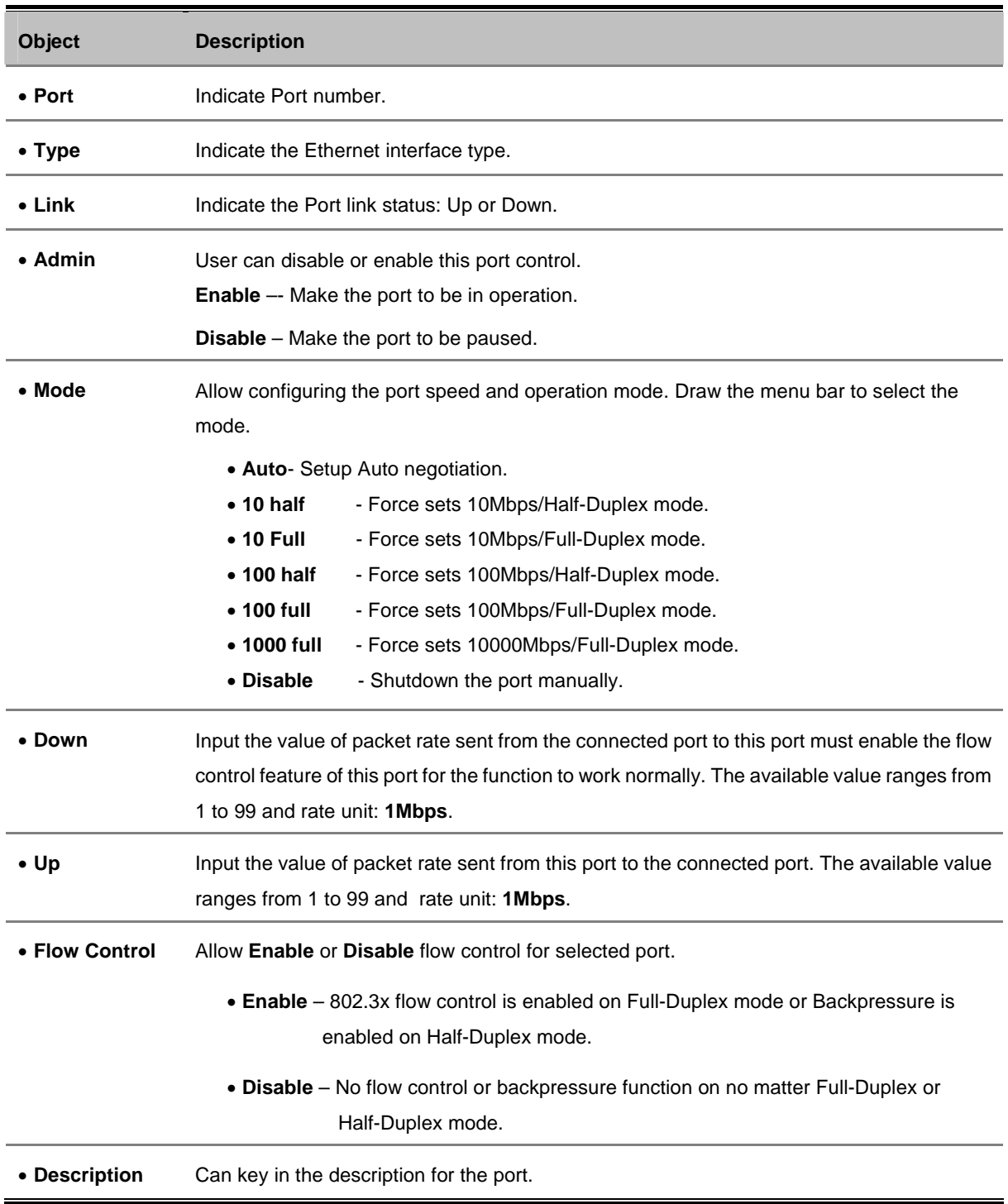

#### ■ **10/100/1000Base-T Copper / 1000Base-SX/LX SFP Interface (Port-9)**

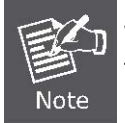

When set each port to run at 100M Full, 100M Half, 10M Full, and 10M Half-speed modes. The Auto-MDIX function will disable.
### **4.3.2 Port Status**

It is a ports' configurations summary table. Via the summary table, you can know status of each port clear at a glance, like Port Type, Link Up/Link Down status, Enable/Disable, Link Speed, Up/Down Rate, Up/Down SNR, Duplex mode and Flow Control.

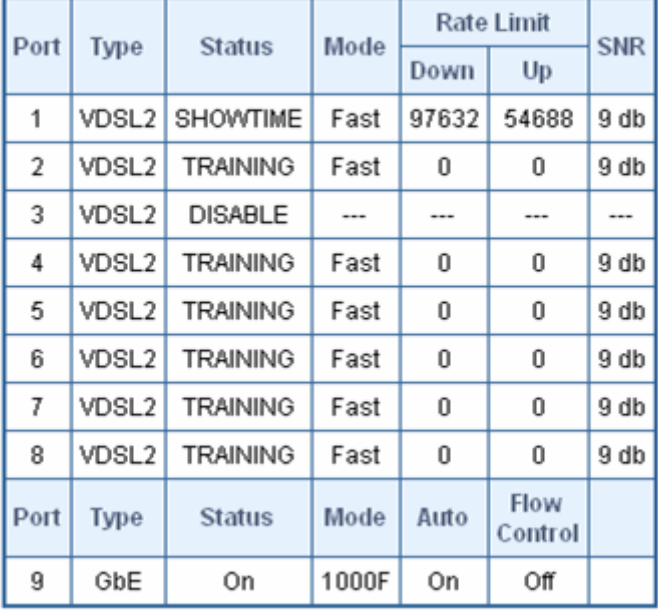

### **Port Status**

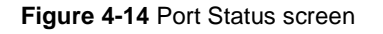

### **4.3.3 Port Security**

The Layer 2 MAC address learning function can be per-port disable for security management purposes. When the port is in security mode, the port will be **"locked"** without permission of address learning. Only the incoming packets with Source MAC already existing in the address table can be forwarded normally. User can disable the port from learning any new MAC addresses.

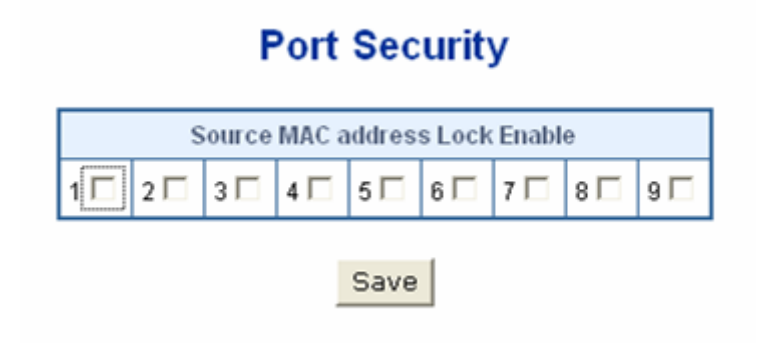

**Figure 4-15** Port Security screen

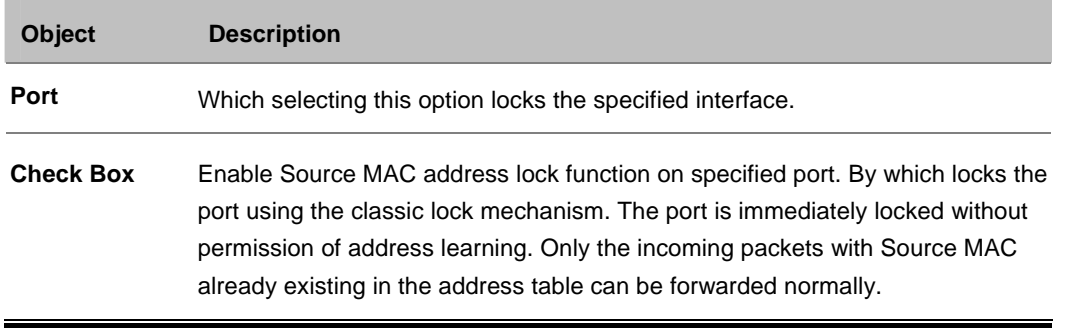

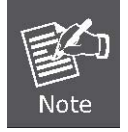

In order to change the Learning Mode, the Lock Interface must be set to unlocked. Once the mode is changed, the Lock Interface can be reinstated.

# **4.4 VLAN**

A **Virtual LAN (VLAN)** is a logical network grouping that limits the broadcast domain. It allows you to isolate network traffic so only members of the VLAN receive traffic from the same VLAN members. Basically, creating a VLAN from a switch is logically equivalent of reconnecting a group of network devices to another Layer 2 switch. However, all the network devices are still plug into the same switch physically.

The VDSL2 Switch supports IEEE 802.1Q (tagged-based) and Port-Base VLAN setting in web management page. In the default configuration, VLAN support is **"No VLAN"**.

### **Port-based VLAN**

Port-based VLAN limit traffic that flows into and out of switch ports. Thus, all devices connected to a port are members of the VLAN(s) the port belongs to, whether there is a single computer directly connected to a switch, or an entire department.

On port-based VLAN.NIC do not need to be able to identify 802.1Q tags in packet headers. NIC send and receive normal Ethernet packets. If the packet's destination lies on the same segment, communications take place using normal Ethernet protocols. Even though this is always the case, when the destination for a packet lies on another switch port, VLAN considerations come into play to decide if the packet is dropped by the Switch or delivered.

### **IEEE 802.1Q VLANs**

IEEE 802.1Q (tagged) VLAN are implemented on the Switch. 802.1Q VLAN require tagging, which enables them to span the entire network (assuming all switches on the network are IEEE 802.1Q-compliant).

VLAN allow a network to be segmented in order to reduce the size of broadcast domains. All packets entering a VLAN will only be forwarded to the stations (over IEEE 802.1Q enabled switches) that are members of that VLAN, and this includes broadcast, multicast and unicast packets from unknown sources.

VLAN can also provide a level of security to your network. IEEE 802.1Q VLAN will only deliver packets between stations that are members of the VLAN. Any port can be configured as either tagging or untagging. The untagging feature of IEEE 802.1Q VLAN allows VLAN to work with legacy switches that don't recognize VLAN tags in packet headers. The tagging feature allows VLAN to span multiple 802.1Q-compliant switches through a single physical connection and allows Spanning Tree to be enabled on all ports and work normally.

Any port can be configured as either tagging or untagging. The untagging feature of IEEE 802.1Q VLAN allows VLAN to work with legacy switches that don't recognize VLAN tags in packet headers. The tagging feature allows VLAN to span multiple 802.1Q-compliant switches through a single physical connection and allows Spanning Tree to be enabled on all ports and work normally.

Some relevant terms:

**Tagging** - The act of putting 802.1Q VLAN information into the header of a packet.

**Untagging** - The act of stripping 802.1Q VLAN information out of the packet header.

### **802.1Q VLAN Tags**

The figure below shows the 802.1Q VLAN tag. There are four additional octets inserted after the source MAC address. Their presence is indicated by a value of 0x8100 in the Ether Type field. When a packet's Ether Type field is equal to 0x8100, the packet carries the IEEE 802.1Q/802.1p tag. The tag is contained in the following two octets and consists of 3 bits of user priority, 1 bit of Canonical Format Identifier (CFI - used for encapsulating Token Ring packets so they can be carried across Ethernet backbones), and 12 bits of VLAN ID (VID). The 3 bits of user priority are used by 802.1p. The VID is the VLAN identifier and is used by the 802.1Q standard. Because the VID is 12 bits long, 4094 unique VLAN can be identified.

The tag is inserted into the packet header making the entire packet longer by 4 octets. All of the information originally contained in the packet is retained.

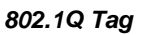

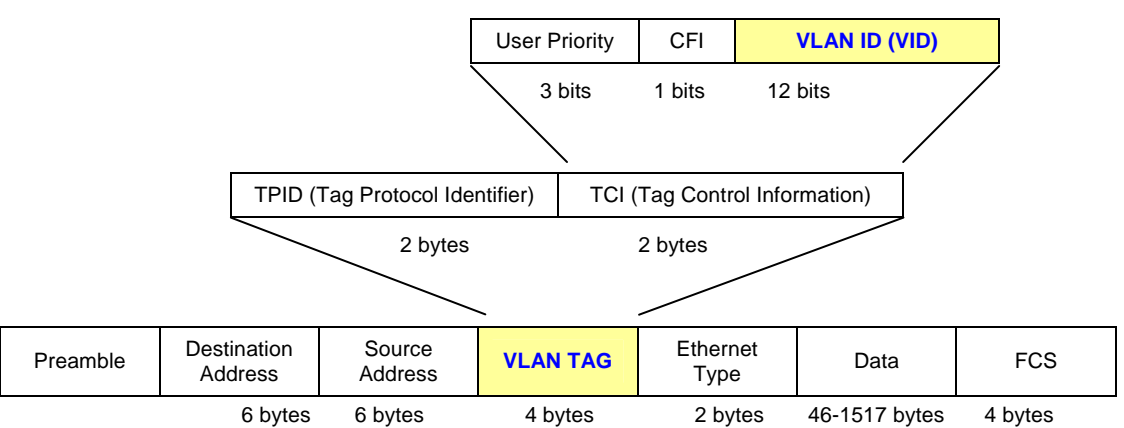

The Ether Type and VLAN ID are inserted after the MAC source address, but before the original Ether Type/Length or Logical Link Control. Because the packet is now a bit longer than it was originally, the Cyclic Redundancy Check (CRC) must be recalculated.

### *Adding an IEEE802.1Q Tag*

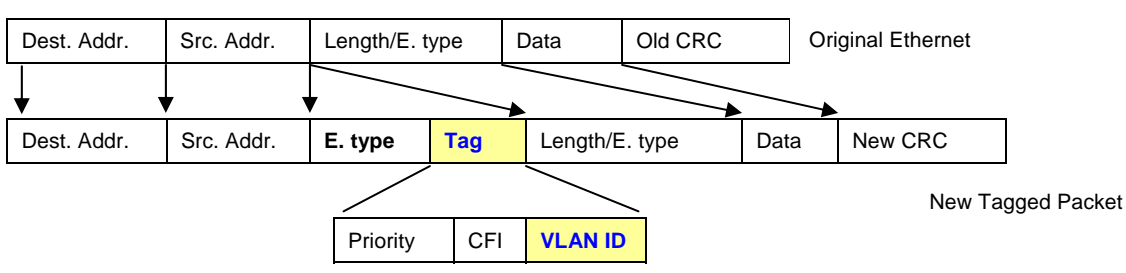

### **Port VLAN ID**

Packets that are tagged (are carrying the 802.1Q VID information) can be transmitted from one 802.1Q compliant network device to another with the VLAN information intact. This allows 802.1Q VLAN to span network devices (and indeed, the entire network – if all network devices are 802.1Q compliant).

Every physical port on a switch has a PVID. 802.1Q ports are also assigned a PVID, for use within the switch. If no VLAN are defined on the switch, all ports are then assigned to a default VLAN with a PVID equal to 1. Untagged packets are assigned the PVID of the port on which they were received. Forwarding decisions are based upon this PVID, in so far as VLAN are concerned. Tagged packets are forwarded according to the VID contained within the tag. Tagged packets are also assigned a PVID, but the PVID is not used to make packet forwarding decisions, the VID is.

Tag-aware switches must keep a table to relate PVID within the switch to VID on the network. The switch will compare the VID of a packet to be transmitted to the VID of the port that is to transmit the packet. If the two VID are different the switch will drop the packet. Because of the existence of the PVID for untagged packets and the VID for tagged packets, tag-aware and tag-unaware network devices can coexist on the same network.

A switch port can have only one PVID, but can have as many VID as the switch has memory in its VLAN table to store them.

Because some devices on a network may be tag-unaware, a decision must be made at each port on a tag-aware device before packets are transmitted – should the packet to be transmitted have a tag or not? If the transmitting port is connected to a tag-unaware device, the packet should be untagged. If the transmitting port is connected to a tag-aware device, the packet should be tagged.

### **Default VLANs**

The Switch initially configures one VLAN, VID = 1, called **"default."** The factory default setting assigns all ports on the Switch to the **"default"**. As new VLAN are configured in Port-based mode, their respective member ports are removed from the "default."

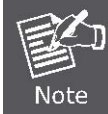

The VDSL2 Switch supports **SVL(Shared VLAN Learning)** , all VLAN groups share the same Layer 2 learned MAC address table.

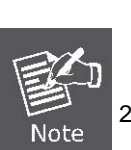

- 1 No matter what basis is used to uniquely identify end nodes and assign these nodes VLAN membership, packets cannot cross VLAN without a network device performing a routing function between the VLAN.
- The Switch supports Port-based VLAN and IEEE 802.1Q VLAN. The port untagging function can be used to remove the 802.1 tag from packet headers to maintain compatibility with devices that are tag-unaware.

### **4.4.1 VLAN Configuration**

The VLAN Configuration page contains fields for managing VLAN mode of the VDSL2 Switch and setting ports that are part of a VLAN. The port default VLAN ID (PVID) is configured on the VLAN Port Configuration page. All untagged packets arriving to the device are tagged by the ports PVID. The screen in Figure 4-16 and 4-17 appears.

The VDSL2 Switch supports **Port-based** and **802.1Q** (Tagged-based) in Web management page. In the default configuration, VLAN support is **"No VLAN"**.

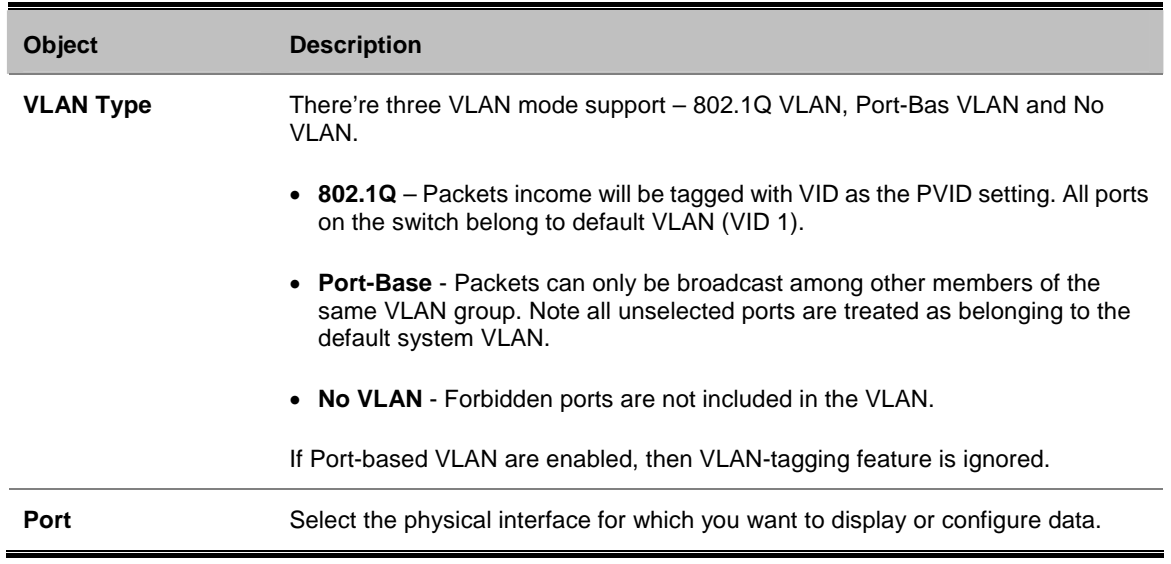

### **Port-Based VLAN**

By setting the VLAN Type with **Port-Based**, Port-Based VLAN is enabled and 802.1Q VLAN tagging is ignored. The VLAN group classification of an incoming packet on a Port-Based VLAN is defined by the port **PVID** (Port VLAN Identifier). The Switch uses the PVID to search the VLAN table for the VLAN member.

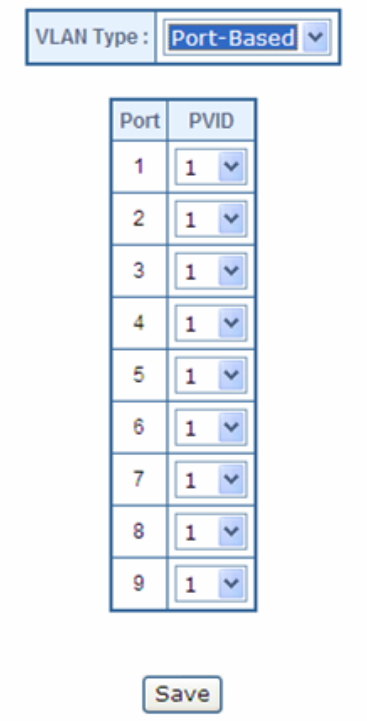

### **VLAN Configuration**

**Figure 4-16** VLAN Type – **Port-Based** VLAN screen

While Port-Based VLAN mode is selected, the displayed page includes the following configurable data:

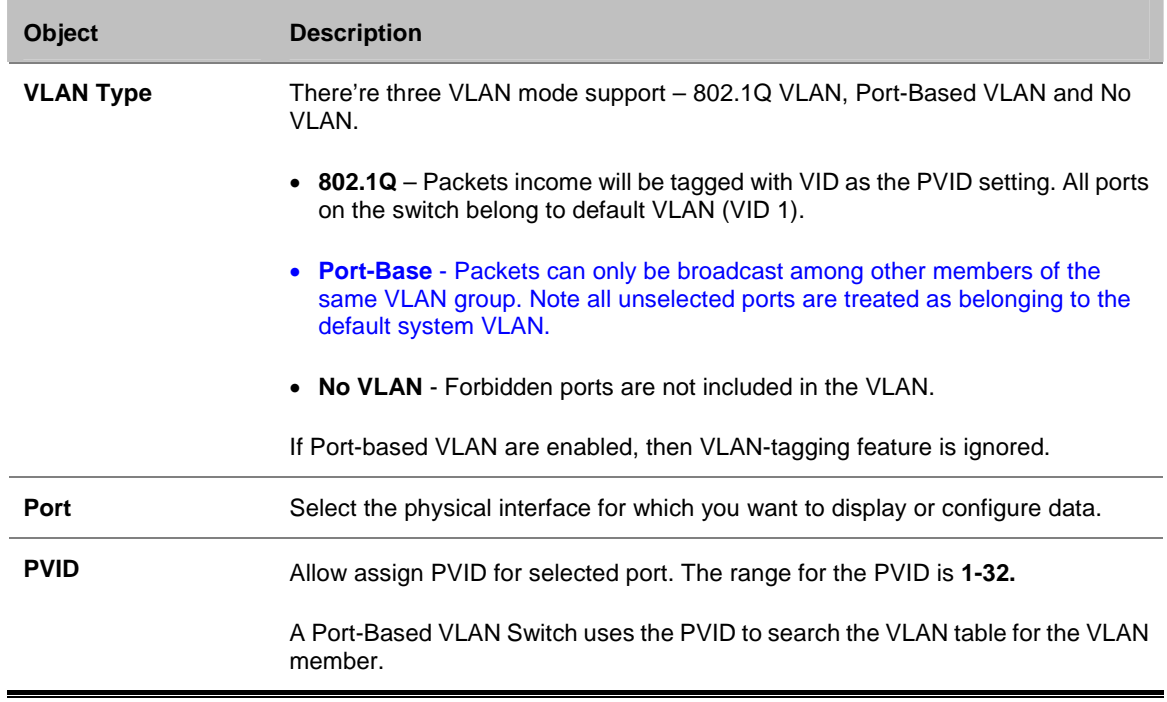

#### **IEEE 802.1Q VLAN**

By setting the VLAN Type with **802.1Q**, IEEE 802.1Q tag-based VLAN is enabled. VLAN classification is the first step before VLAN table lookup. The VDSL2 Switch will check the VID value of the received packets and the VLAN table ingress/egress rule, then forwards the packets to valid destination ports.

### **VLAN Configuration**

VLAN Type: 802.1Q

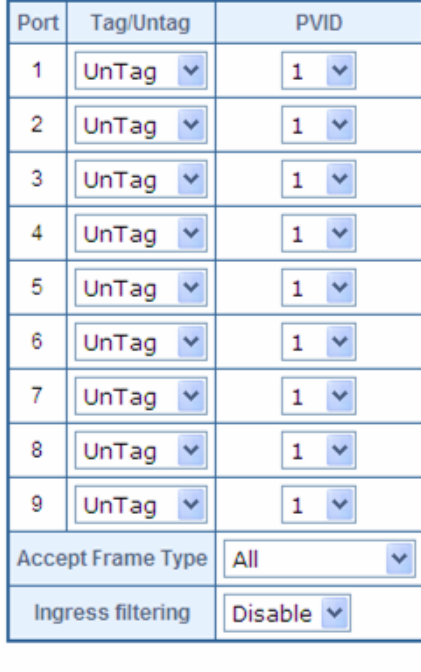

Save

**Figure 4-17** VLAN Type – **802.1Q** VLAN screen

The page includes the following fields:

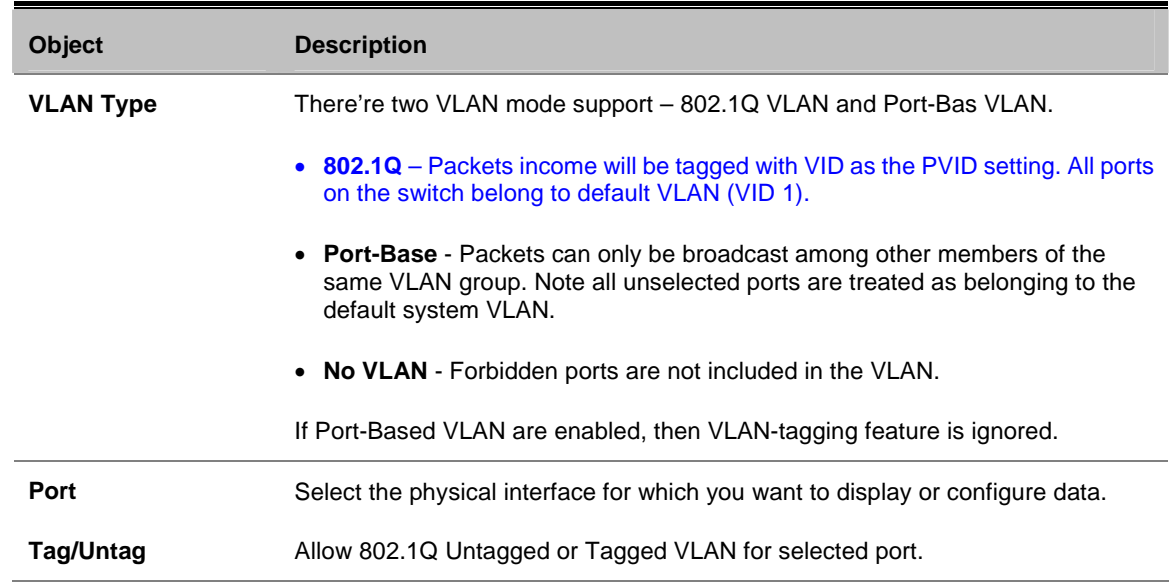

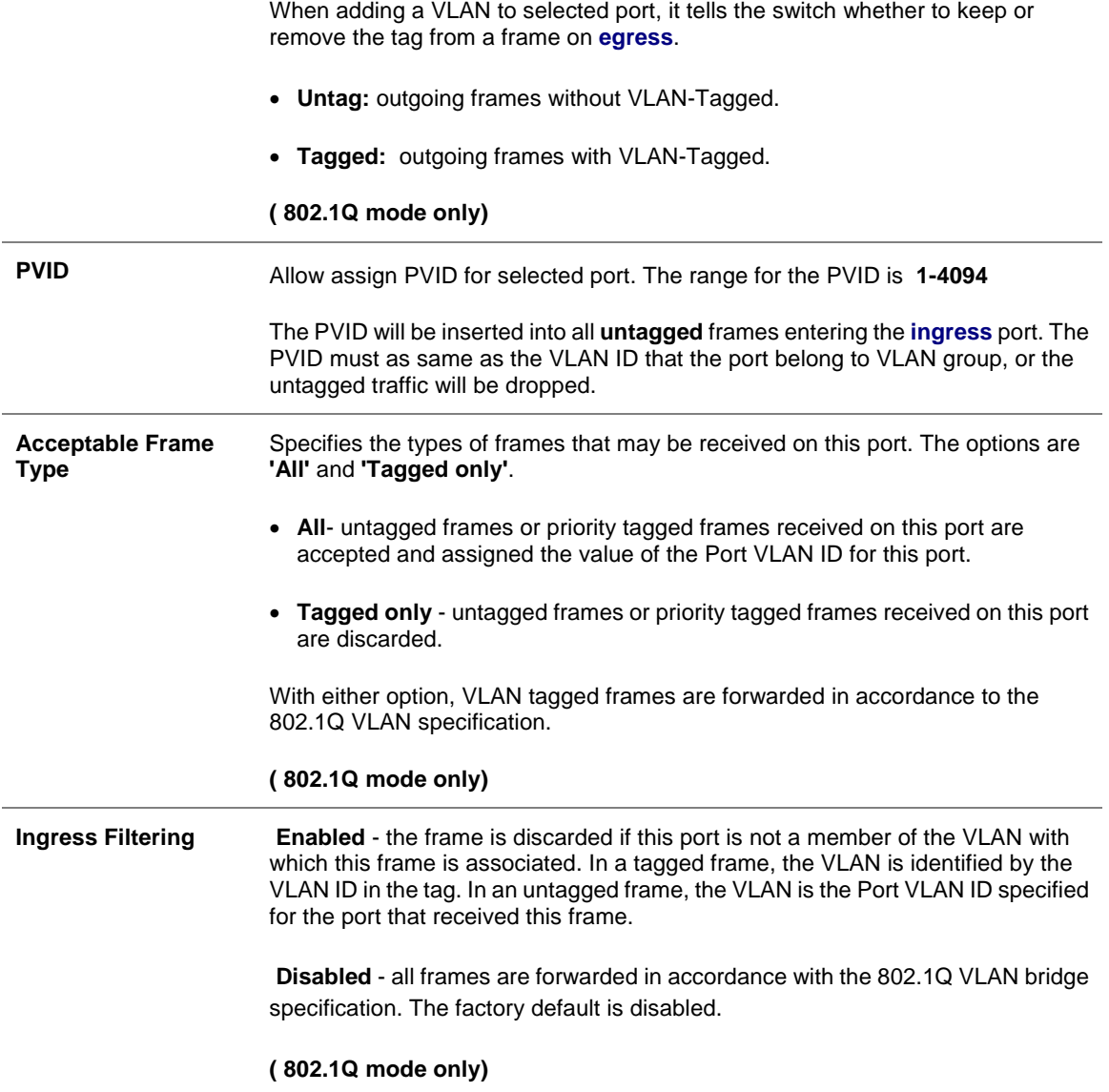

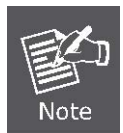

Once [Accept Frame Type] be set to "Tagged only" and be applied, the management connection to the switch might be lost. Please make sure your client's NIC or link partner provided with VLAN Tagged capability or through other tagged link path.

#### **Understand nomenclature of the 802.1Q VLAN aware Switch**

### **Tagging and Untagging**

Every port on an 802.1Q compliant switch can be configured as tagging or untagging.

- 。 **Tagging:** Ports with tagging enabled will put the VID number, priority and other VLAN information into the header of all packets that flow into those ports. If a packet has previously been tagged, the port will not alter the packet, thus keeping the VLAN information intact. The VLAN information in the tag can then be used by other 802.1Q compliant devices on the network to make packet-forwarding decisions.
- 。 **Untagging:** Ports with untagging enabled will strip the 802.1Q tag from all packets that flow into those ports. If the packet doesn't have an 802.1Q VLAN tag, the port will not alter the packet. Thus, all packets received by and

forwarded by an untagging port will have no 802.1Q VLAN information. (Remember that the PVID is only used internally within the Switch). Untagging is used to send packets from an 802.1Q-compliant network device to a non-compliant network device.

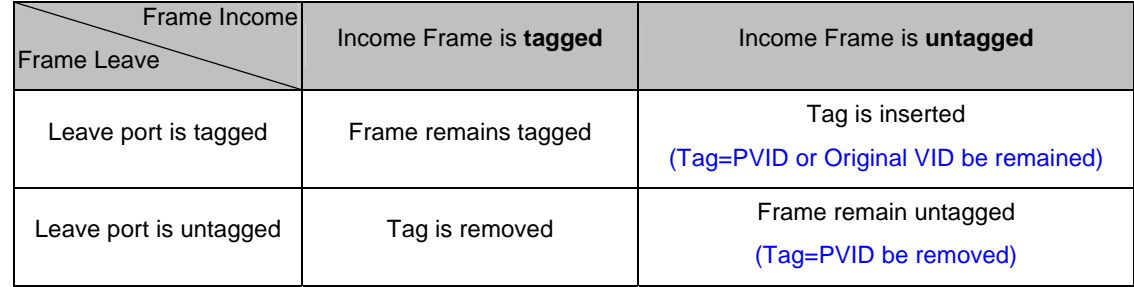

### **4.4.2 VLAN Membership**

This function group individual ports into a small **"Virtual"** network of their own to be independent of the other ports. The screen in Figure 4-18 appears.

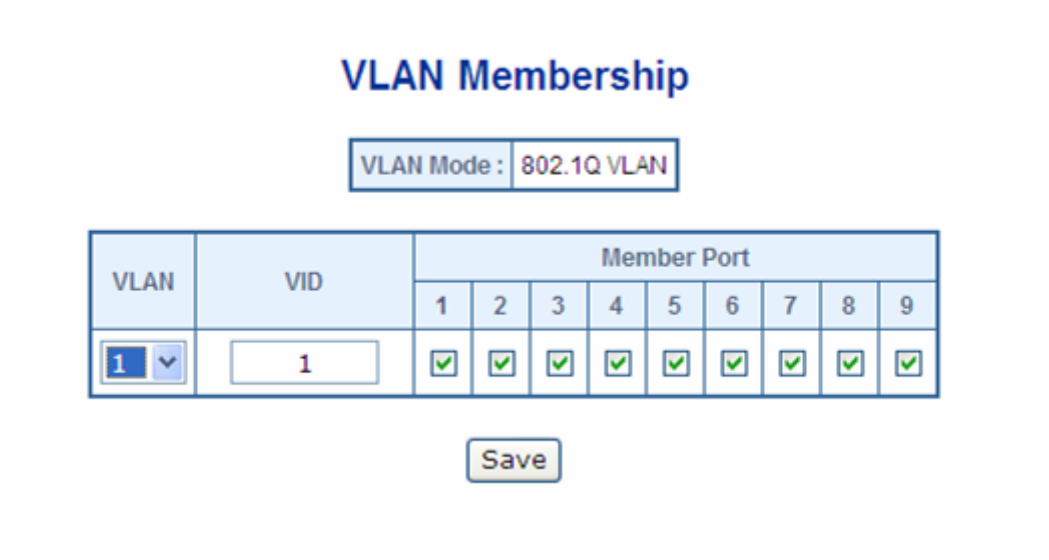

**Figure 4-18** VLAN Membership screen

The page includes the following items:

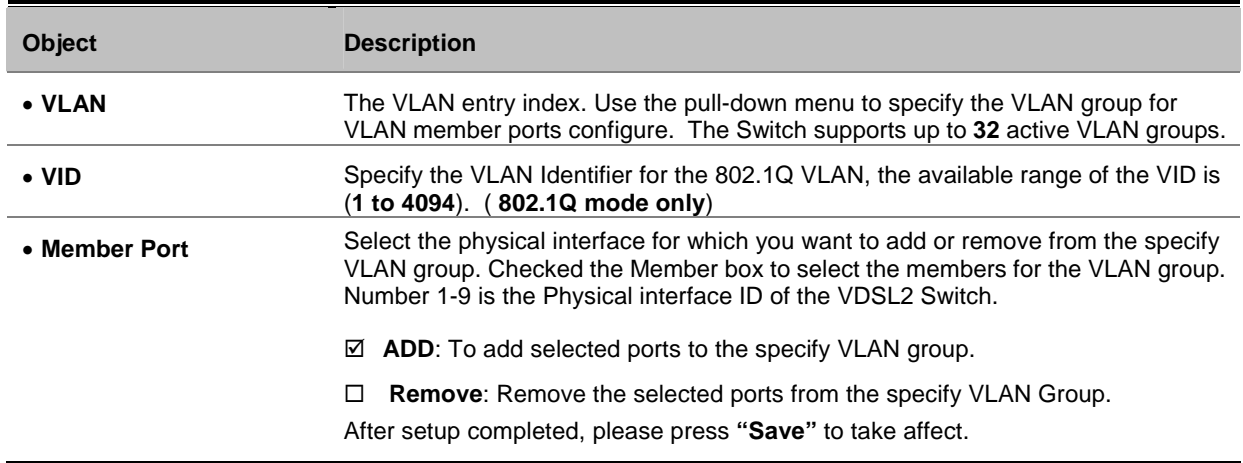

### **4.4.2.1 Modify the VLAN Group Member**

Once you want to add new VLAN groups or modify the existence VLAN group member. Refer to the following steps.

- 1. To add new VLAN groups, click the **VLAN** pull-down menu and select **2**. The default VID of VLAN group 2 is **2.**  You can enter a new VID value for VLAN group 2. As show in Figure 4-19 appears.
- 2. To add/remove a port from specific VLAN group, just check/cancel the Member check Box and press "**Save**" to take affect.

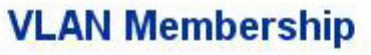

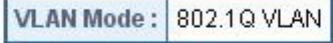

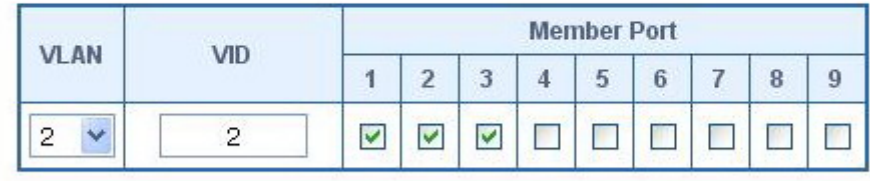

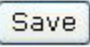

**Figure 4-19** VLAN Membership – VLAN member modify screen

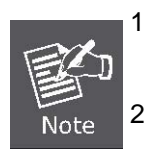

1 There is no way to delete a VLAN group on the VDSL2 Switch. Just cancel all the check box from Port-1 to Port-9 to make the VLAN group be not active.

2 Once the VLAN Group is deleted, the Ports with the PVID set to this VLAN Group have to re-configure the PVID. Or the PVID will be set to **"None"**

### **4.4.3 VLAN setting example:**

### **4.4.3.1 Two separate 802.1Q VLAN**

The diagram shows how the VDSL2 Switch handle Tagged and Untagged traffic flow for two VLANs. **VLAN Group 2** and **VLAN Group 3** are separated VLAN. Each VLAN isolate network traffic so only members of the VLAN receive traffic from the same VLAN members. The screen in Figure 4-20 appears and Table 4-1 describes the port configuration of VDSL2 Switch.

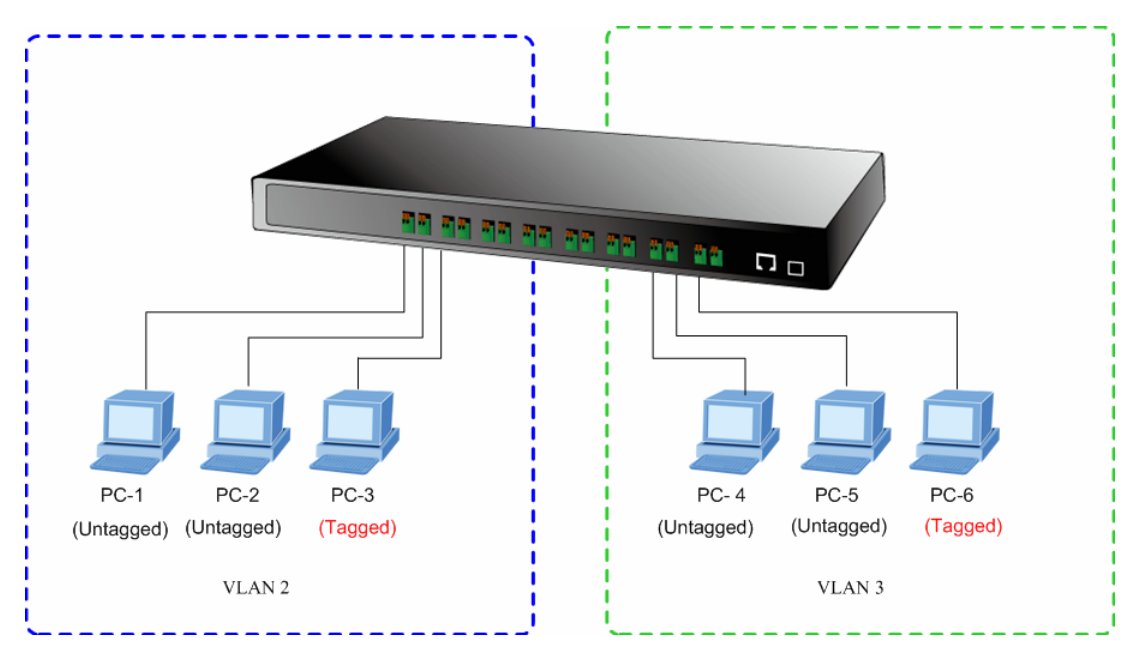

**Figure 4-20** two separate VLAN diagram

| <b>VLAN Group</b>   | VID | <b>Untagged Members</b> | <b>Tagged Members</b> |
|---------------------|-----|-------------------------|-----------------------|
| <b>VLAN Group 1</b> |     | Port-7~Port-9           | N/A                   |
| <b>VLAN Group 2</b> |     | Port-1, Port-2          | Port-3                |
| <b>VLAN Group 3</b> |     | Port-4, Port-5          | Port-6                |

**Table 4-1** VLAN and Port Configuration

The scenario described as follow:

### **Untagged packet entering VALN 2**

- 1. While **[PC-1]** transmit an **untagged** packet enters **Port-1**, the switch will tag it with a **VLAN Tag=2**. **[PC-2]** and **[PC-3**] will received the packet through **Port-2** and **Port-3**.
- 2. [PC-4],[PC-5] and [PC-6] received no packet.
- 3. While the packet leaves **Port-2**, it will be stripped away it tag becoming an **untagged** packet.
- 4. While the packet leaves **Port-3**, it will keep as a **tagged** packet with **VLAN Tag=2**.

#### **Tagged packet entering VLAN 2**

- 5. While **[PC-3]** transmit a **tagged** packet with **VLAN Tag=2** enters **Port-3**, **[PC-1]** and **[PC-2]** will received the packet through **Port-1** and **Port-2**.
- 6. While the packet leaves **Port-1** and **Port-2**, it will be stripped away it tag becoming an **untagged** packet.

#### **Untagged packet entering VLAN 3**

- 1. While **[PC-4]** transmit an **untagged** packet enters **Port-4**, the switch will tag it with a **VLAN Tag=3**. **[PC-5]** and **[PC-6]** will received the packet through **Port-5** and **Port-6**.
- 2. While the packet leaves **Port-5**, it will be stripped away it tag becoming an **untagged** packet.
- 3. While the packet leaves **Port-6**, it will keep as a **tagged** packet with **VLAN Tag=3**.

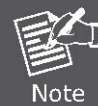

At this example, VLAN Group 1 just set as default VLAN, but only focus on VLAN 2 and VLAN 3 traffic flow

#### **Setup steps**

#### **1. Create VLAN Group**

Set **VALN Group 1** = default-VLAN with VID (VLAN ID)=**1**

Add two VLANs – VLAN 2 and VLAN 3

**VLAN Group 2** with VID=*2*

**VLAN Group 3** with VID=*3*

### **2. Assign VLAN Member :**

VLAN 2 : *Port-1,Port-2 and Port-3*

VLAN 3 : *Port-4, Port-5 and Port-6*

VLAN 1 : All other ports – *Port-7~Port-8*

### **VLAN Membership**

VLAN Mode: 802.1Q VLAN

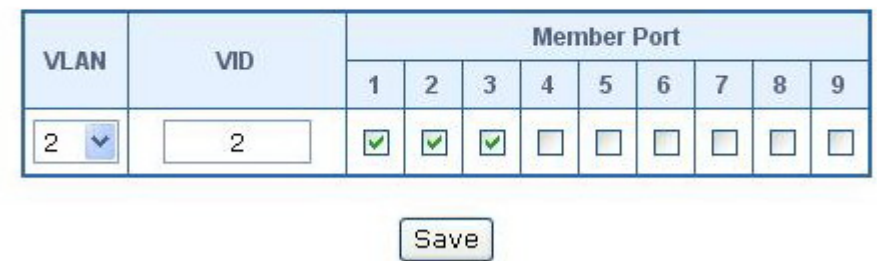

**Figure 4-21** Assign VLAN 2 Group members screen

# **VLAN Membership**

| <b>VLAN</b><br><b>VID</b> |   | <b>Member Port</b> |   |   |   |   |   |  |   |                |
|---------------------------|---|--------------------|---|---|---|---|---|--|---|----------------|
|                           |   |                    | 2 | 3 | 4 | 5 | 6 |  | 8 | $\overline{9}$ |
| U<br>3                    | 3 |                    |   |   | v | v | ٧ |  |   |                |

**Figure 4-22** Assign VLAN members for VLAN 3

Remember to remove the Port 1 – Port 6 from VLAN 1 membership, since the Port 1 – Port 6 had been assigned to VLAN 2 and VLAN 3.

## **VLAN Membership**

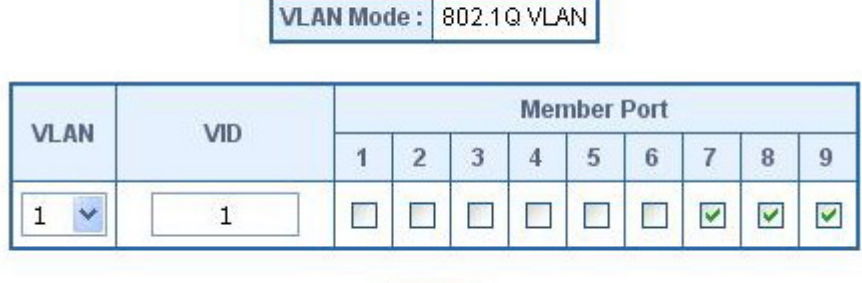

Save

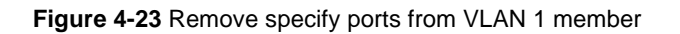

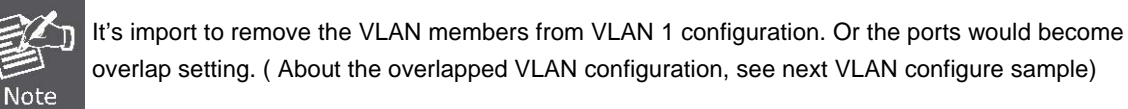

### **3. Assign PVID for each port:**

Port-1,Port-2 and Port-3 : PVID=*2*

Port-4,Port-5 and Port-6 : PVID=*3*

Port-7~Port-9: PVID=*1*

#### **4. Enable VLAN Tag for specific ports**

Link Type: *Port-3* (VLAN-2) and *Port-6* (VLAN-3) be set to "**Tagged**".

The Per Port VLAN configuration in Figure 4-24 appears.

# **VLAN Configuration**

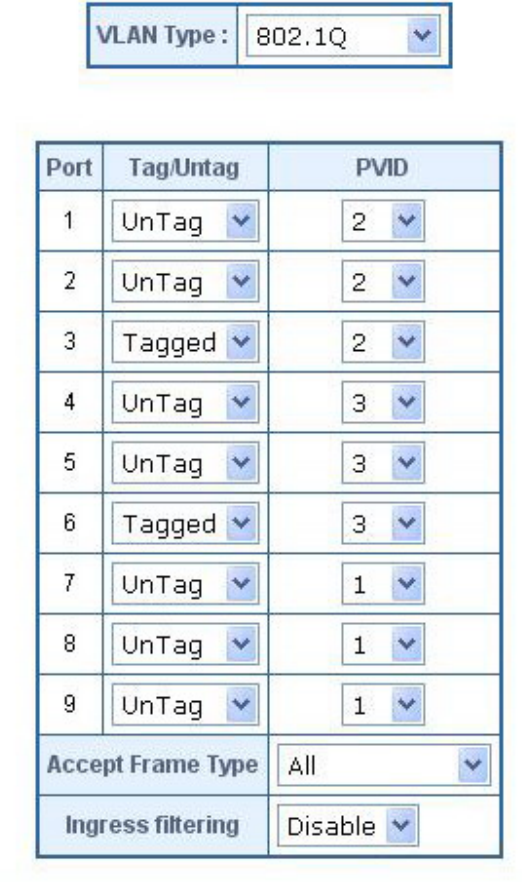

**Figure 4-24** Port 1-Port 9 VLAN Configuration

### **4.4.3.2 Two VLANs with overlap area**

Follow the example of 4.4.3.1. There're two exist separate VLANs – VLAN 2 and VLAN 3, and the PCs of each VLANs are not able to access each other of different VLANs. But they all need to access with the same server. The screen in Figure 4-25 appear. This section will show you how to configure the port for the server – that could be accessed by both VLAN 2 and VLAN 3.

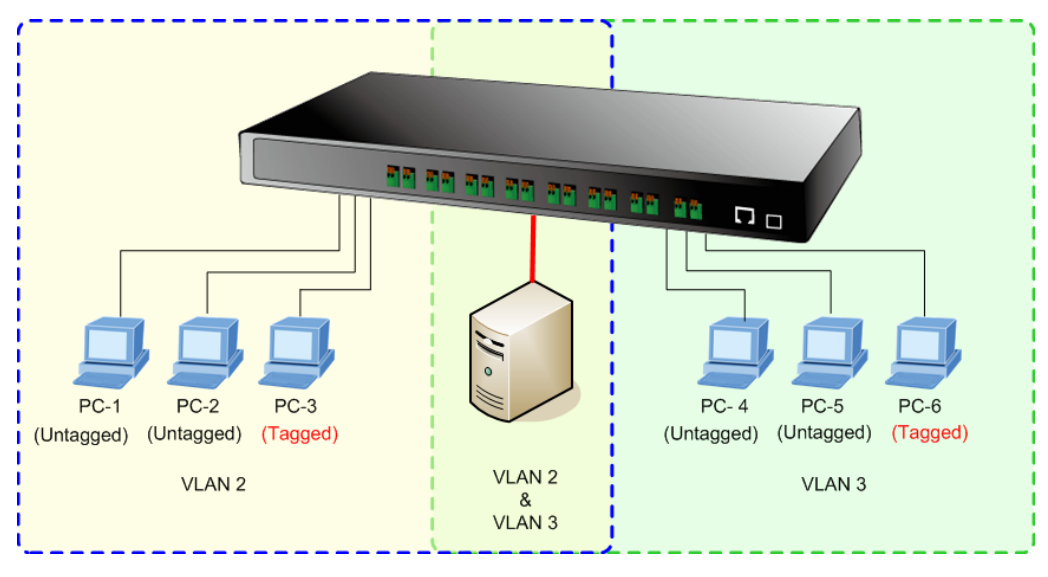

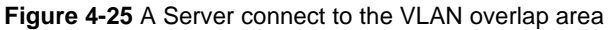

- 1. Specify **Port-9** on the device to connect to the server.
- 2. Assign **Port-9** to both **VLAN 2** and **VLAN 3** at the VLAN Member configuration page. The screen in Figure 4-26 appears.

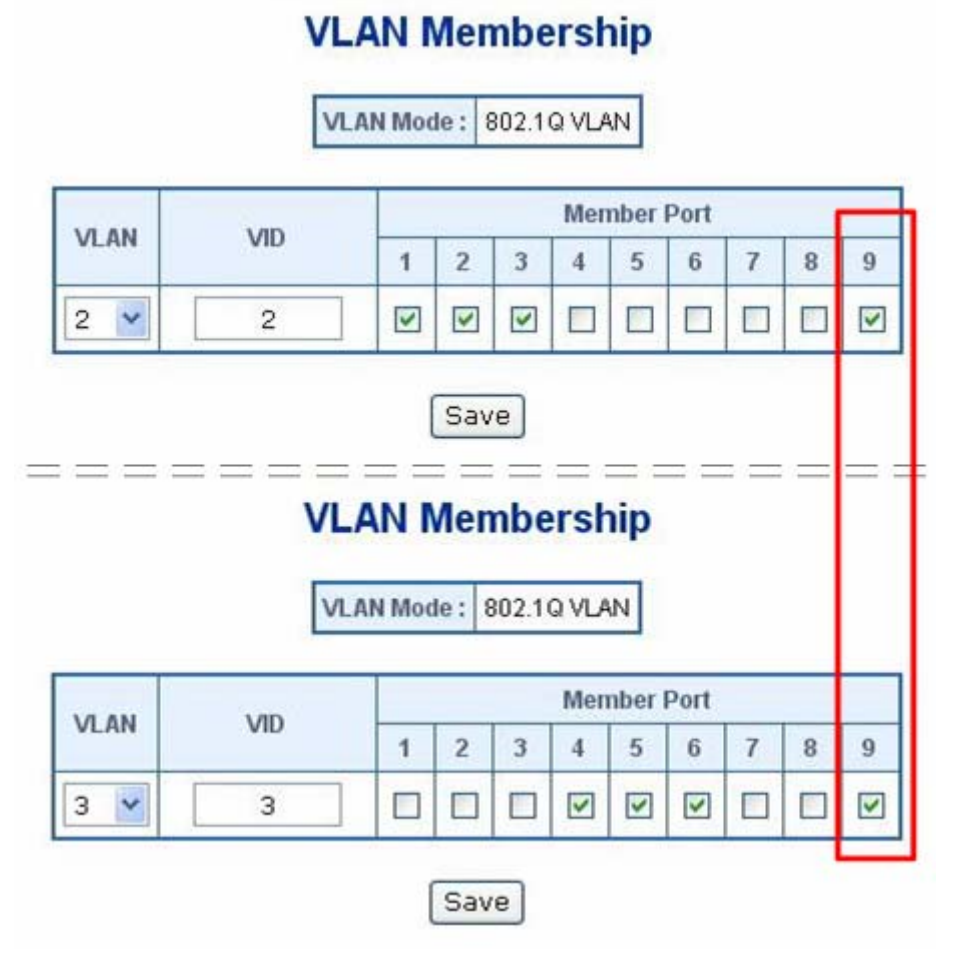

**Figure 4-26** VLAN overlap port setting

3. Define a **VLAN 1** as a **"Public Area"** that overlapping with both **VLAN 2 members** and **VLAN 3 members**.

# **VLAN Membership**

VLAN Mode: 802.1Q VLAN

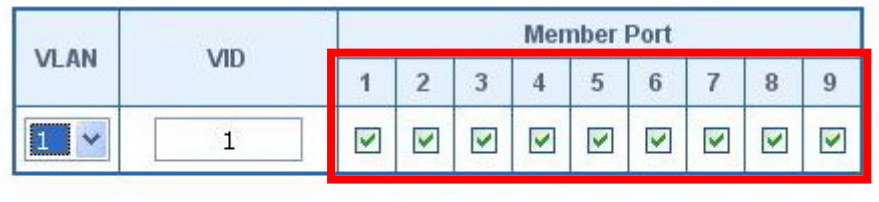

**Figure 4-27** VLAN 1 – The public area member assigning

Save

4. Setup **Port-9** with "**PVID=1**" at VLAN per Port Configuration page. The screen in Figure 4-28 appears.

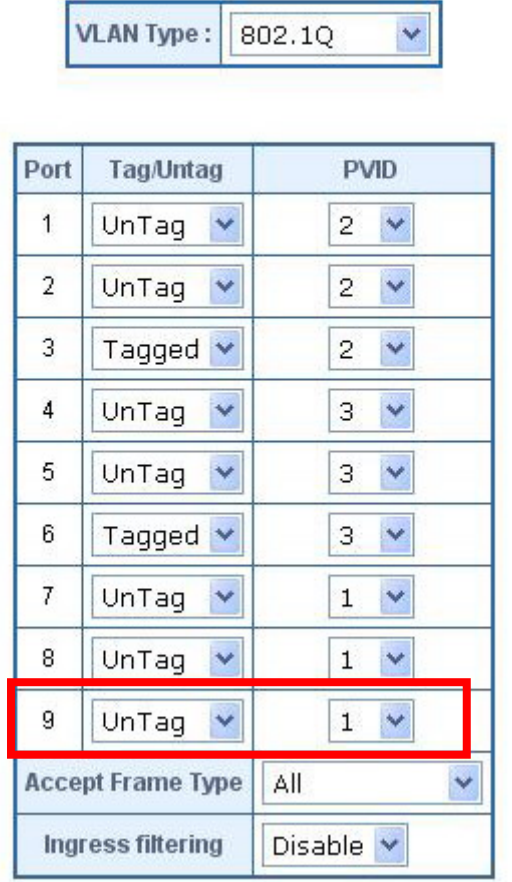

# **VLAN Configuration**

**Figure 4-28** Setup Port-9 with PVID-1

That is, although the VLAN 2 members: Port-1 to Port-3 and VLAN 3 members: Port-4 to Port-6, are also belonging to VLAN 1. But with different PVID settings, packets form VLAN 2 or VLAN 3 is not able to access to the other VLAN.

#### **4.4.3.3 VLAN Trunking between two 802.1Q aware switch**

The most cases are used for "**Uplink**" to other switches. VLANs are separated at different switches, but they need to access with other switches within the same VLAN group. The screen in Figure 4-29 appears.

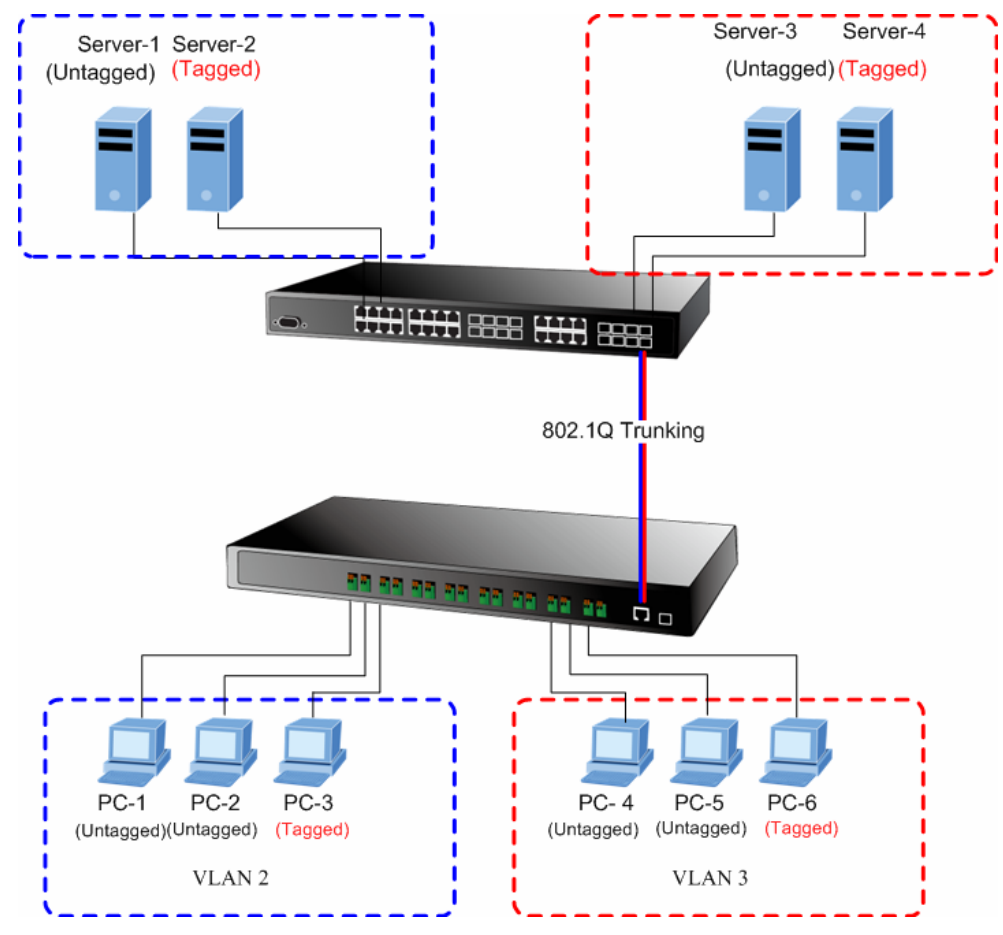

**Figure 4-29** 802.1Q Trunking with other VLAN aware device

About the VLAN ports connect to the hosts, please refer to 4.4.3.1 and 4.4.3.2 examples. The following steps will focus on the VLAN **Trunk port** configuration.

1. Specify **Port-9** to be the 802.1Q VLAN **Trunk port**, and the Trunking port must be a **Tagged** port while egress. The Port-8 configuration as the following screen in Figure 4-30.

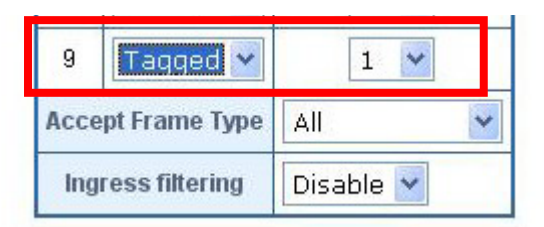

**Figure 4-30** The configuration of VLAN Trunk port

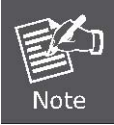

Once [Tag/Untag] setting be set to "**Tagged**" and be applied, the **management connection to the switch might be lost**. Please make sure your client's NIC provided with VLAN Tagged capability or through other tagged link path.

2. Assign the VLAN Trunk Port to be the member of each VLAN – which wants to be aggregated. At this sample, add **Port-9** to be **VLAN 2** and **VLAN 3** member port.

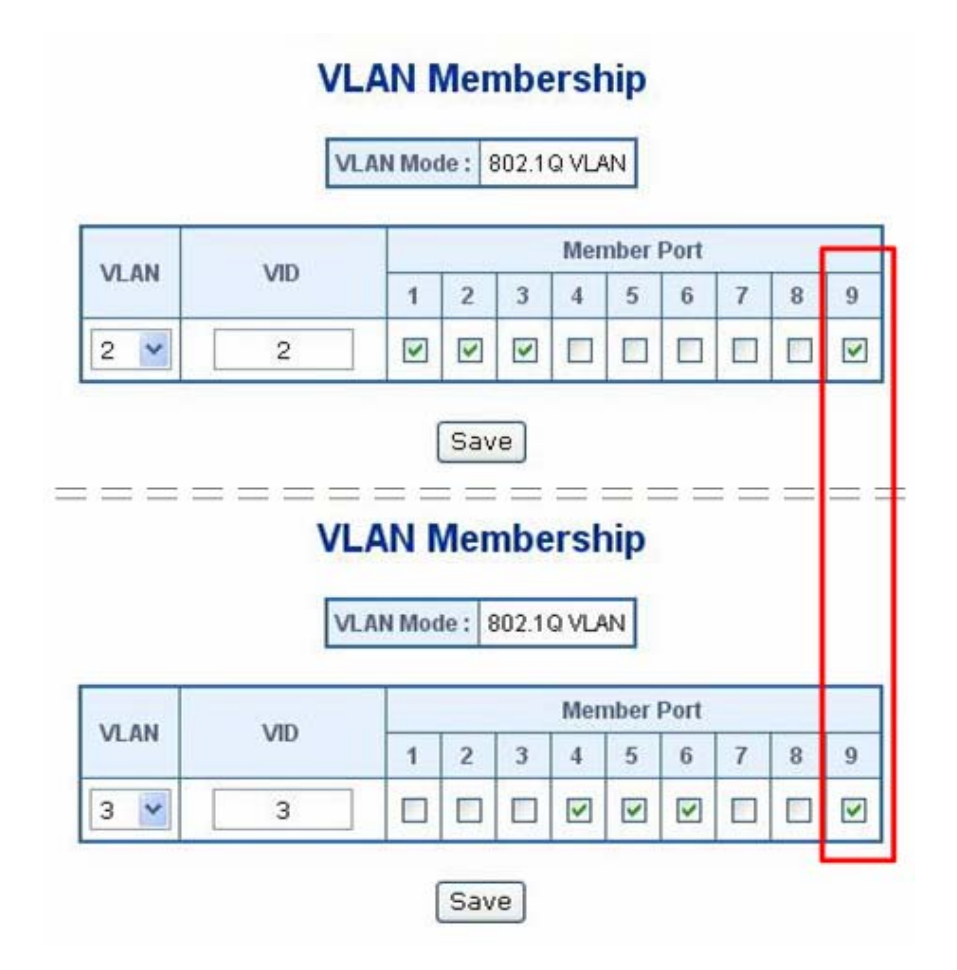

**Figure 4-31** Add VLAN Trunk port to each VLAN

- 3. Repeat Step 1 and Step 2, setup the VLAN Trunk port at the partner switch.
- 4. To add more VLANs to join the VLAN trunk, repeat Step 2 to assign the Trunk port to the VLANs.

## **4.5 Quality of Service**

**Quality of Service (QoS)** is an advanced traffic prioritization feature that allows you to establish control over network traffic. QoS enables you to assign various grades of network service to different types of traffic, such as multi-media, video, protocol-specific, time critical, and file-backup traffic.

QoS reduces bandwidth limitations, delay, loss, and jitter. It also provides increased reliability for delivery of your data and allows you to prioritize certain applications across your network. You can define exactly how you want the switch to treat selected applications and types of traffic.

You can use QoS on your system to:

- Classifying traffic based on packet attributes.
- Assigning priorities to traffic (for example, to set higher priorities to time-critical or business-critical applications).
- Applying security policy through traffic filtering.
- Provide predictable throughput for multimedia applications such as video conferencing or voice over IP by minimizing delay and jitter.
- Improve performance for specific types of traffic and preserve performance as the amount of traffic grows.
- Reduce the need to constantly add bandwidth to the network.
- Manage network congestion.

The **QoS** page of the VDSL2 Switch contains three types of QoS mode - the **802.1p** mode, **DSCP** mode or **Port-base** mode can be selected. Both the three mode rely on predefined fields within the packet to determine the output queue.

- 802.1p Tag Priority Mode –The output queue assignment is determined by the IEEE 802.1p VLAN priority tag.
- **TOS/DSCP** Mode The output queue assignment is determined by the TOS or DSCP field in the IP packets.
- **Port-Base Priority** Mode Any packet received from the specify high priority port will treated as a high priority packet.

The Switch supports two priority level queue, the queue service rate is based on the **WRR**(**Weight Round Robin**) alorithm. The WRR ratio of high-priority and low-priority can be set to "**Hight first**, **4:1**, **8:1** and **16:1.**

The screen in Figure 4-32 shows the Quality of Service configuration page.

# **Quality of Service**

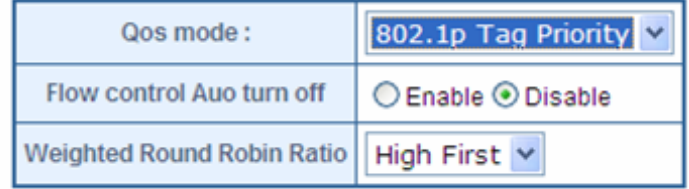

**Figure 4-32** Quality of Service screen

### **4.5.1 802.1p Tag Priority Mode**

QoS settings allow customization of packet priority in order to facilitate delivery of data traffic that might be affected by latency problems. When 802.1p Tag Priority is applied, the VDSL2 Switch recognizes 802.1Q VLAN tag packets and extracts the VLAN tagged packets with User Priority value.

### *802.1Q Tag and 802.1p priority*

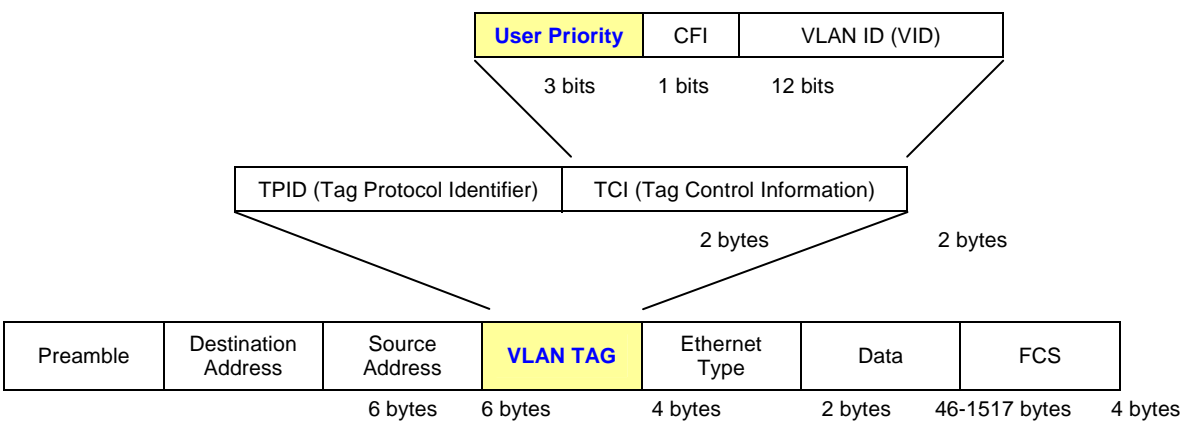

**Figure 4-33** 802.1p Tag Priority

The IEEE 802.1p Tag Priority specification uses 2 priority levels to classify data packets. The screen in Figure 4-34 appears.

# **Quality of Service**

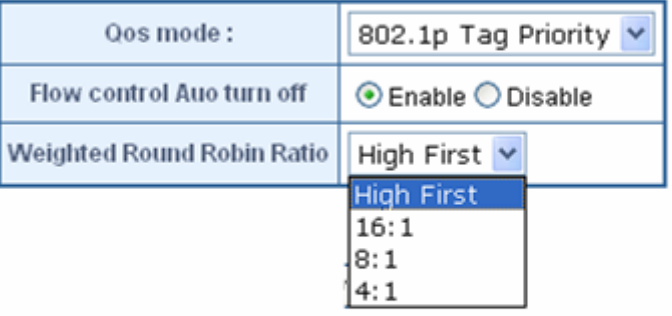

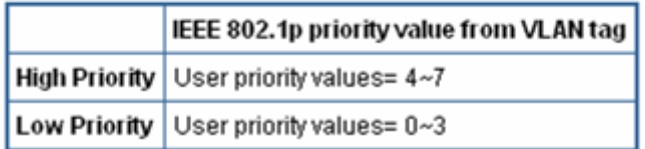

**Figure 4-34** QoS - 802.1p Tag Priority screen

The page includes the following fields:

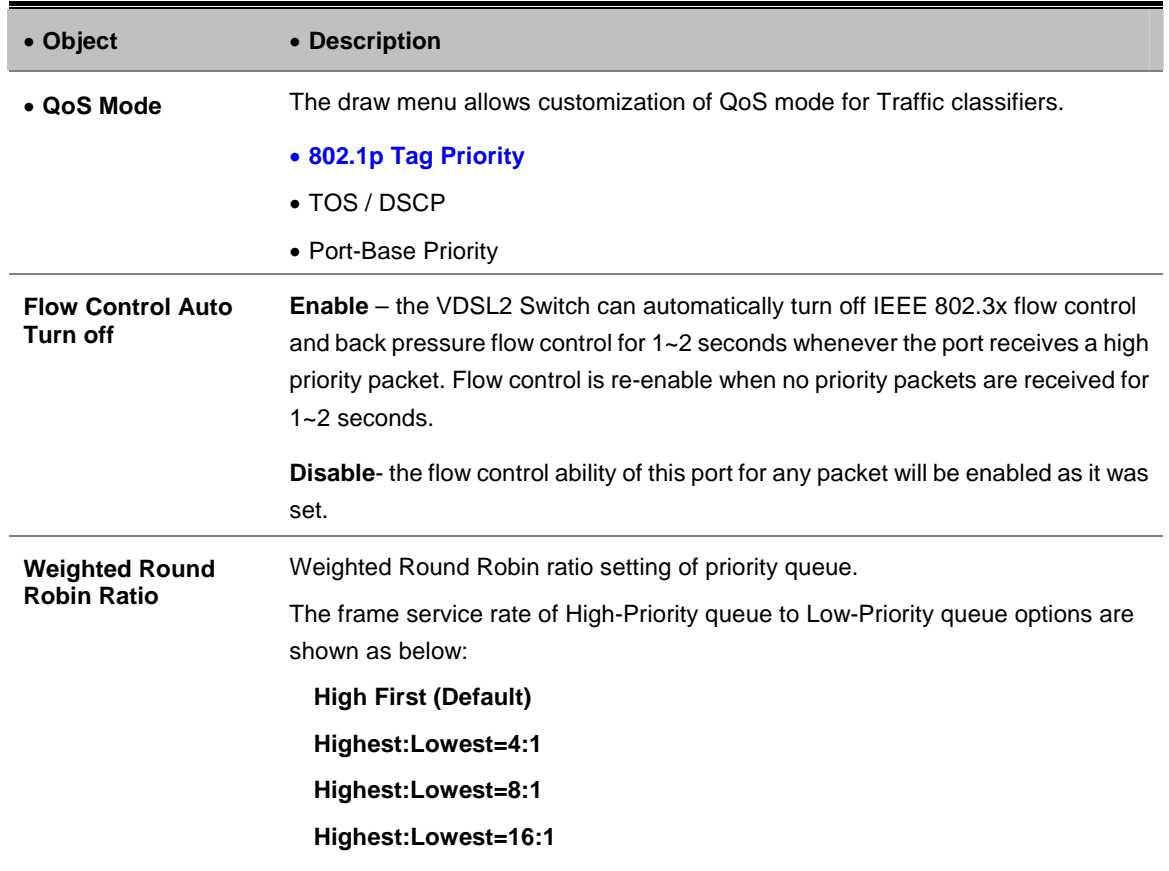

The VDSL2 Switch had define the VLAN tagged packets with User Priority value 4~7 are treated as high priority packets, and the other User Priority values (0~3) as low priority packets. The User Priority follows the IEEE 802.1p standard).

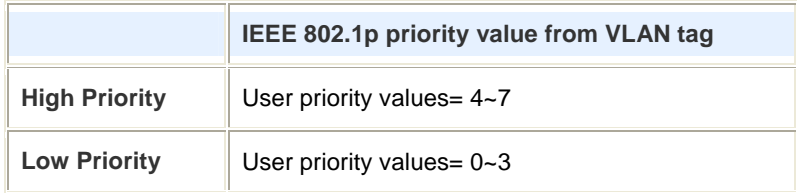

### **4.5.2 DSCP QoS Mode**

**DiffServ Code Point (DSCP)** - is the traffic prioritization bits within an IP header that are encoded by certain applications and/or devices to indicate the level of service required by the packet across a network.

The **Quality of Service** page provides fields for defining output queue to specific DSCP fields. When TCP/IP's TOS/DSCP mode is applied, the VDSL2 Switch recognizes TCP/IP Differentiated Service Codepoint (DSCP) priority information from the DS-field defined in RFC2474. Select the QoS mode to TOS/DSCP, the DSCP to priority mapping page appears, as the Figure 4-35 shows.

### **Quality of Service**

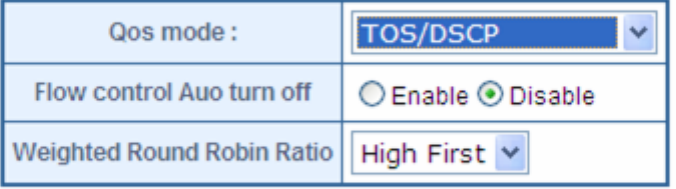

### Save

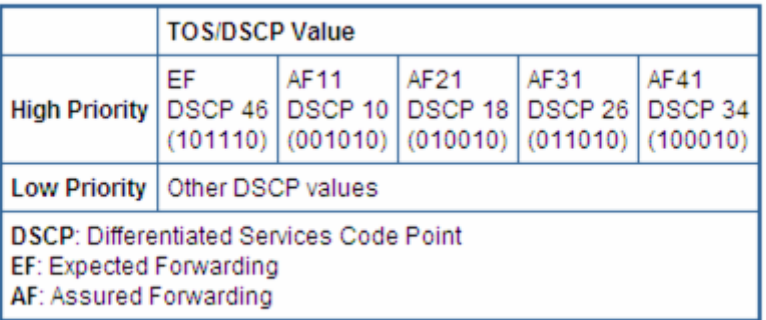

#### **Figure 4-35** DSCP QoS Configuration screen

The page includes the following fields:

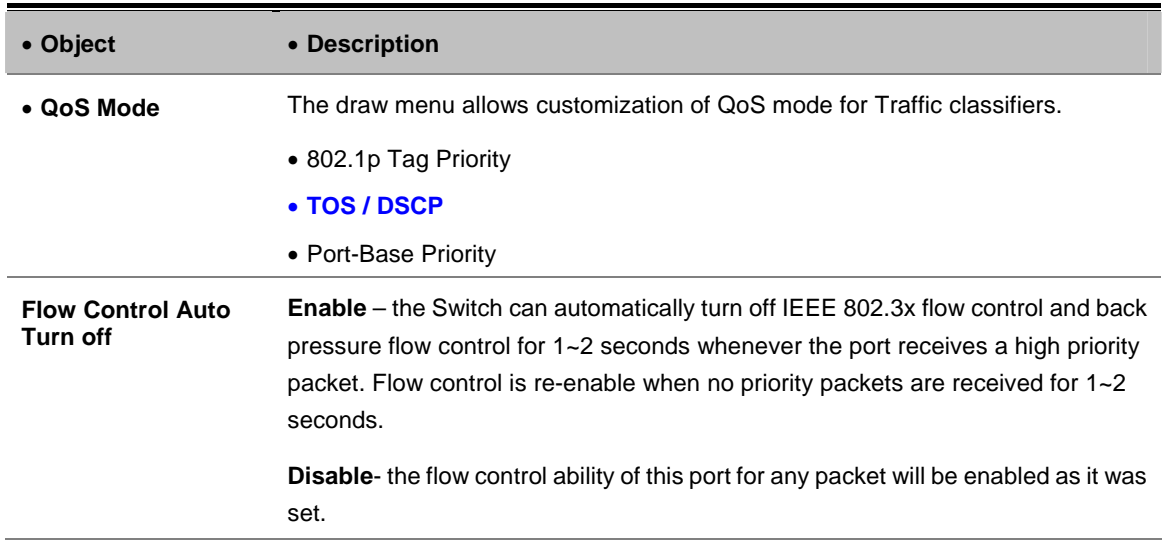

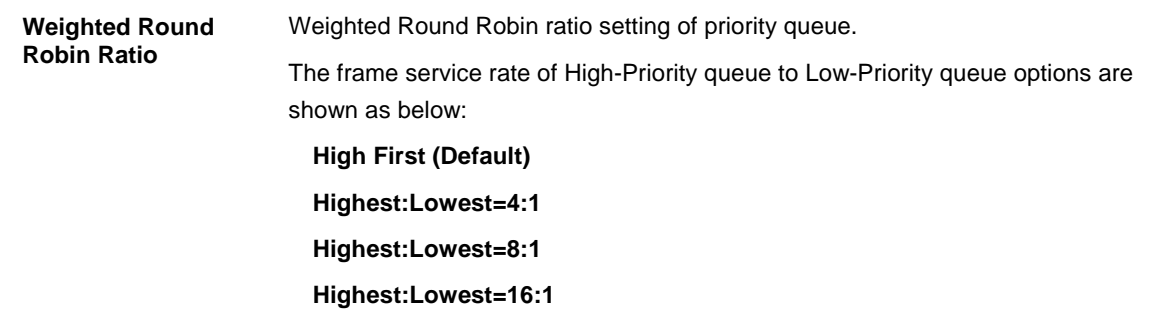

DSCP are defined in RFC2597 for classifying traffic into different service classes. The VDSL2 Switch extracts the codepoint value of the DS field from IPv4 packets and identifies the priority of the incoming IP packets following the definitions listed below:

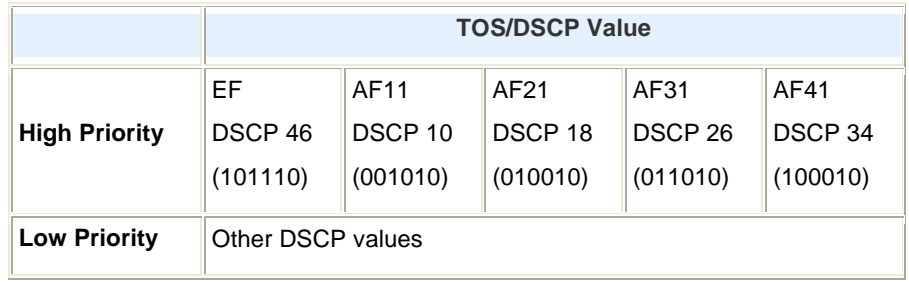

**DSCP**: Differentiated Services Code Point

**EF**: Expected Forwarding

**AF**: Assured Forwarding

### **4.5.3 Port-Based Priority Mode**

When Port-Based priority is applied, any packets received from a high priority port will be treated as a high priority packet. Select the QoS mode to Port-Based Priority, the Port ID to queue mapping configuration page appears, as the Figure 4-36 shows.

# **Quality of Service**

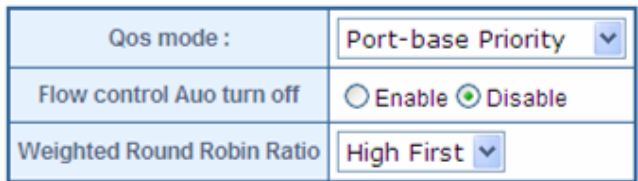

| Port | Priority     |
|------|--------------|
|      | ⊙ Low ○ High |
| 2    | ⊙ Low ○ High |
| 3    | ⊙ Low ○ High |
| 4    | ⊙ Low ○ High |
| 5    | ⊙ Low ○ High |
| 6    | ⊙ Low ○ High |
| 7    | ⊙ Low ○ High |
| 8    | ⊙ Low ○ High |
| 9    | ⊙ Low ○ High |
|      | Save         |

**Figure 4-36** QoS – Port-Based Priority Configuration screen

The page includes the following fields:

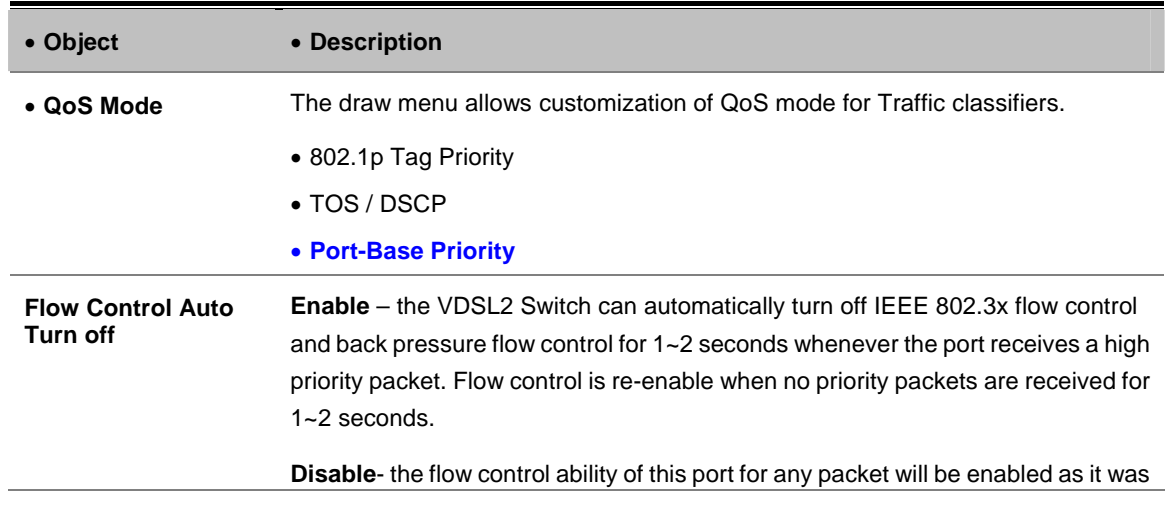

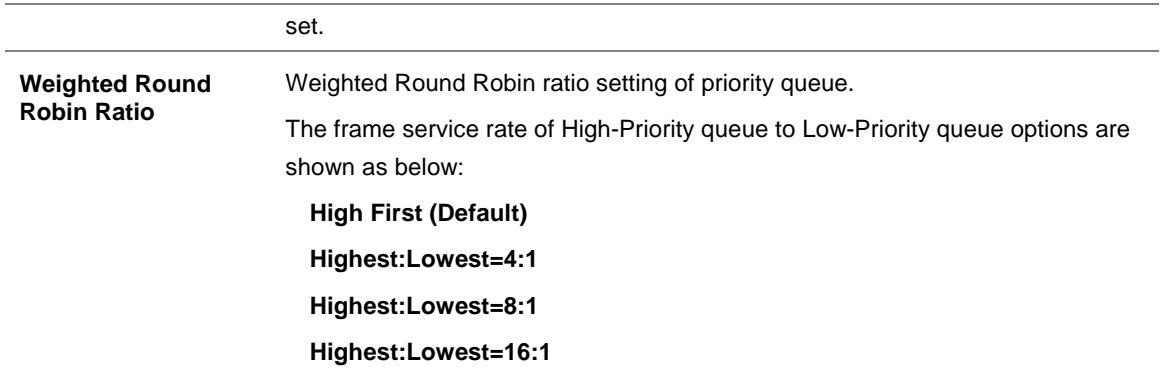

### **4.6 Multicast**

The **Internet Group Management Protocol (IGMP)** lets host and routers share information about multicast groups memberships. IGMP snooping is a switch feature that monitors the exchange of IGMP messages and copies them to the CPU for feature processing. The overall purpose of IGMP Snooping is to limit the forwarding of multicast frames to only ports that are a member of the multicast group.

#### **About the Internet Group Management Protocol (IGMP) Snooping**

Computers and network devices that want to receive multicast transmissions need to inform nearby routers that they will become members of a multicast group. The Internet Group Management Protocol (IGMP) is used to communicate this information. IGMP is also used to periodically check the multicast group for members that are no longer active. In the case where there is more than one multicast router on a sub network, one router is elected as the 'queried'. This router then keeps track of the membership of the multicast groups that have active members. The information received from IGMP is then used to determine if multicast packets should be forwarded to a given sub network or not. The router can check, using IGMP, to see if there is at least one member of a multicast group on a given subnet work. If there are no members on a sub network, packets will not be forwarded to that sub network.

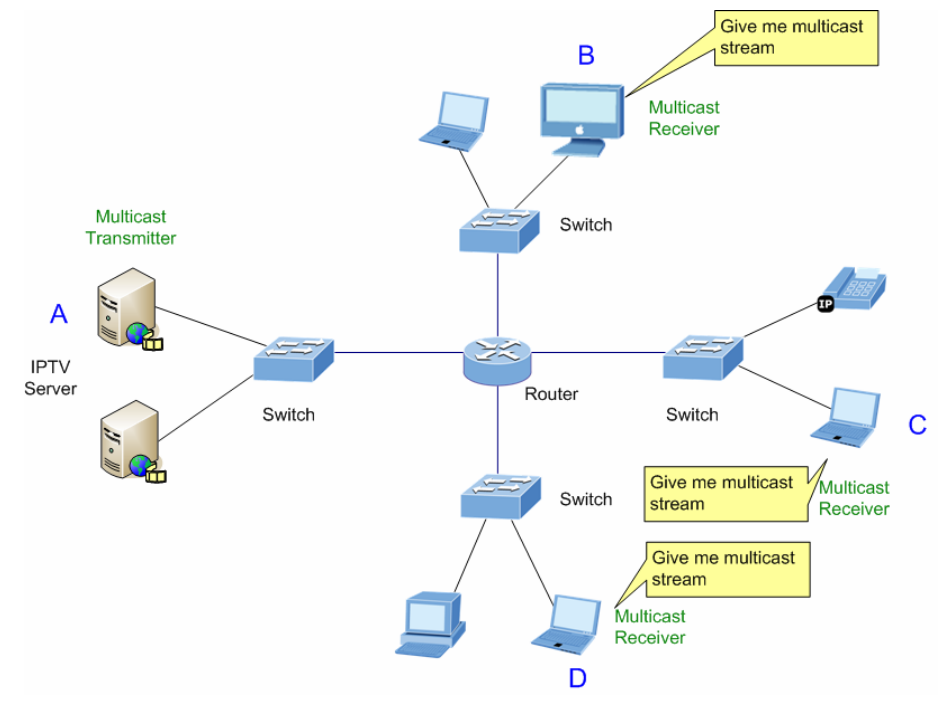

**Figure 4-37** Multicast Service

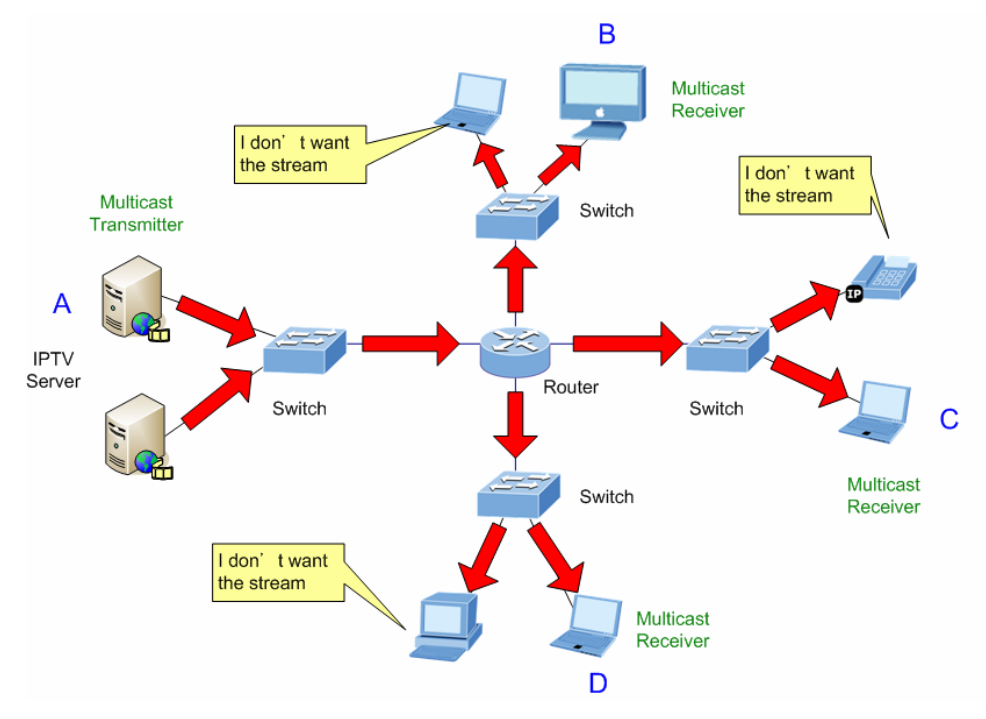

**Figure 4-38** Multicast flooding

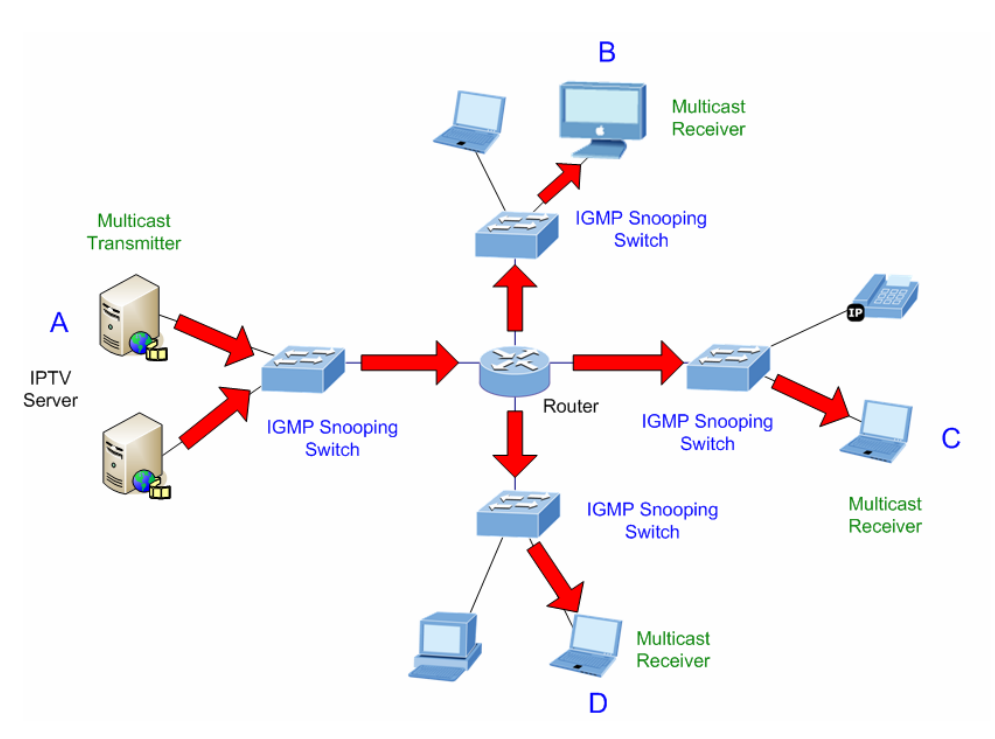

**Figure 4-39** IGMP snooping multicast stream control

### **IGMP Versions 1 and 2**

Multicast groups allow members to join or leave at any time. IGMP provides the method for members and multicast routers to communicate when joining or leaving a multicast group.

IGMP version 1 is defined in RFC 1112. It has a fixed packet size and no optional data.

The format of an IGMP packet is shown below:

#### *IGMP Message Format*

**Octets** 

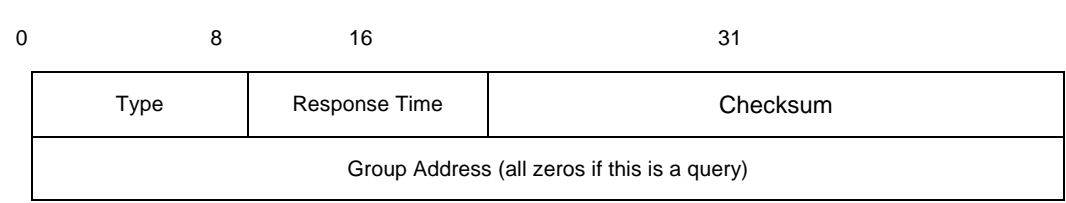

The IGMP Type codes are shown below:

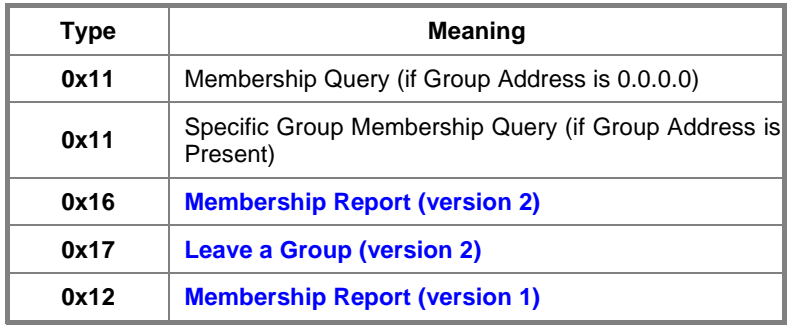

IGMP packets enable multicast routers to keep track of the membership of multicast groups, on their respective sub networks. The following outlines what is communicated between a multicast router and a multicast group member using IGMP.

A host sends an IGMP **"report"** to join a group

A host will never send a report when it wants to leave a group (for version 1).

A host will send a **"leave"** report when it wants to leave a group (for version 2).

Multicast routers send IGMP queries (to the all-hosts group address: 224.0.0.1) periodically to see whether any group members exist on their sub networks. If there is no response from a particular group, the router assumes that there are no group members on the network.

The Time-to-Live (TTL) field of query messages is set to 1 so that the queries will not be forwarded to other sub networks.

IGMP version 2 introduces some enhancements such as a method to elect a multicast queried for each LAN, an explicit leave message, and query messages that are specific to a given group.

The states a computer will go through to join or to leave a multicast group are shown below:

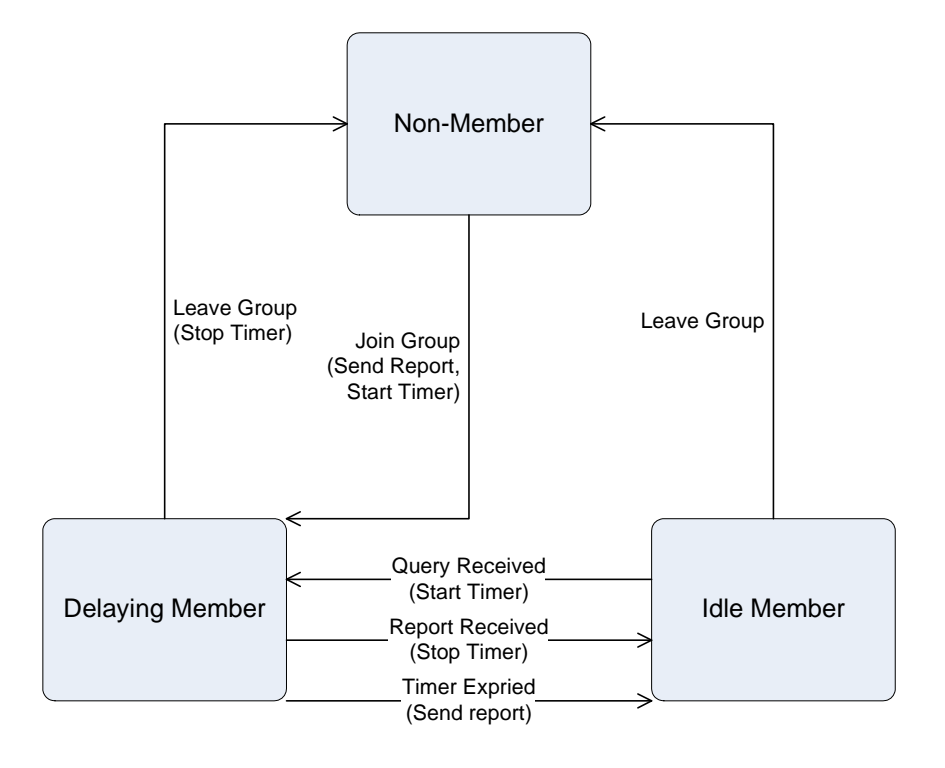

**Figure 4-40** IGMP State Transitions

### **4.6.1 IGMP Snooping Configuration**

The IGMP Configuration page let the administrator to configure the parameters for IGMP Snooping, which is used to build forwarding lists for multicast traffic.

The default status of the IGMP Snooping function is disabled. To turn on the IGMP Snooping function, select **"Enable"** of the **IGMP Snooping** field and click on the **"Save"** button to save. The screen in Figure 4-41 appears.

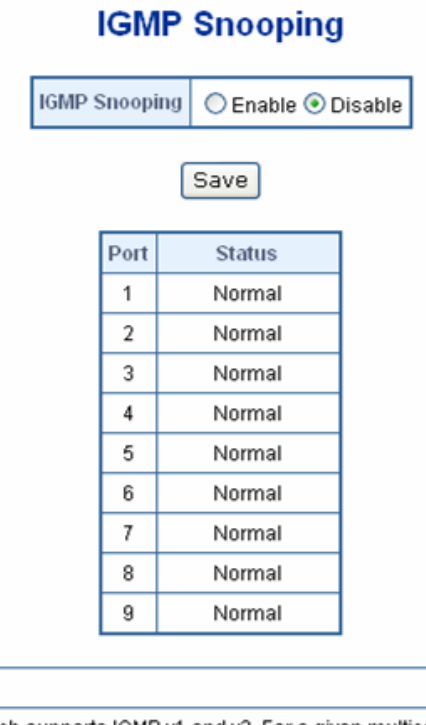

This Switch supports IGMP v1 and v2. For a given multicast entry, the valid port member bit will auto age out after 300 seconds if the port does not receive a corresponding group address IGMP report packet

#### **Figure 4-41** IGMP Snooping Configuration and Status

The page includes the following fields:

Note:

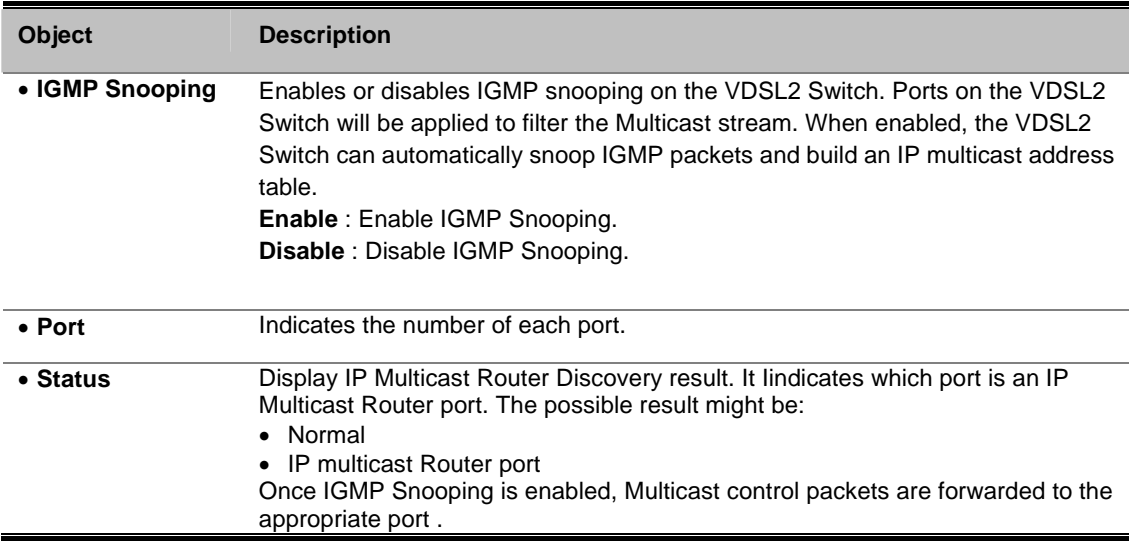

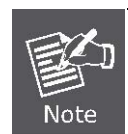

The Multicast table is combined with a Layer 2 MAC table with maximum of **8k entries**. For a given multicast entry, the valid port member bit will auto age out after **300 seconds** if the port does not receive a corresponding group address IGMP report packet.

Enabling IGMP Snooping allows the ports to detect IGMP queries and report packets and manage IP multicast traffic through the switch. IGMP have three fundamental types of message as follows:

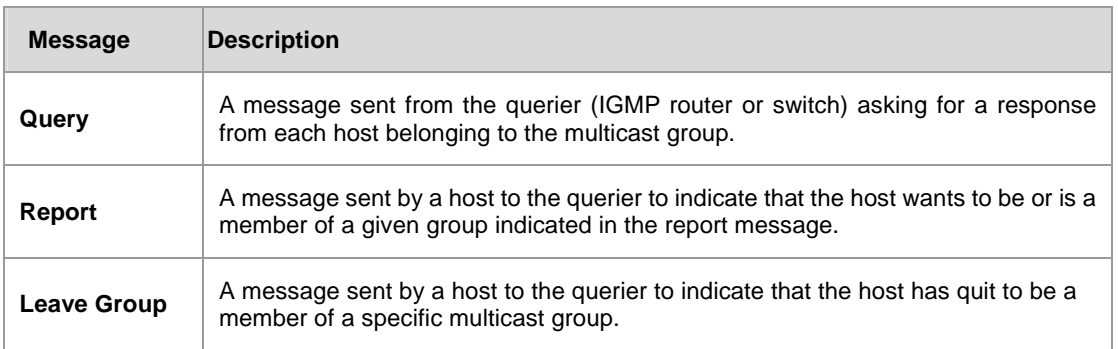

# **4.7 Address Learning Table**

In a dynamic network topology, address aging allows the contents of the address table to always be the most recent and correct. A learned source address entry ill be cleared (age out) if it is not update by the address learning process within a set aging time period. Use this page to set the Address Ageing Timeout for the MAC Address database, and to filter 802.1D control packets. The screen in Figure 4-42 appears.

# **Address Learning Table**

| <b>MAC Table aging</b>                              | $\odot$ Enable $\bigcirc$ Disable |  |  |  |  |
|-----------------------------------------------------|-----------------------------------|--|--|--|--|
| <b>Aging Time mode</b>                              | <b>⊙</b> 300 Sec ○ 12 Sec         |  |  |  |  |
| 802.1D specified<br>reserved control frame filering | ◯ Enable ⓒ Disable                |  |  |  |  |
| Save                                                |                                   |  |  |  |  |

**Figure 4-42** Address Learning Table screen

The Address Learning Table includes the following fields:

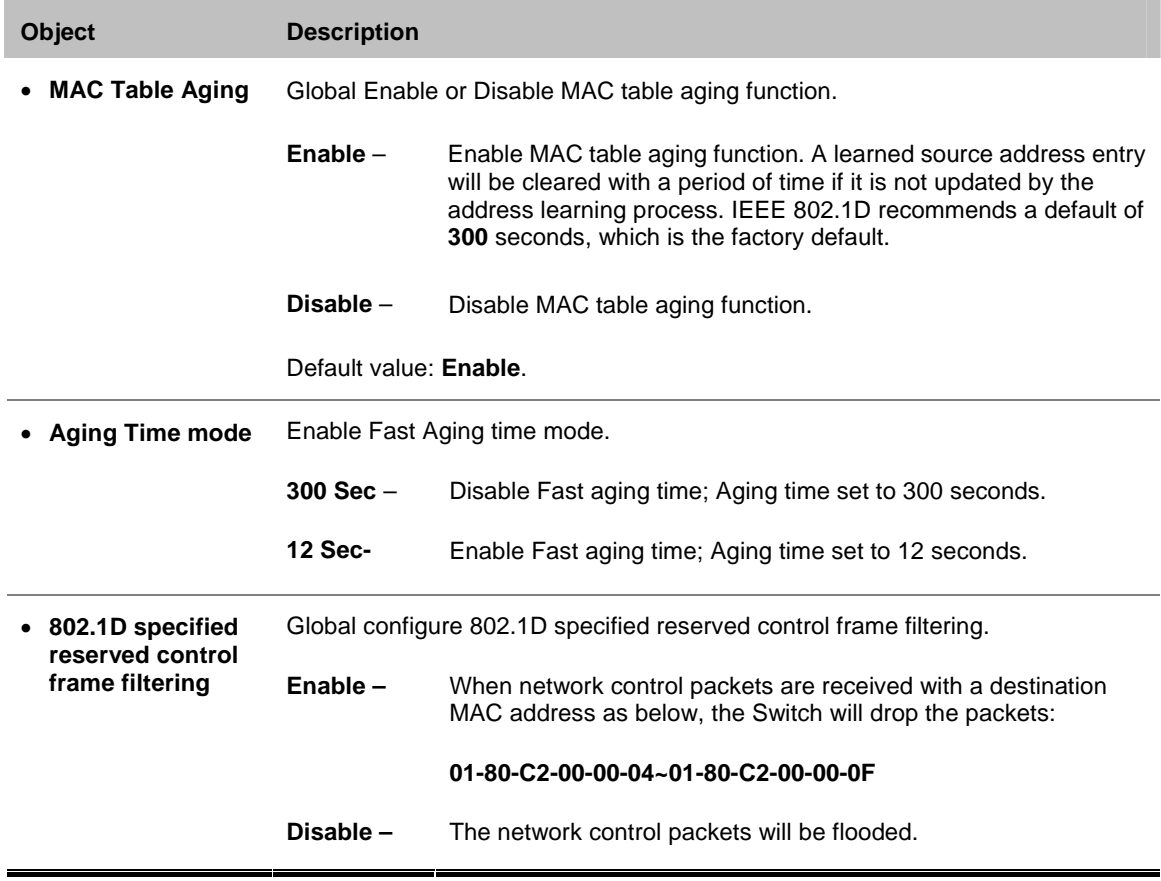

# **4.8 Port Mirroring**

This function provide to monitoring network traffic that forwards a copy of each incoming or outgoing packet from one port of a network Switch to another port where the packet can be studied. It enables the manager to keep close track of switch performance and alter it if necessary.

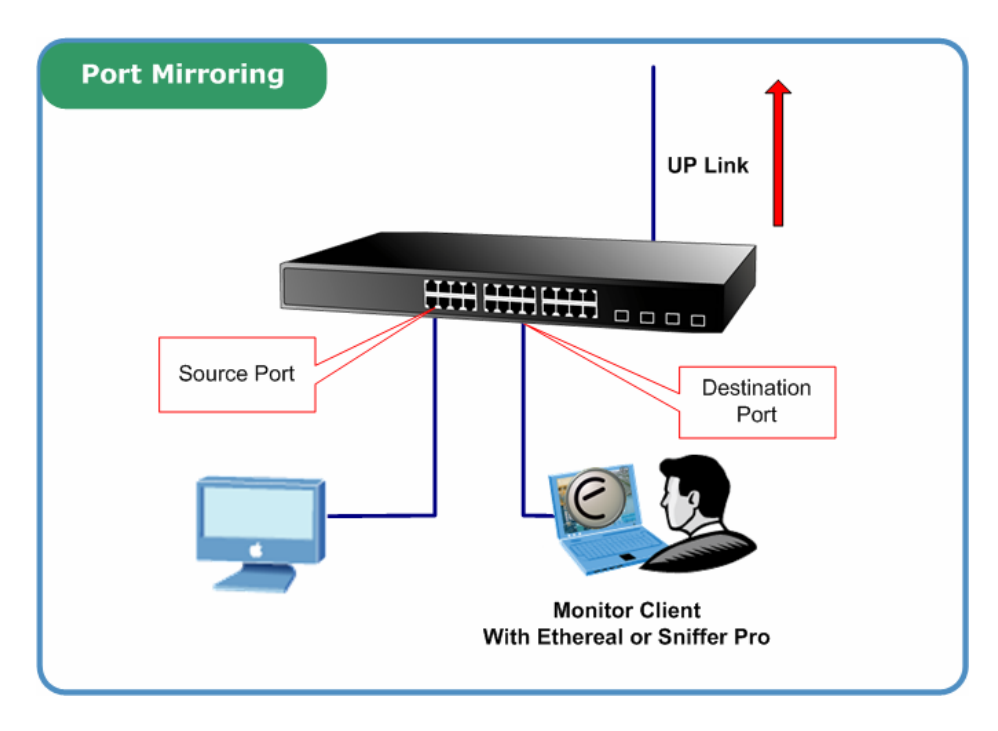

**Figure 4-43** Port Mirroring

The Port Mirroring screen in Figure 4-44 appears.

# **Port Mirroring**

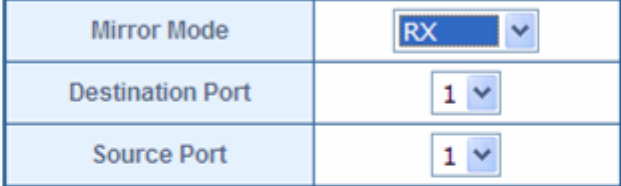

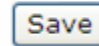

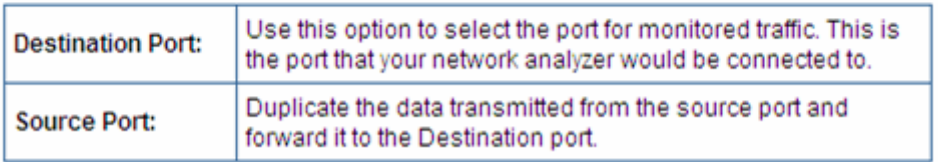

**Figure 4-44** Port Mirroring Setting screen

The page includes the following configurable data:

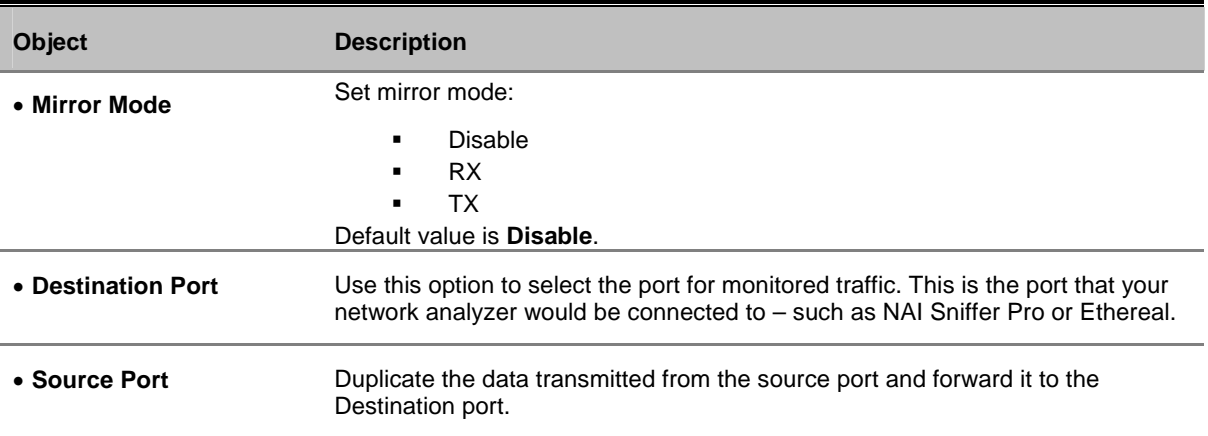

Configuring the port mirroring by assigning a source port from which to copy all packets and a destination port where those packets will be sent.

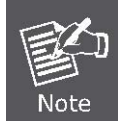

When the Mirror Mode set to **RX** or **TX** and the **Destination Port** be selected, the packets to and from the **Destination Port** will not be transmitted. The Destination Port will accept only COPPIED packets from the **Source Port**.

# **4.9 Link Aggregation**

Port Link Aggregation optimizes port usage by linking a group of ports together to form a single Link Aggregated Groups (LAGs). Port Aggregation multiplies the bandwidth between the devices, increases port flexibility, and provides link redundancy.

Each LAG is composed of ports of the same speed, set to full-duplex operations. Ports in a LAG, can be of different media types (UTP/Fiber, or different fiber types), provided they operate at the same speed.

Aggregated Links are treated by the system as a single logical port. Specifically, the Aggregated Link has similar port attributes to a non-aggregated port, including auto-negotiation, speed, Duplex setting, etc.

The device supports the following Aggregation links :

**Static LAGs** (**Port Trunk**) – Force aggregared selected ports to be a trounk group.

This function provides to cascade multiple VDSL2 converter to VDSL2 Switch with a double bandwidth.

■ 2 Trunk Group per system, up to 4 ports per Trunk Group.

The Link Aggregation configuration screen in Figure 4-45 appears.

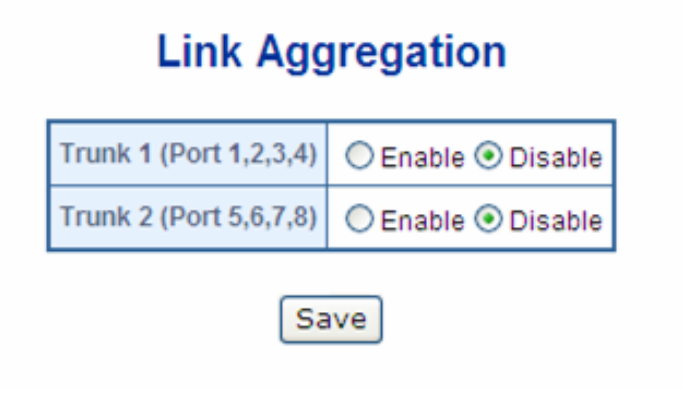

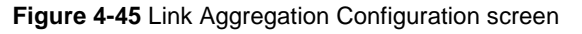

The page includes the following fields:

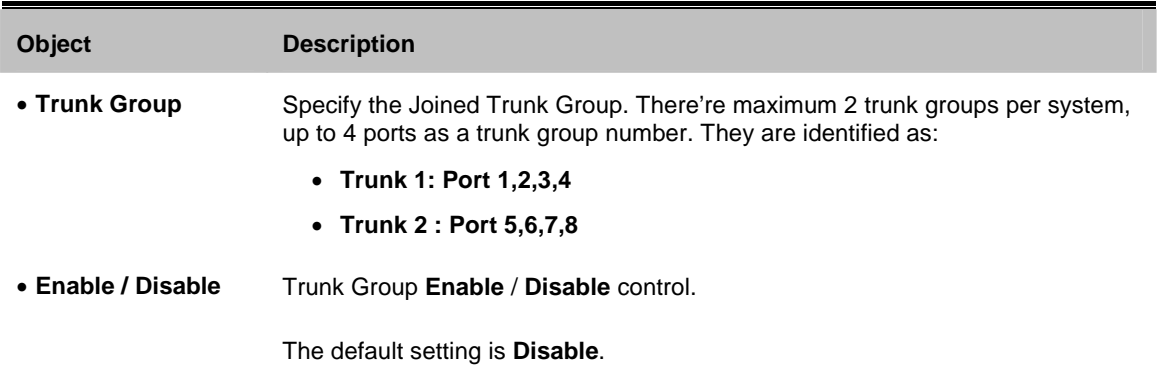

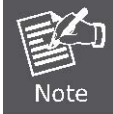

The VDSL2 Switch Static supports **Static Port Trunk mode**. The link partner must be set to Static Port Trunk mode too, it's not able to well work with LCAP (Link Aggregation Control Protocol)

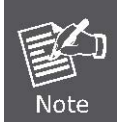

The VDSL2 Switch Trunk Group always sends packets over the same link path in the trunk with a given **Source** and **Destination** MAC address to prevent frames from getting out of order, but the reverse path may follow a different link.

# **4.10 Statistics**

The Port Statistic Overview page displays the status of packet count from each port for basic traffic management and diagnostic purposes. The Port statistics overview screen in Figure 4-46 appears.

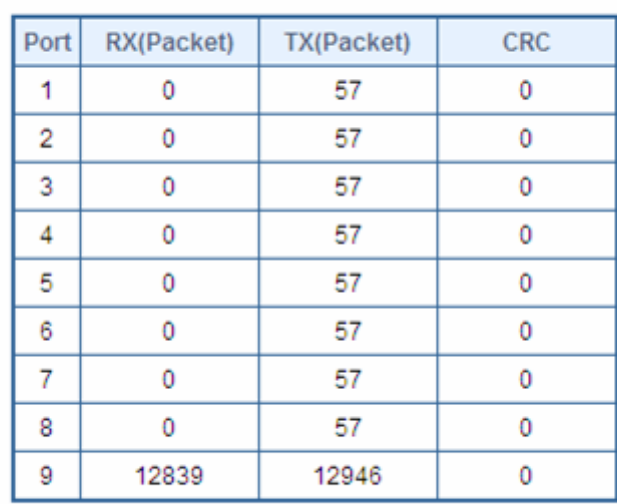

### **Statistics**

### **Figure 4-46** Port Statistics Overview screen

The page includes the following fields:

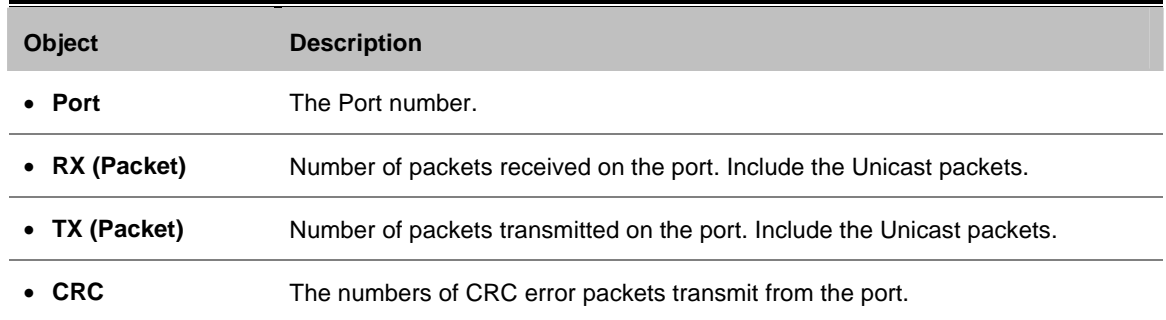

## **4.11 Storm Control**

The Storm Control function enables each port to drop broadcast packets (Destination MAC Address is "FF-FF-FF-FF-FF-FF) after a continuous received broadcast packets counter count of 64.

This function is to control the Braodcast Storm packet on each port. The screen Figure 4-47 appears.

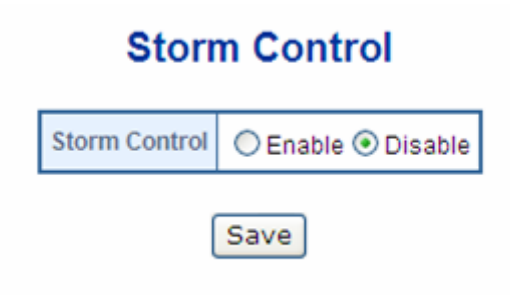

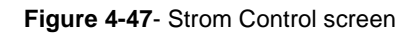

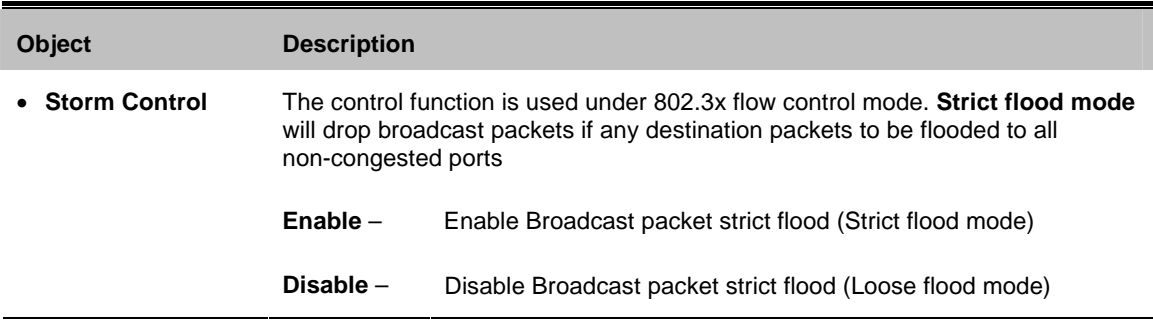

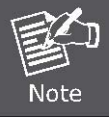

The Strom Control function will reset the counter to 0 every 800ms or when receiving non-broadcast packets.
## **4.12 Logout**

Press this function; the web interface will go back to login screen. The screen in Figure 4-48 and Figure 4-49 appears.

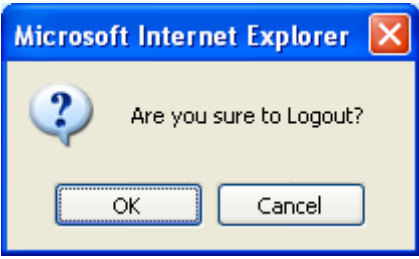

**Figure 4-48** Logout screen

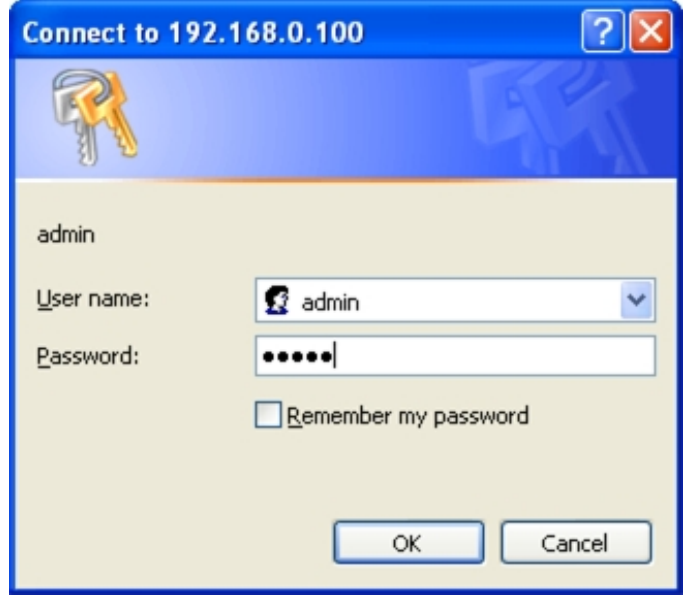

**Figure 4-49** Login screen

# **5. SWITCH OPERATION**

## **5.1 Address Table**

The VDSL2 Switch is implemented with an address table. This address table composed of many entries. Each entry is used to store the address information of some node in network, including MAC address, port no, etc. This information comes from the learning process of Ethernet Switch.

## **5.2 Learning**

When one packet comes in from any port, the VDSL2 Switch will record the source address, port no. And the other related information in address table. This information will be used to decide either forwarding or filtering for future packets.

## **5.3 Forwarding & Filtering**

When one packet comes from some port of the Ethernet Switching, it will also check the destination address besides the source address learning. The Ethernet Switching will lookup the address-table for the destination address. If not found, this packet will be forwarded to all the other ports except the port, which this packet comes in. And these ports will transmit this packet to the network it connected. If found, and the destination address is located at different port from this packet comes in, the Ethernet Switching will forward this packet to the port where this destination address is located according to the information from address table. But, if the destination address is located at the same port with this packet comes in, then this packet will be filtered. There by increasing the network throughput and availability.

## **5.4 Store-and-Forward**

Store-and-Forward is one type of packet-forwarding techniques. A Store-and-Forward Ethernet Switching stores the incoming frame in an internal buffer, do the complete error checking before transmission. Therefore, no error packets occurrence, it is the best choice when a network needs efficiency and stability.

The Ethernet Switch scans the destination address from the packet-header, searches the routing table provided for the incoming port and forwards the packet, only if required. The fast forwarding makes the switch attractive for connecting servers directly to the network, thereby increasing throughput and availability. However, the switch is most commonly used to segment existing hubs, which nearly always improves overall performance. An Ethernet Switching can be easily configured in any Ethernet network environment to significantly boost bandwidth using conventional cabling and adapters.

Due to the learning function of the Ethernet switching, the source address and corresponding port number of each incoming and outgoing packet are stored in a routing table. This information is subsequently used to filter packets whose destination address is on the same segment as the source address. This confines network traffic to its respective domain, reducing the overall load on the network.

The VDSL2 Switch performs **"Store and Forward"** therefore, no error packets occur. More reliably, it reduces the re-transmission rate. No packet loss will occur.

## **5.5 Auto-Negotiation**

The STP port on the VDSL Switch have built-in **"Auto-negotiation"**. This technology automatically sets the best possible bandwidth when a connection is established with another network device (usually at Power On or Reset). This is done by detect the modes and speeds at the second of both device is connected and capable of, both 10Base-T and 100Base-TX devices can connect with the port in either Half- or Full-Duplex mode. 1000Base-T can be only connected in Full-duplex mode.

## **5.6 VDSL2**

**VDSL2 (Very High-Bit-Rate Digital Subscriber Line 2)**, G.993.2 is the newest and most advanced standard of xDSL broadband wire line communications.

Designed to support the wide deployment of Triple Play services such as voice, data, high definition television(HDTV) and interactive gaming, VDSL2 enable operators and carrier to gradually, flexibly, and cost efficiently upgrade exiting xDSL-infrastructure.

# **6. TROUBLESHOOTING**

This chapter contains information to help you solve issues. If the VDSL2 Switch is not functioning properly, make sure the VDSL2 Switch was set up according to instructions in this manual.

#### **VDSL LNK/Sync LED does not lit after wire is connected to the VDSL port.**

**Solution:** 

- 1. Verify the length of the wire connected between VC-810S to VC-201 is not more than 1km. Please also try to adjust the DIP switch or VC-201 to other SNR mode.
- 2. Please note you must set VC-201 wit with CPE mode, connect to each other to make it work.

#### **Why the VDSL2 Switch doesn't connect to the network**

#### **Solution:**

Check the LNK/ACT LEDfrom the RJ-45 port from the VDSL2 Switch . Make sure the cable is installed properly Make sure the cable is the right type Turn off the power. After a while, turn on power again.

#### **How to deal forgotten password situation of VDSL2 Switch?**

#### **Solution:**

Please press Reset button at front panel for 10 seconds then the VDSL2 Switch will reset to factory default mode(username and password: admin)

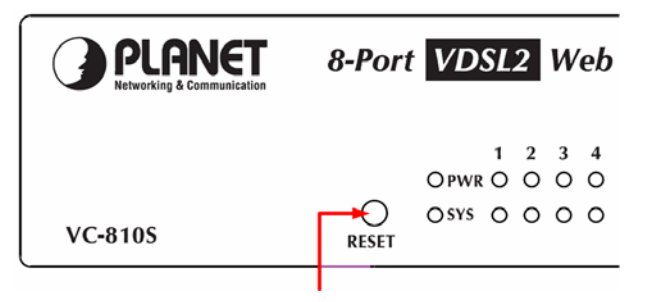

#### **TP LNK/ACT LED does not light after cable is connected to the port.**

#### **Solution:**

- 1. Verify you are using the Cat.5 or better cable with RJ-45 connector to connect to the port.
- 2. If your device (like LAN card) supports to Auto-Negotiation, please try to manual set at a fixed speed of your device to solve this problem.
- 3. The converter and the connected device's power are on or not.
- 4. The port's cable is firmly seated in its connectors in the switch and in the associated device.
- 5. The connecting cable is good and with correct type.
- 6. The connecting device, including any network adapter is functional.

# **7. FAQ**

#### **Q1**: **What is the maximum distance for VC-810S (CO Switch) to VC-201(CPE)?**

A1: In order to guarantee the stability and better quality of network, so we would suggest the distance within 1 kilometer is the best for VC-810S and VC-201.

#### **Q2: What is the best date rate for VC-810S?**

A2: We provide the data rate of the VC-810 is up to 55Mbps/100Mpbs (upstream/downstream) in 200 meters.

#### **Q3: Can VC-810S compatible with VC-1602?**

A3: The OLANET VC-810S is base on ITU-T G.993.2 VDSL2, and VC-1602 is VDSL1, so it can not compatible with VC-201.

#### **Q4: Can VC-810S compatible with VC-200M/VC-200S?**

A4: Currently NO, although VC-810S and VC-200M/200S are base on ITU-T G.993.2 VDSL2, but with different chipset specification, so far they are not compatible with each other.

#### **Q5: What is SNR and what's the effect?**

A5: In analog and digital communications, Signal-to-Noise Ratio, often written SNR, is a measure of signal strength relative to background noise. The ratio is usually measured in decibels (dB).

In digital communications, the SNR will probably cause a reduction in data speed because of frequent errors that require the source (transmitting) computer or terminal to resend some packets of data. SNR measures the quality of a transmission channel over a network channel. The greater the ratio, the easier it is to identify and subsequently isolate and eliminate the source of noise.

Generally speaking, the higher SNR value gets better line quality, but lower performance.

# **APPENDIX A**

## **A.1 Switch's RJ-45 Pin Assignments**

#### 1000Mbps, 1000Base T

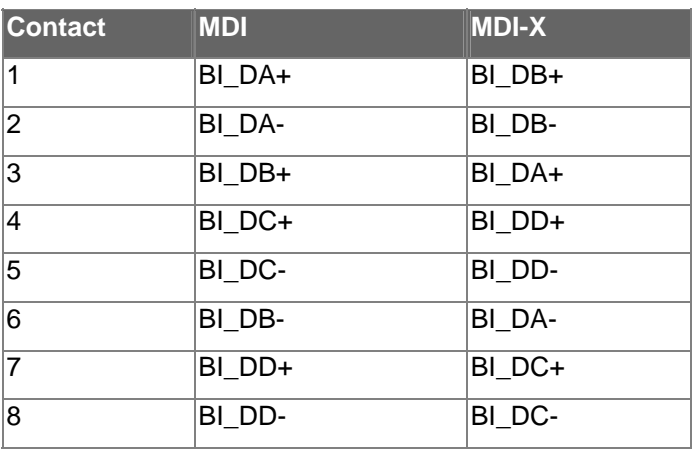

#### 10/100Mbps, 10/100Base-TX

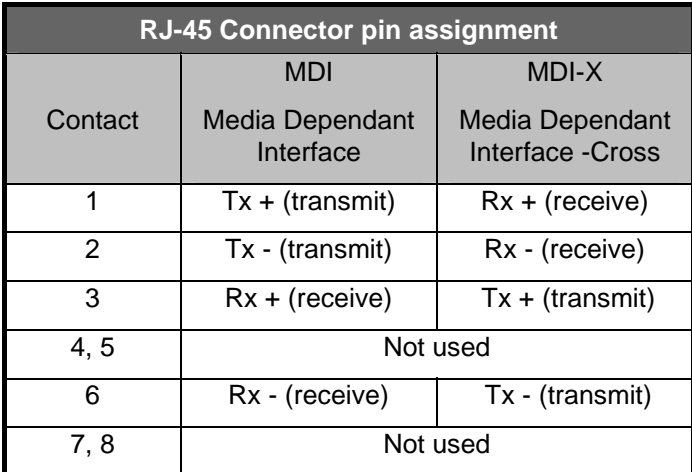

Implicit implementation of the crossover function within a twisted-pair cable, or at a wiring panel, while not expressly forbidden, is beyond the scope of this standard.

# 6 321  $\bar{6}$   $3$   $\bar{2}$   $\bar{1}$ 6 321

**A.2 RJ-45 cable pin assignment** 

There are 8 wires on a standard UTP/STP cable and each wire is color-coded. The following shows the pin allocation and color of straight cable and crossover cable connection:

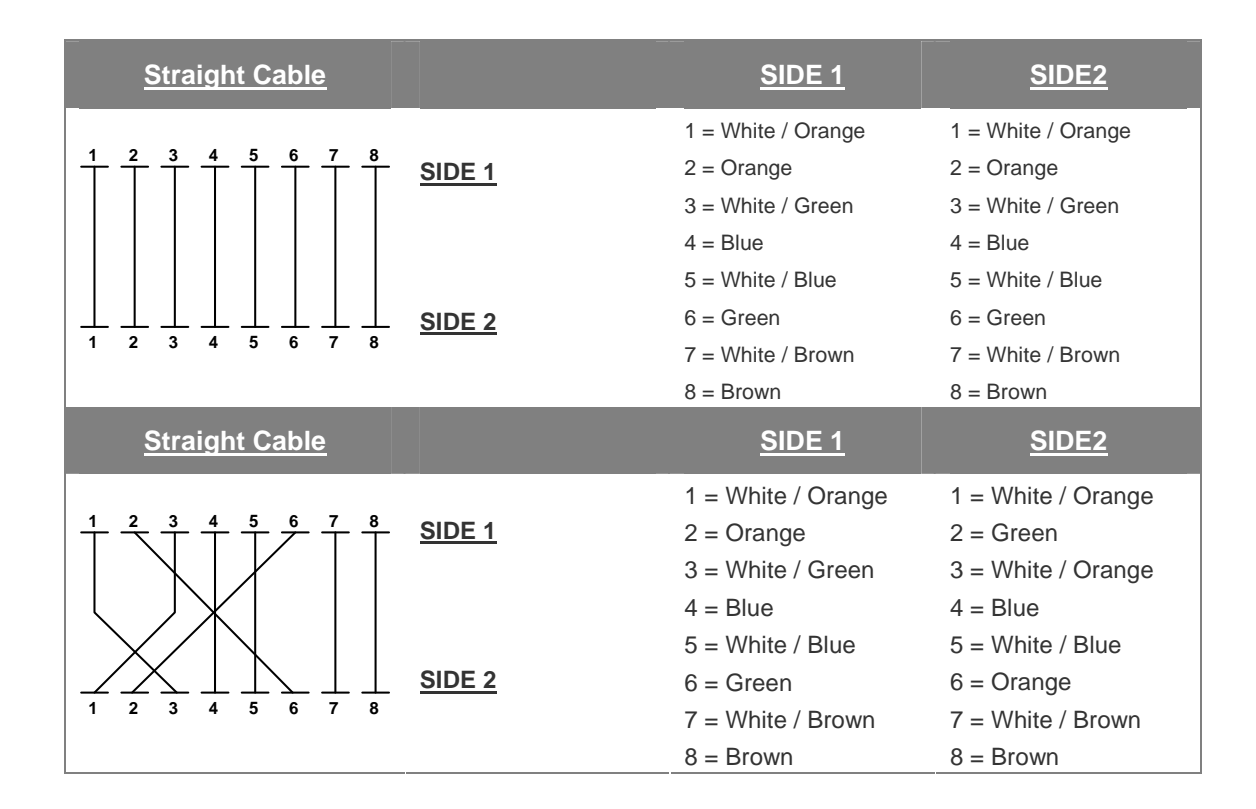

#### **Figure A-1: Straight-Through and Crossover Cable**

Please make sure your connected cables are with same pin assignment and color as above picture before deploying the cables into your network.

## **APPENDIX B**

## **PLANET Smart Discovery Utility**

For easily list the VC-810S / VC-810S48 in your Ethernet environment, the Planet Smart Discovery Utility from user's manual CD-ROM is an ideal solution.

The following install instructions guiding you for run the Planet Smart Discovery Utility.

- 1. Deposit the Planet Smart Discovery Utility in administrator PC.
- 2. Run this utility and the following screen appears.

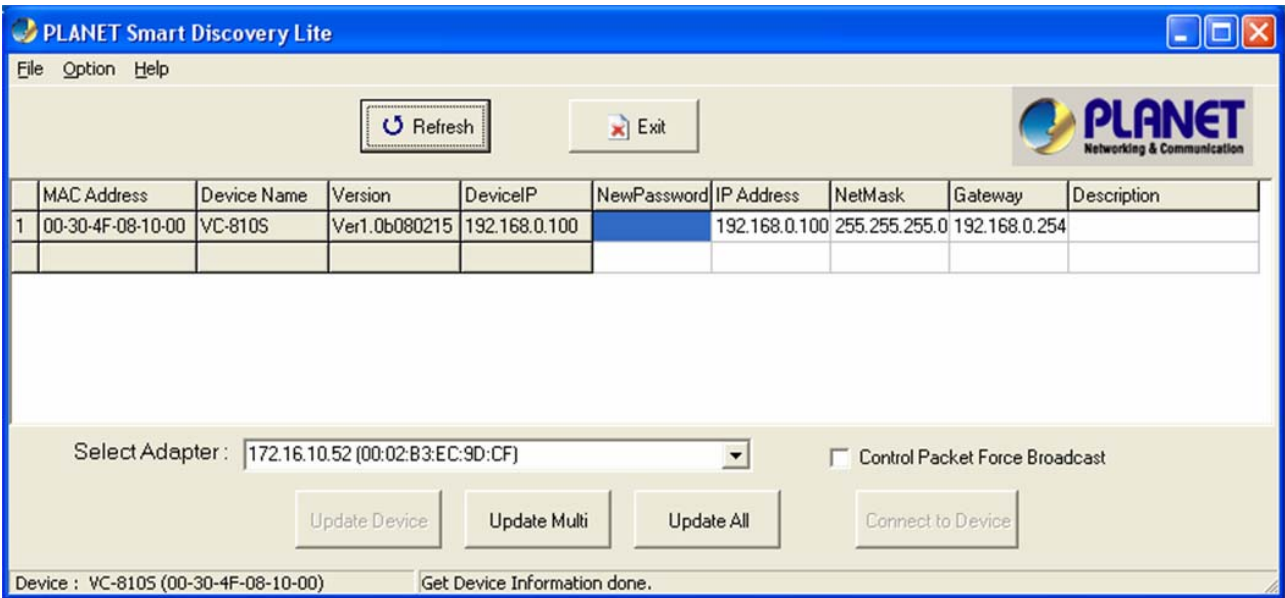

#### **Figure B-1** Planet Smart Discovery Utility Screen

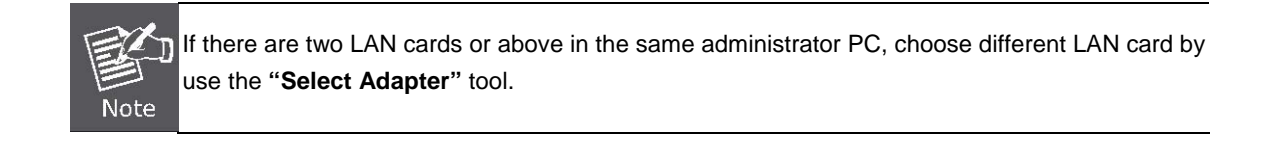

#### 3. Press **"Refresh"** button for list current connected devices in the discovery list, the screen is shown as follow.

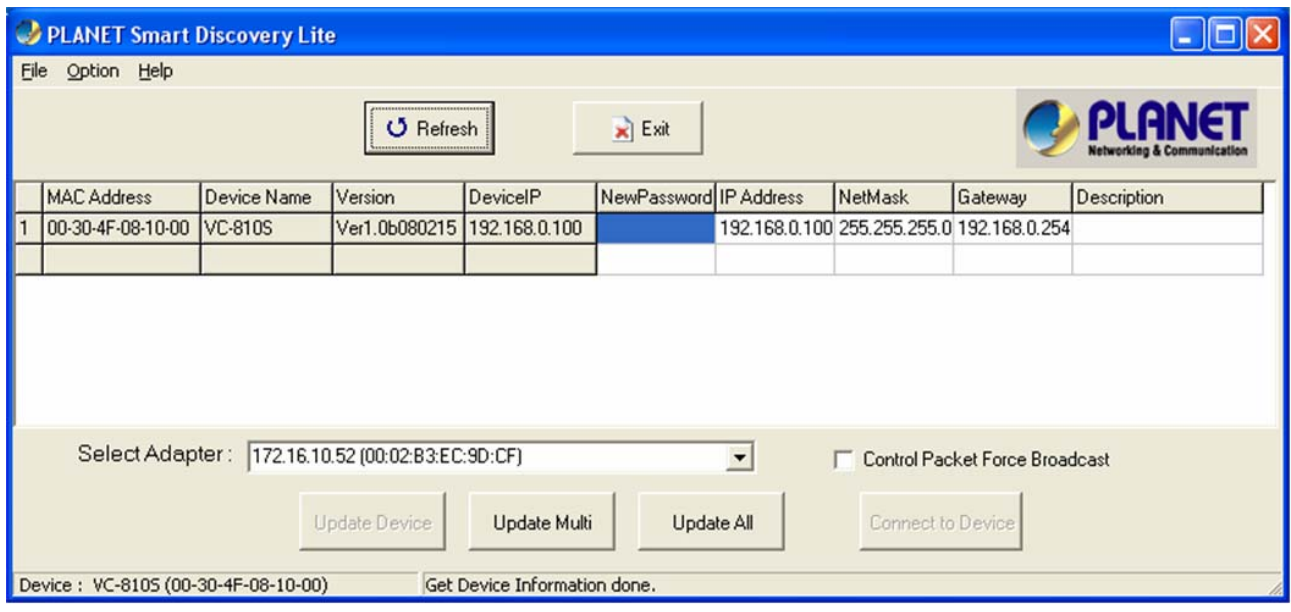

**Figure B-2** Planet Smart Discovery Utility Screen

- 3. This utility show all necessary information from the devices, such as MAC Address, Device Name, firmware version, Device IP Subnet address, also can assign new password, IP Subnet address and description for the devices.
- 4. After setup completed, press **"Update Device"**, **"Update Multi"** or **"Update All"** button to take affect. The meaning of the 3 buttons above are shown as below:

**Update Device**: use current setting on one single device.

**Update Multi:** use current setting on choose multi-devices.

**Update All:** use current setting on whole devices in the list.

The same functions mentioned above also can be finding in **"Option"** tools bar.

- 5. To click the **"Control Packet Force Broadcast"** function, it can allow assign new setting value to the Web Smart Switch under different IP subnet address.
- 6. Press **"Connect to Device"** button then the Web login screen appears.
- 7. Press **"Exit"** button to shutdown the planet Smart Discovery Utility.

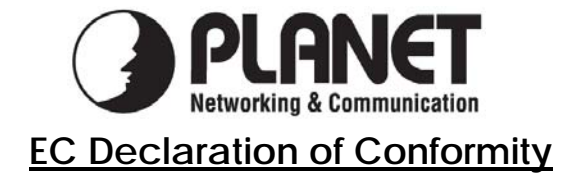

For the following equipment:

\*Type of Product: 8-Port VDSL2 + 1-Port Gigabit TP/SFP Combo Web Smart Switch \*Model Number: VC-810S / VC-810S48

\* Produced by: Manufacturer's Name : **Planet Technology Corp.**  Manufacturer's Address: 11F, No 96, Min Chuan Road Hsin Tien, Taipei, Taiwan , R. O.C.

is herewith confirmed to comply with the requirements set out in the Council Directive on the Approximation of the Laws of the Member States relating to Electromagnetic Compatibility Directive on (89/336/EEC,92/31/EEC,93/68/EEC).

For the evaluation regarding the EMC, the following standards were applied:

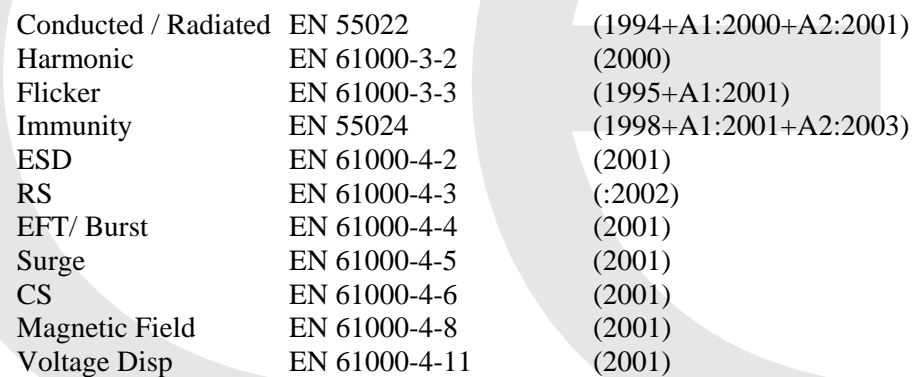

**Responsible for marking this declaration if the:** 

⌧ **Manufacturer Authorized representative established within the EU** 

**Authorized representative established within the EU (if applicable):** 

**Company Name: Planet Technology Corp.** 

**Company Address: 11F, No.96, Min Chuan Road, Hsin Tien, Taipei, Taiwan, R.O.C** 

**Person responsible for making this declaration** 

**Name, Surname** Kent Kang

**Position / Title : Product Manager** 

 **Taiwan 10, February, 2008** *Place* Date Date *Date Legal Signature* 

### **PLANET TECHNOLOGY CORPORATION**